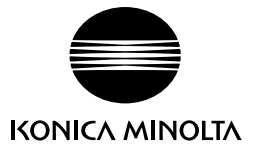

# DIMAGE X20

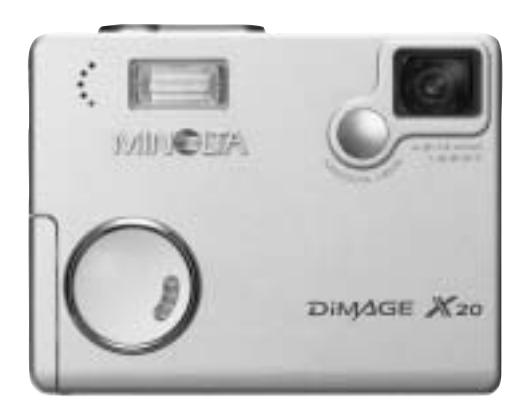

**J**

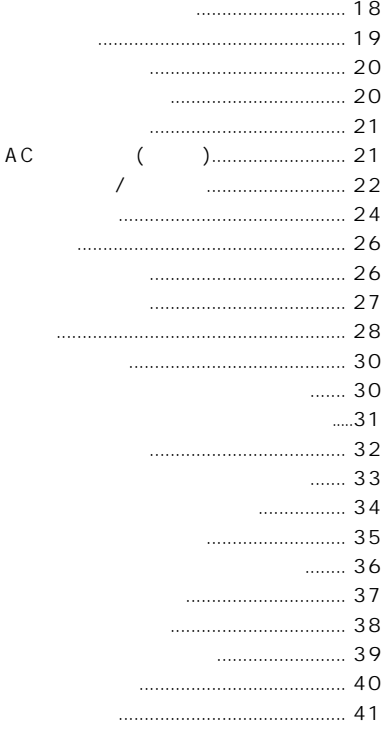

## 

- -

#### $.82$

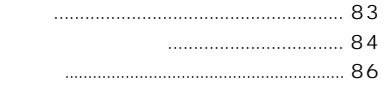

### $.42$

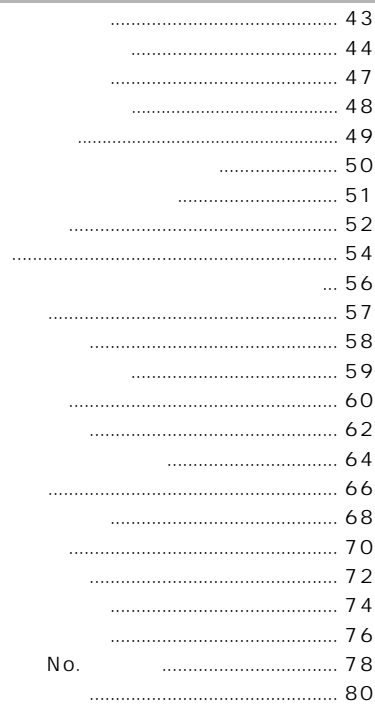

#### $.129$ . . .

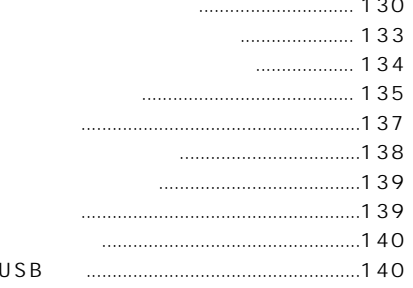

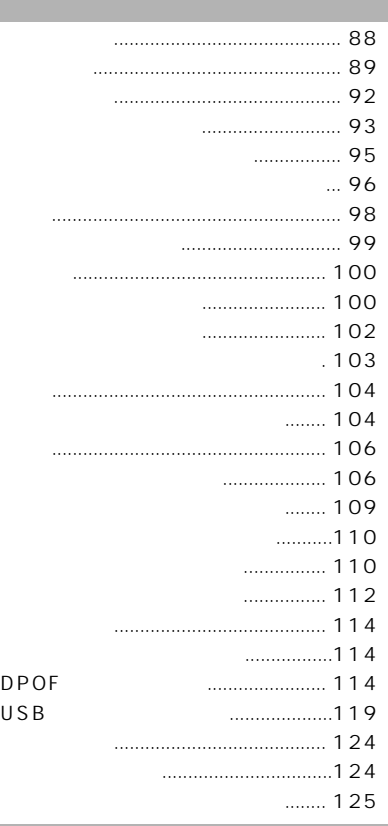

#### **その他 ..................................... 169**

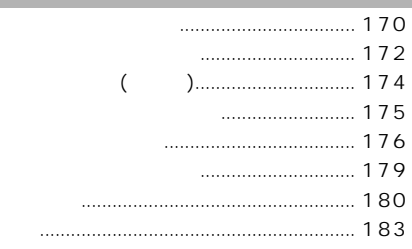

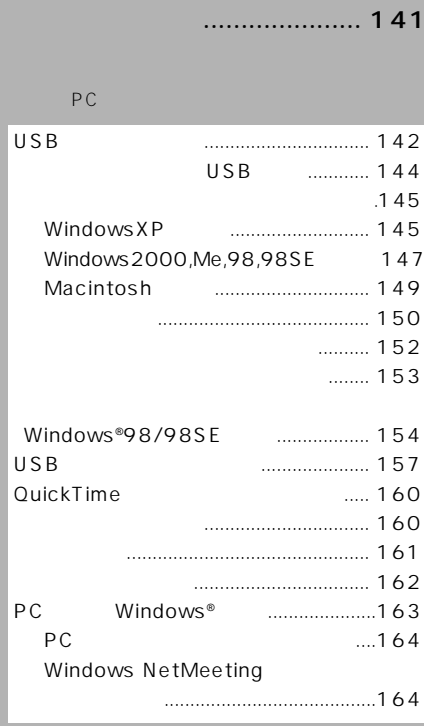

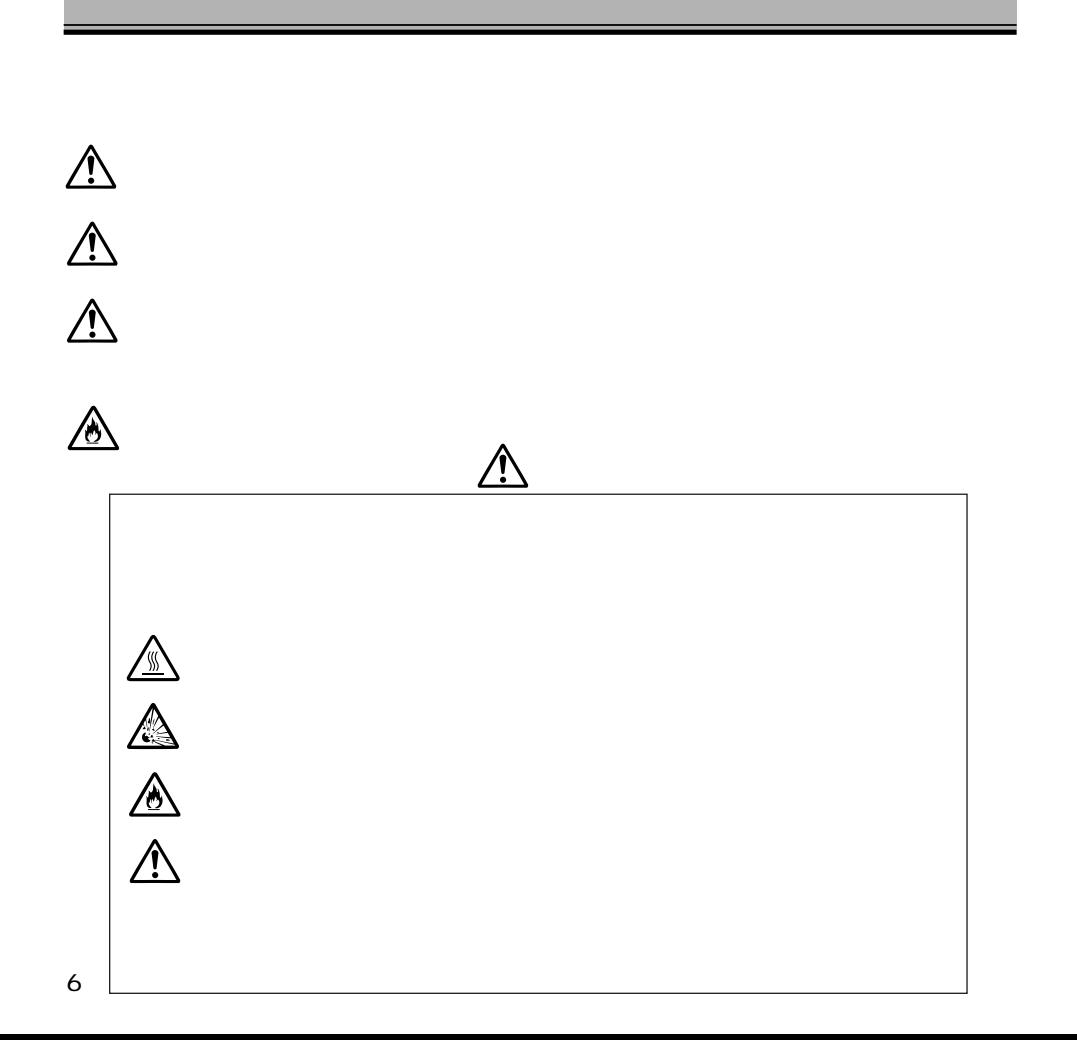

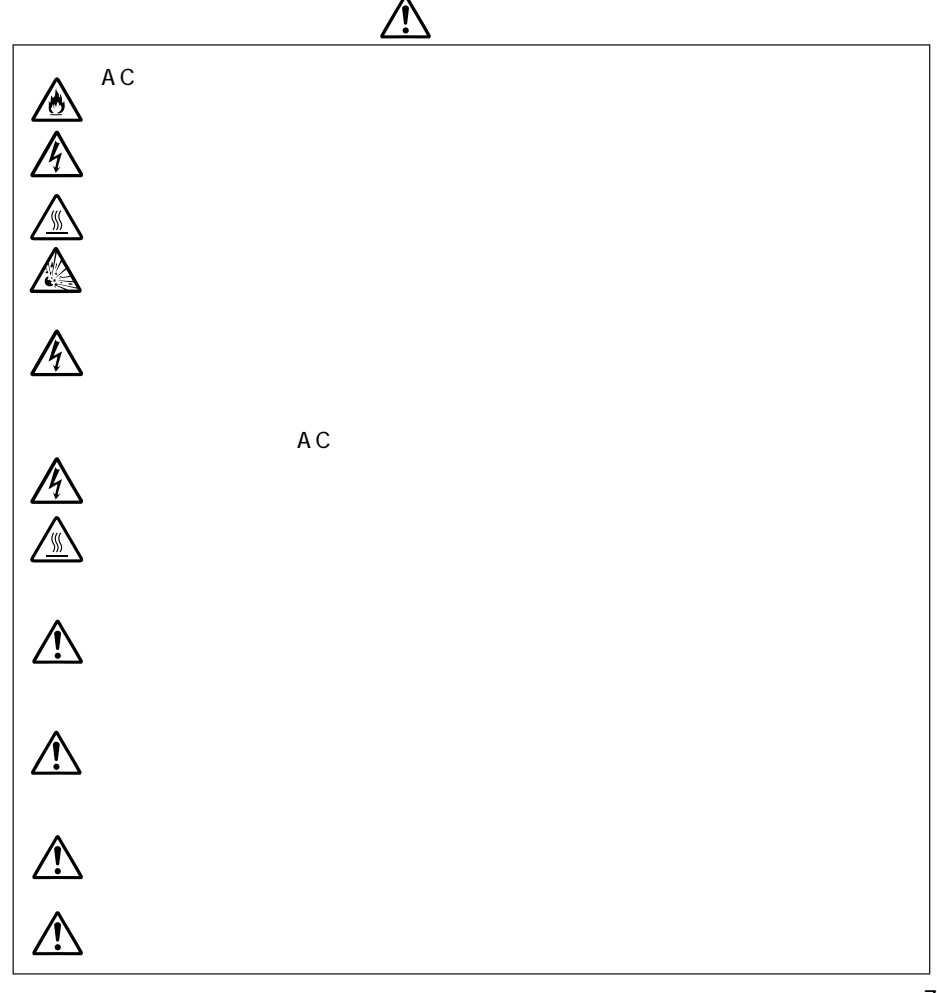

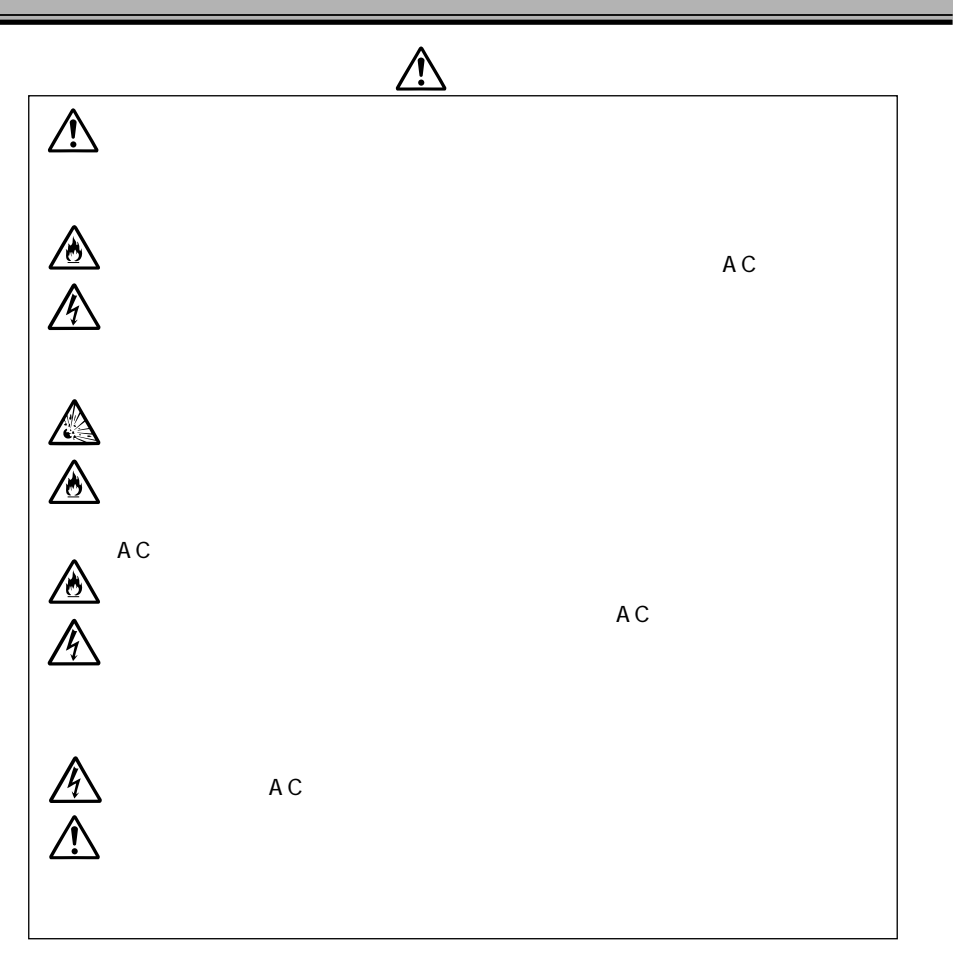

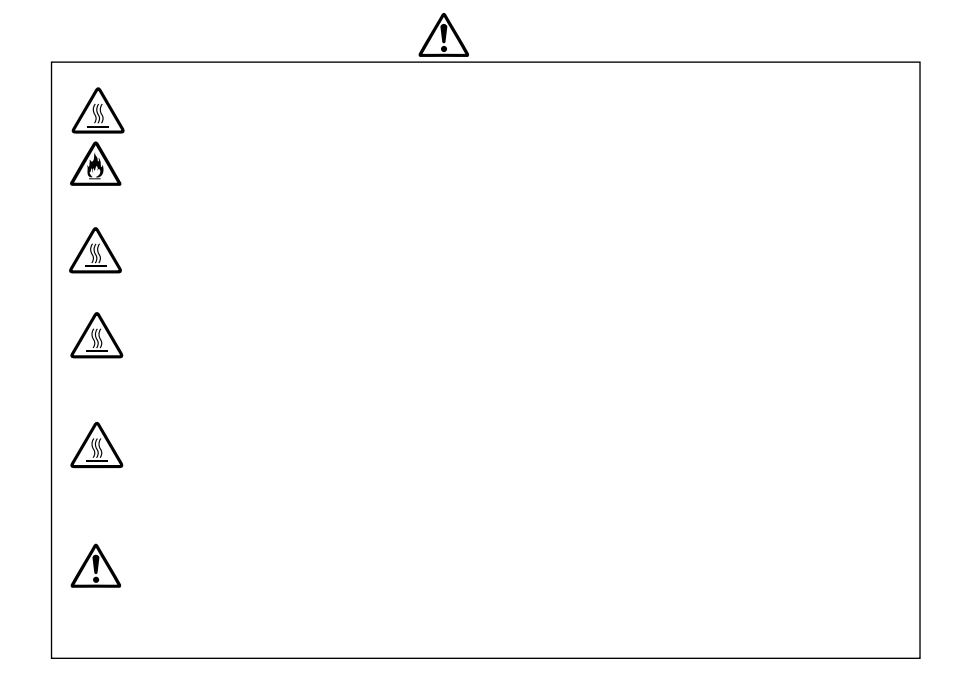

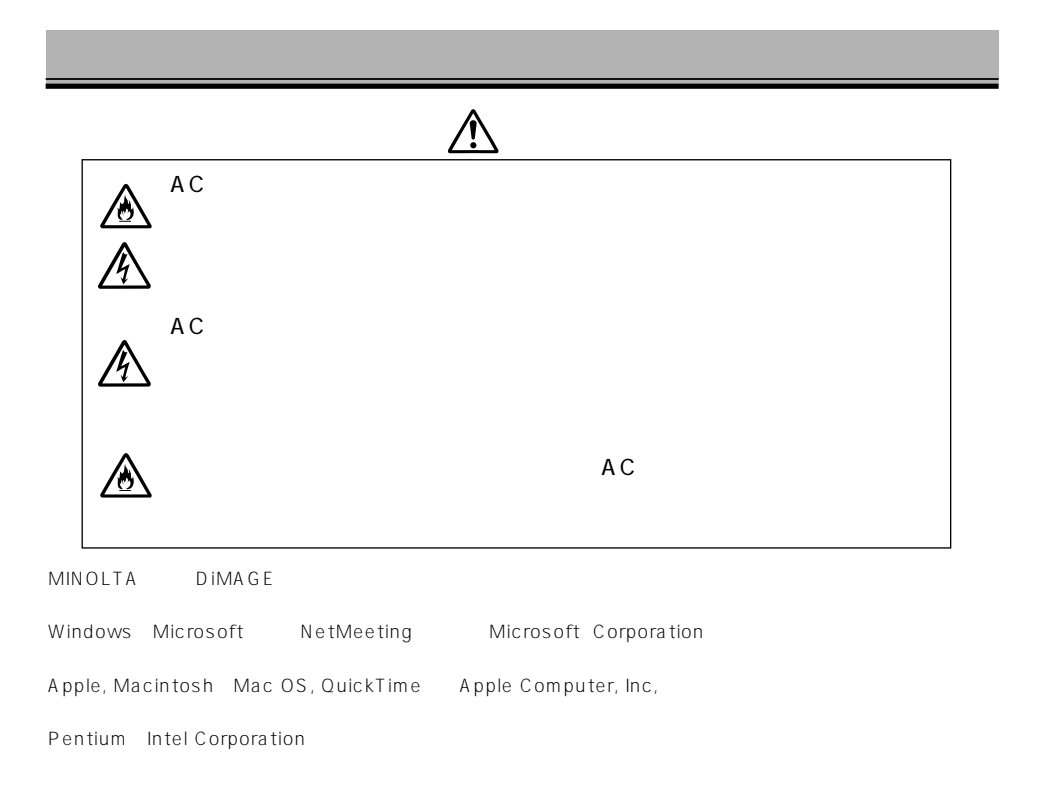

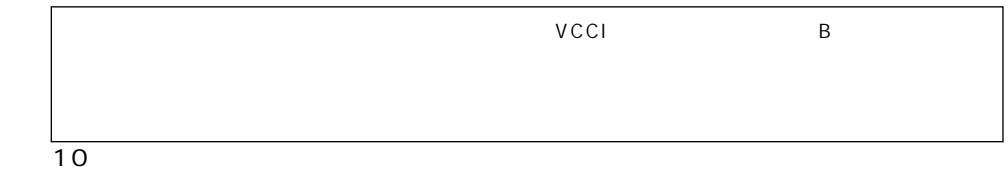

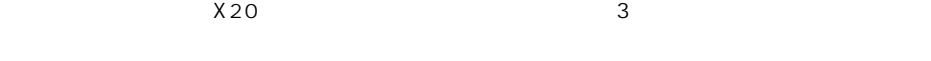

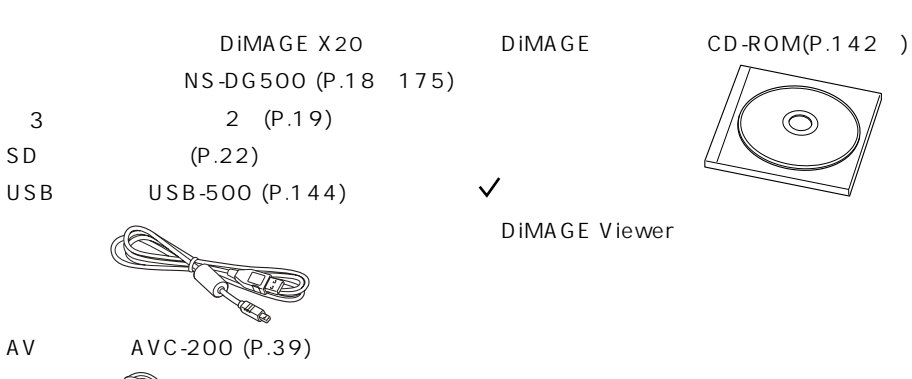

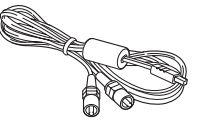

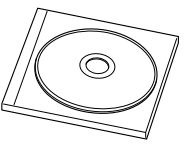

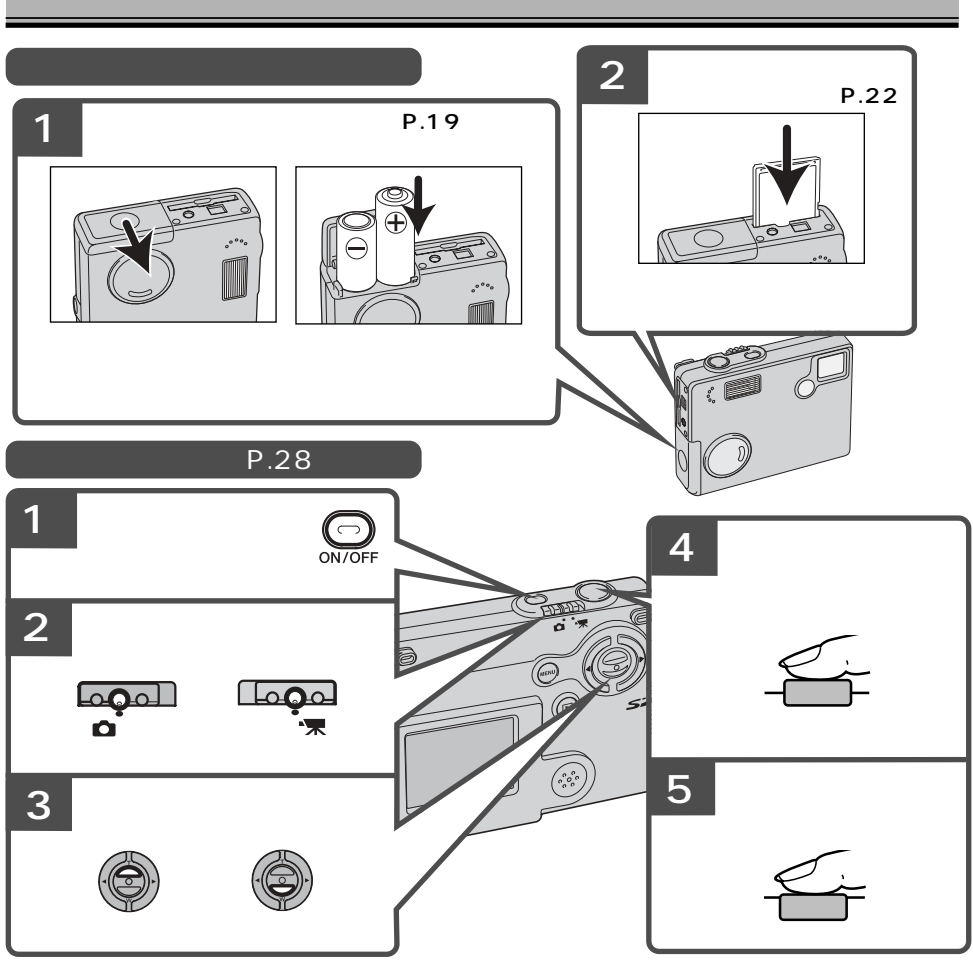

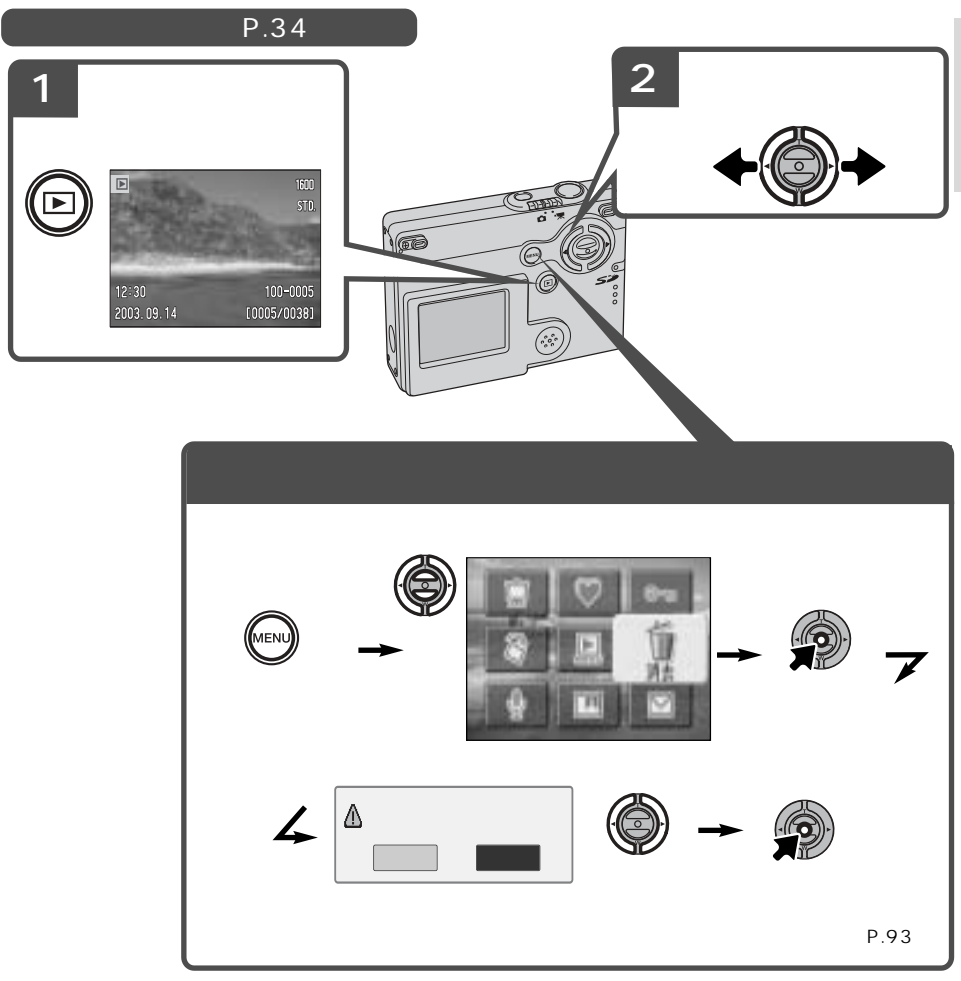

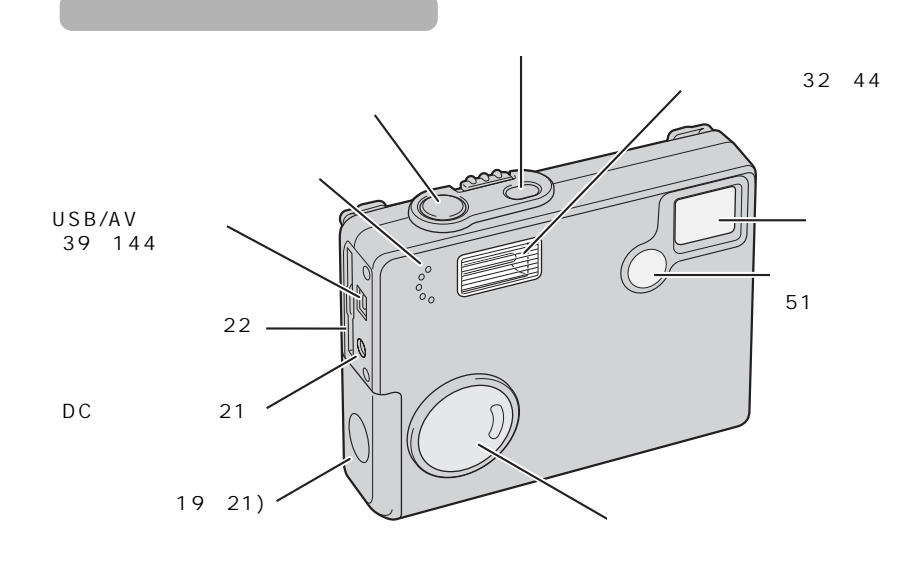

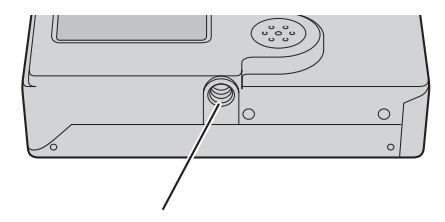

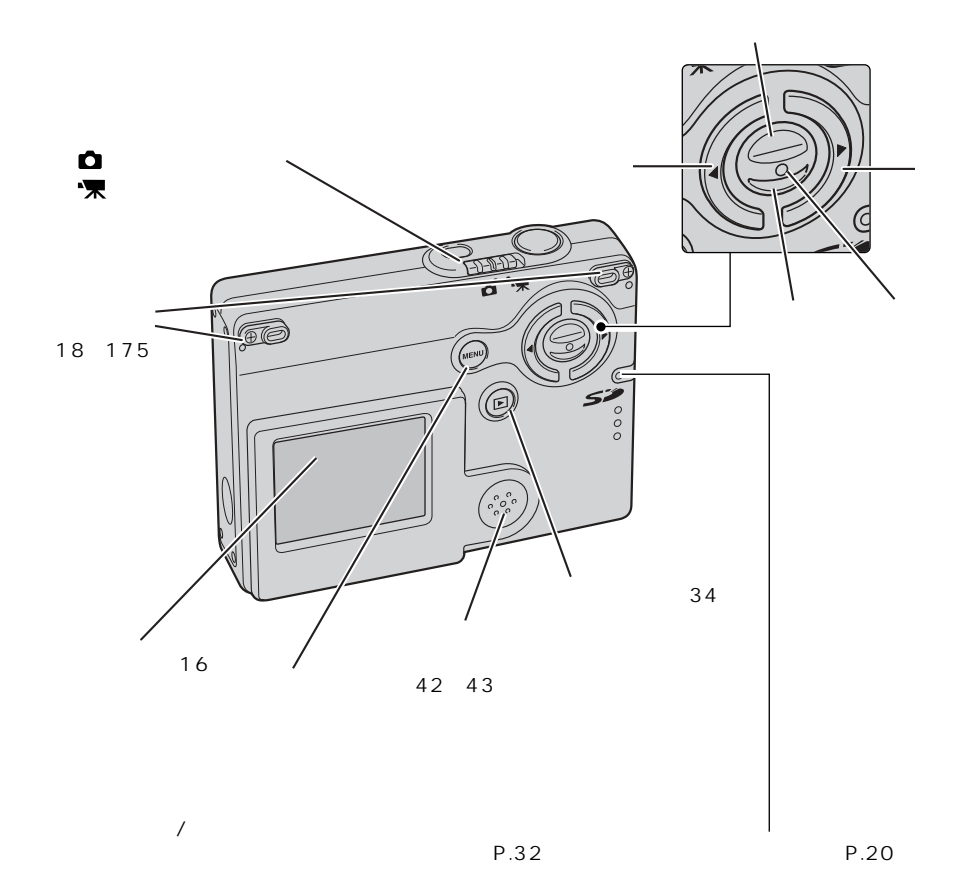

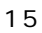

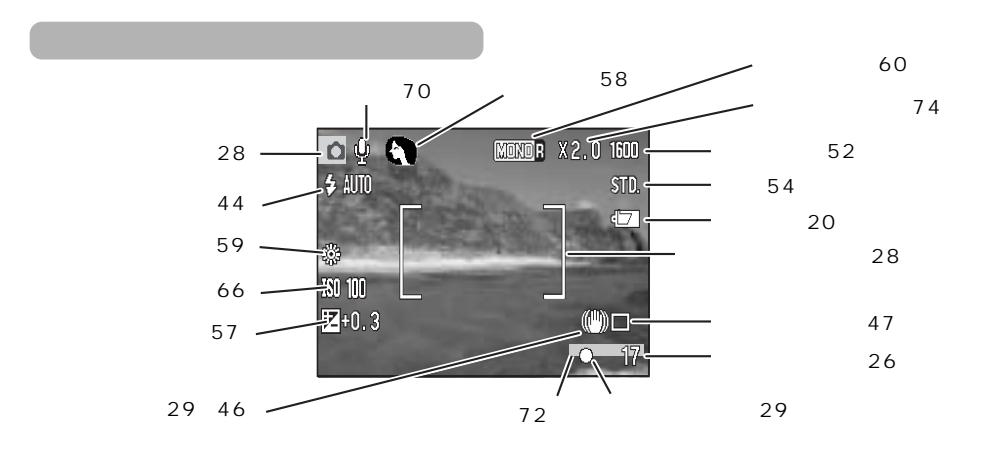

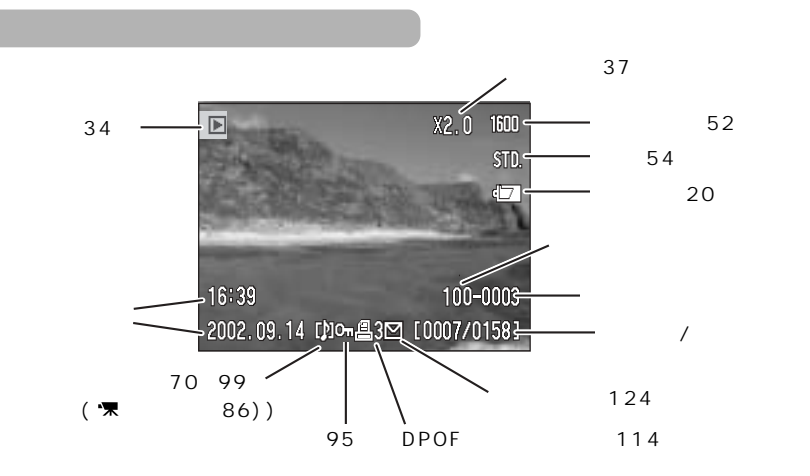

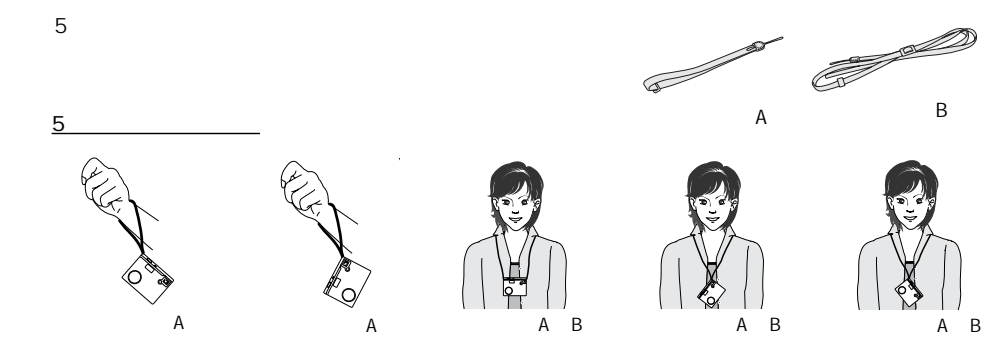

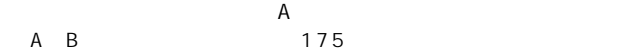

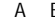

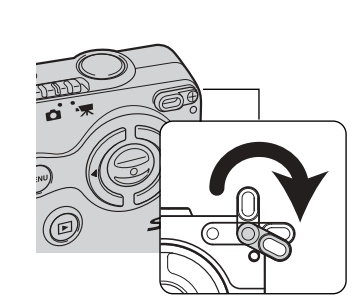

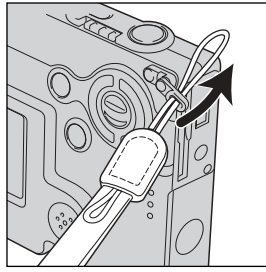

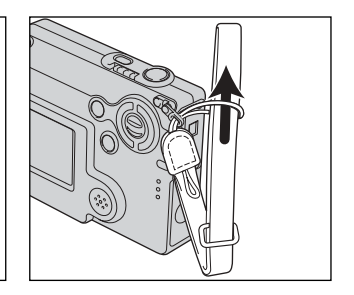

**1. 2. 3.通したストラップの輪**

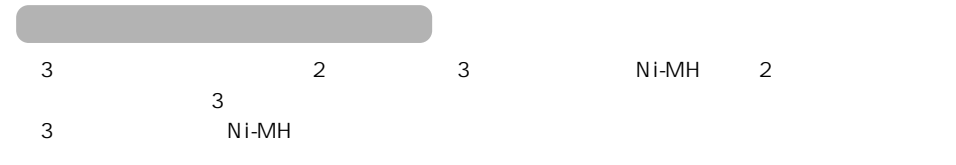

**1.電池室ふたを矢印の方向に**

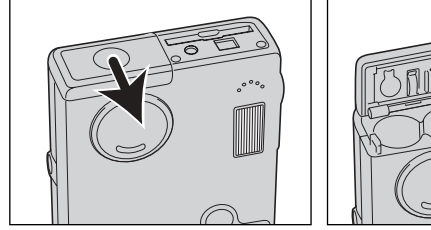

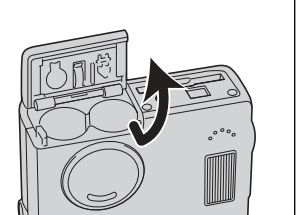

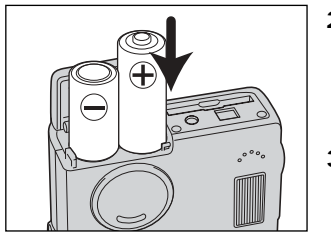

**2.電池室内の+/-表示にしたがって電池を入れます。**

**3.電池室ふたを閉じ、カメラ背面の方向にカチッと音が**

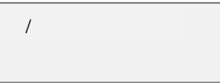

(→P.28)

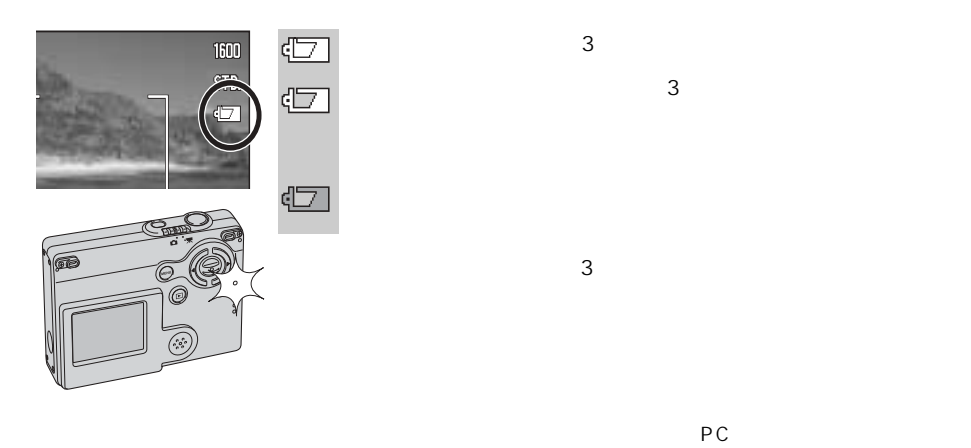

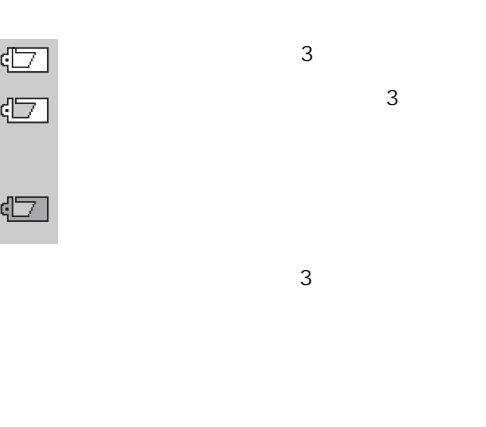

AC AC-6L

 $3\,$ 

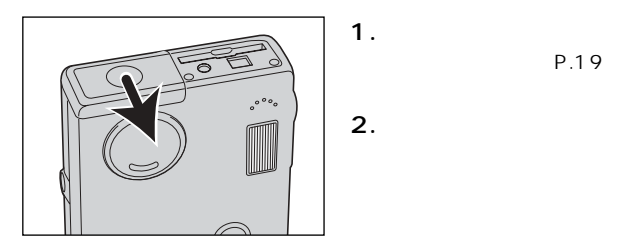

P.19

OFF

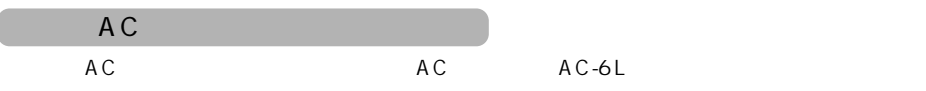

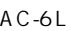

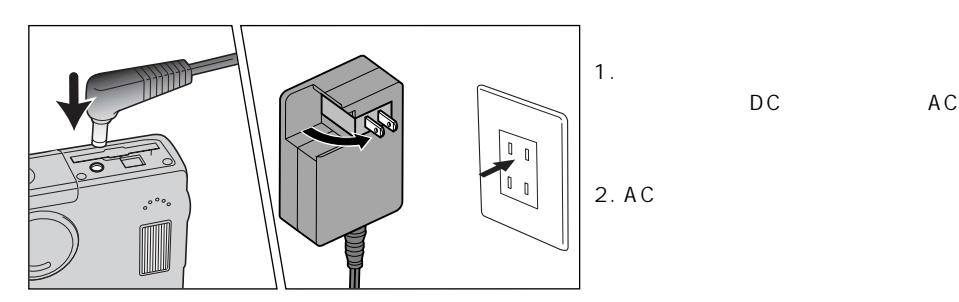

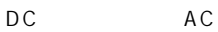

1.<br>2. AC 2. ACRP ACRES ACRES ACRES AND THE TRANSPORTED AT A CREAT AND THE TRANSPORTED AT A CREAT AND THE TRANSPORTED AT A CREAT AND THE TRANSPORTED AT A CREAT AND THE TRANSPORTED AT A CREAT AND THE TRANSPORTED AT A CREAT AND THE TR

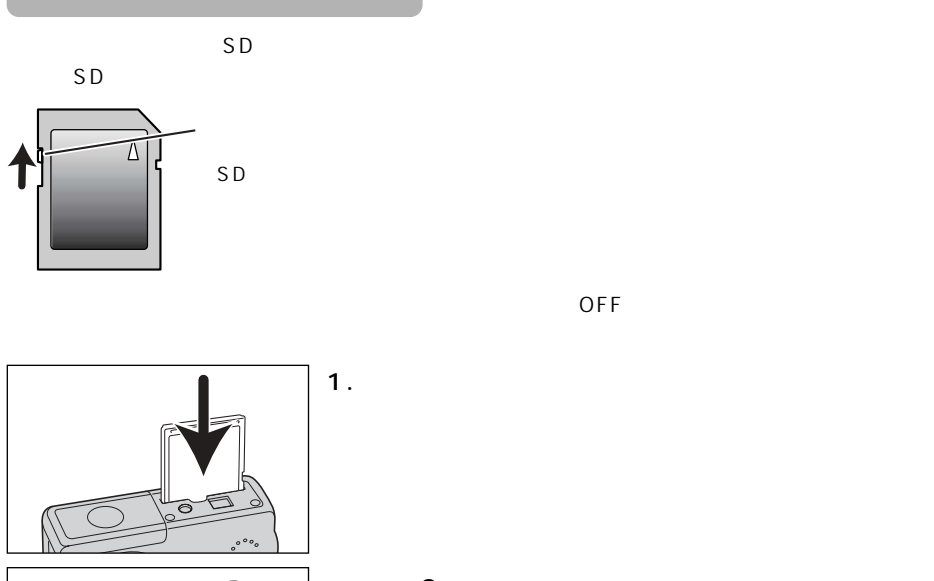

**カードを入れる/取り出す**

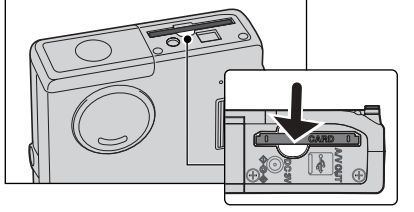

OFF

**2.カチッと音がするまで、矢印の部分を押し込み**

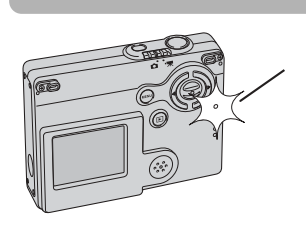

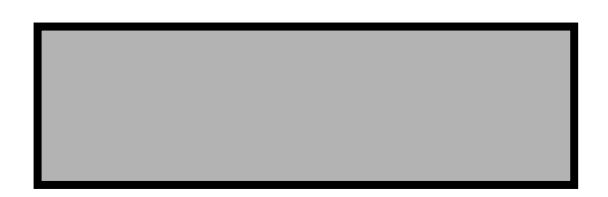

 $SD$ 

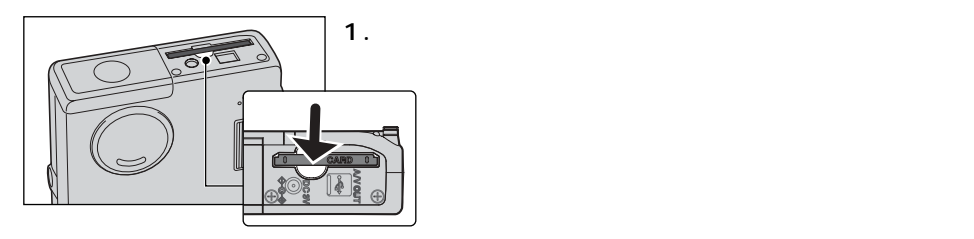

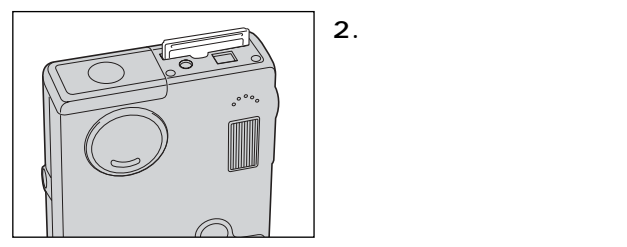

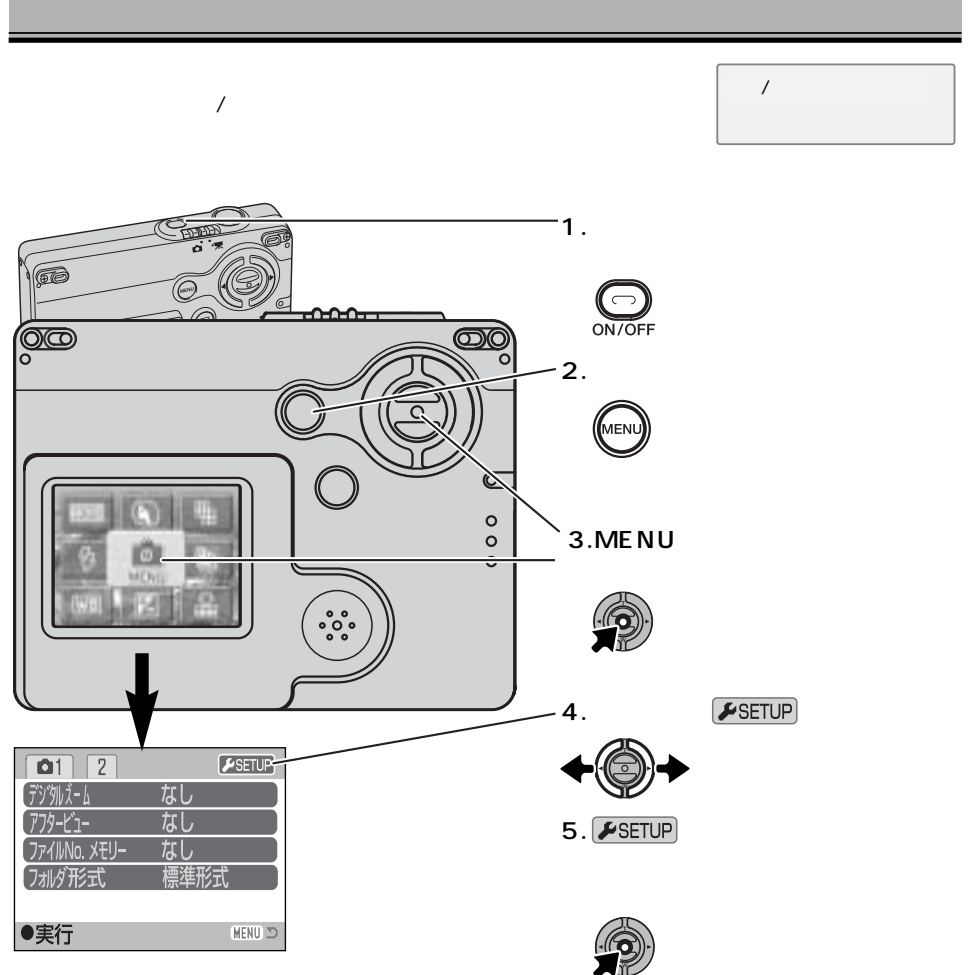

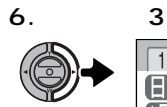

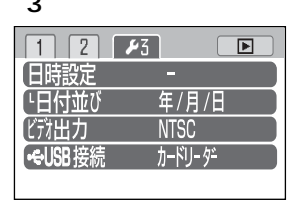

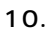

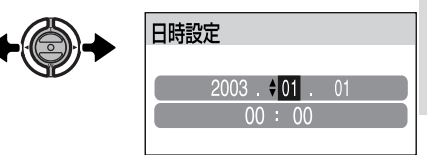

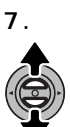

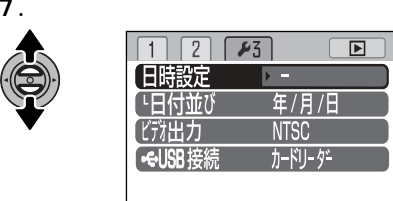

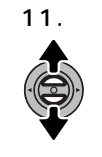

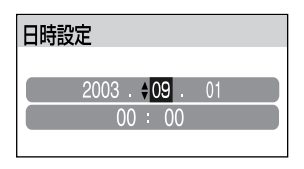

12. **9** 10

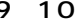

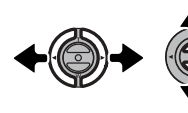

**13.**

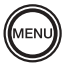

**8.右キーを押します。**

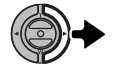

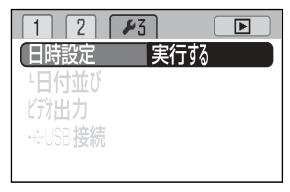

**9.実行ボタンを押します。**

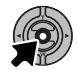

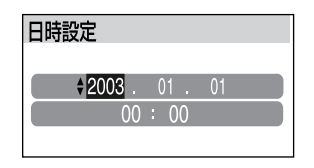

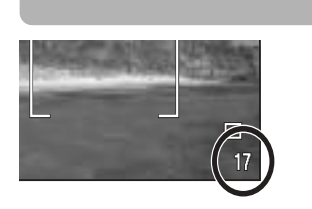

 $\sim$  12

8MB 1600×1200

 $P.56$ 

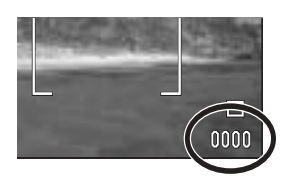

0000

P.52 P.54 画像の消去 → P.35、92

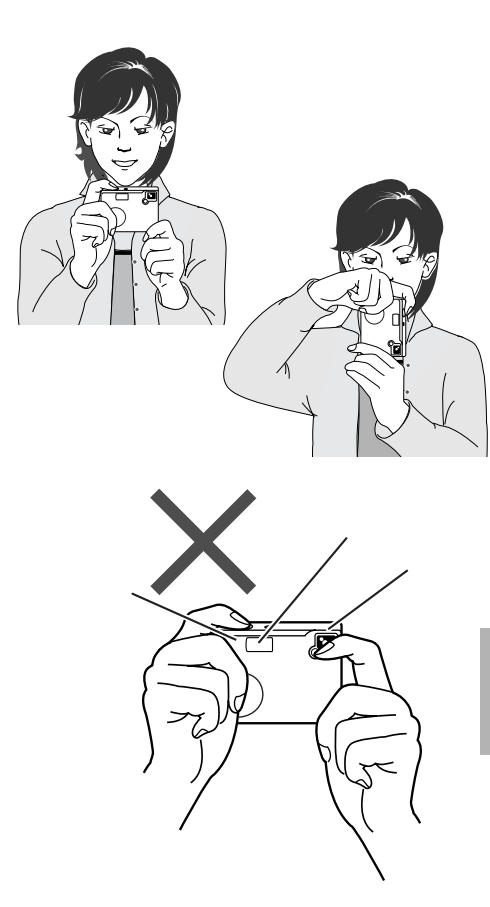

P.40 83 P.70 P.98

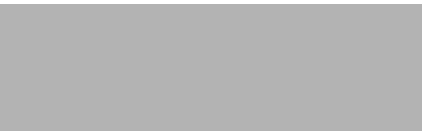

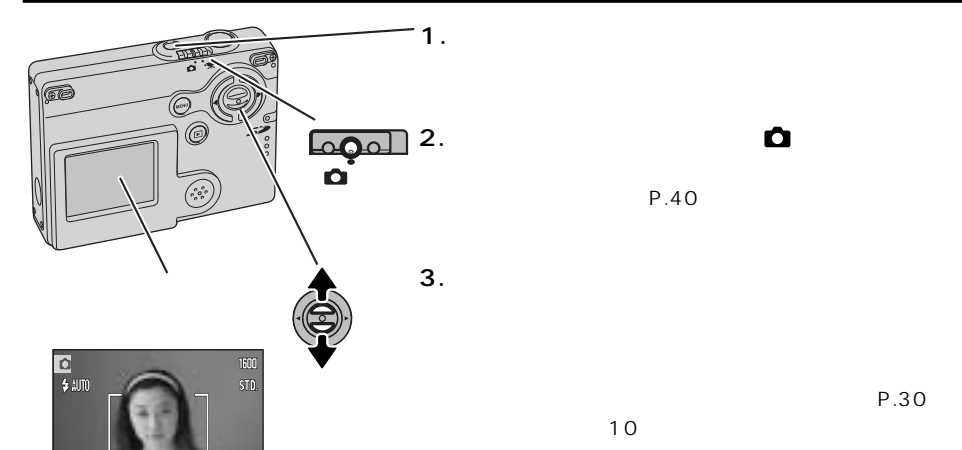

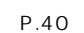

P.30

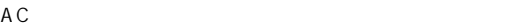

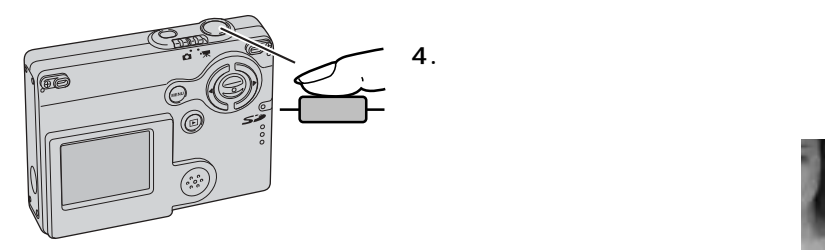

 $\Box$  $\overline{17}$ 

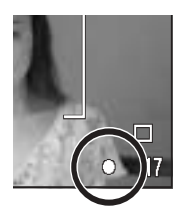

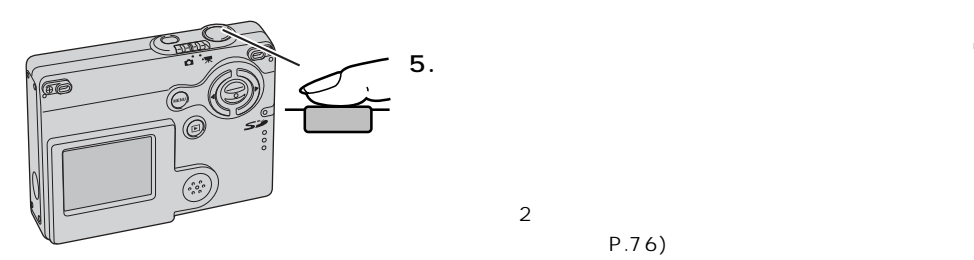

P.76)

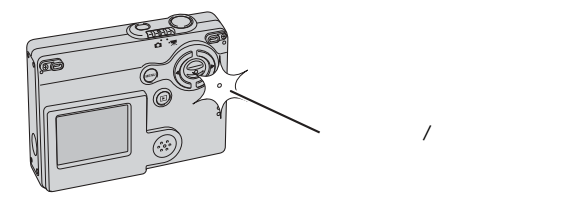

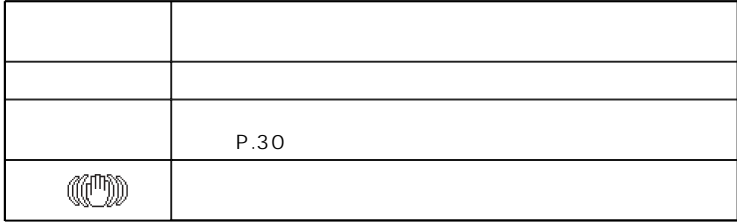

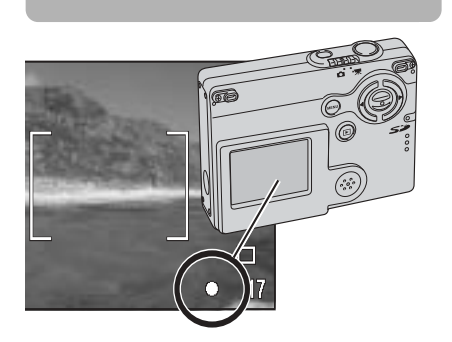

and 10  $\sim$  10

 $2m$ 

 $20m$ 

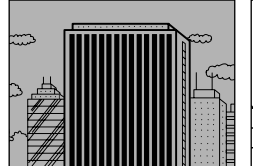

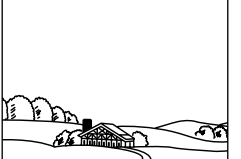

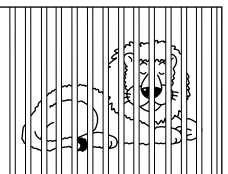

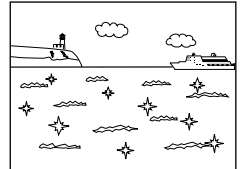

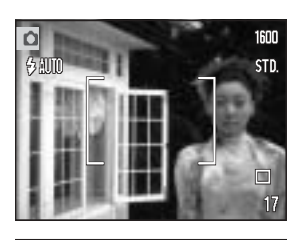

1600  $\overline{\Omega}$  $\frac{1}{2}$  auto STD.  $\Box$  $\overline{17}$  $\bullet$ 

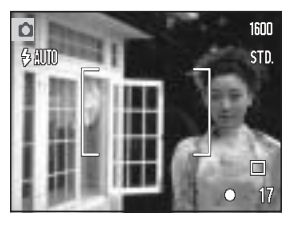

**2.シャッターボタンを半押ししたまま、撮りたい構図に戻**

**1.ピントを合わせたいものに**

**3.シャッターボタンを押し込んで撮影します。**

### 乡肌

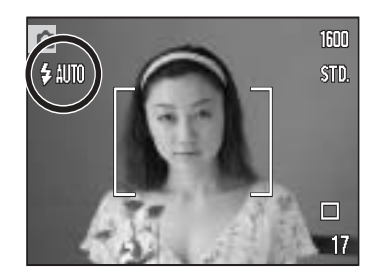

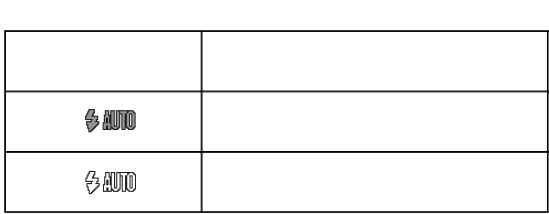

広角側で20cmより近くでフラッシュ撮影すると、画面の左右で明るさが異なることがあります。この

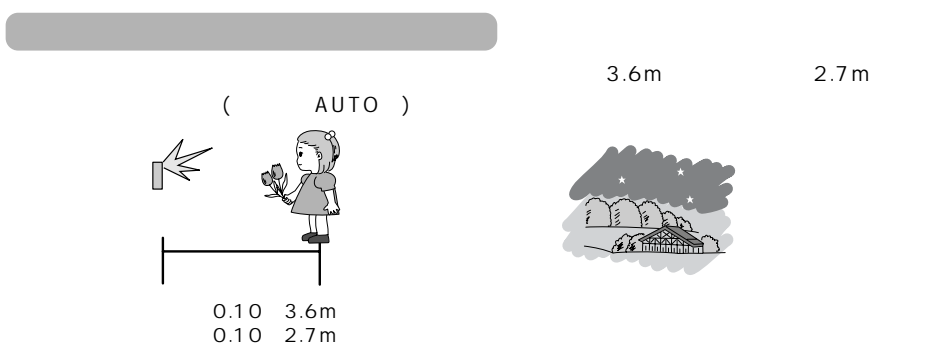

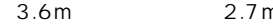

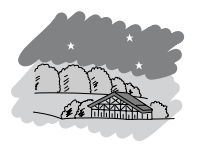

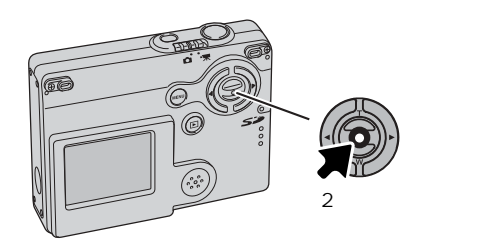

 $\bullet$ 

 $\overline{2}$ 

 $\overline{\mathbf{x}}$ 

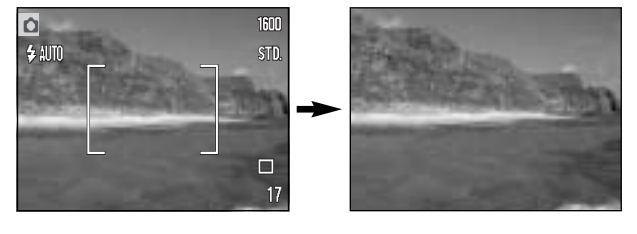

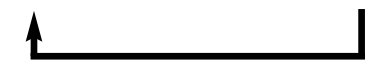

(P.20) (P.72)

P.68

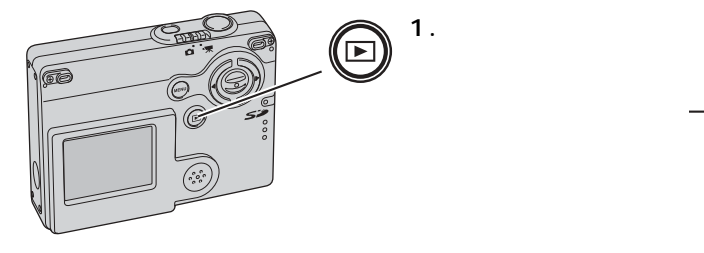

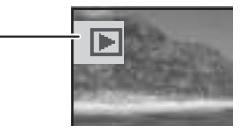

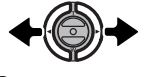

**2.左右キーで見たい画像を選びます。**

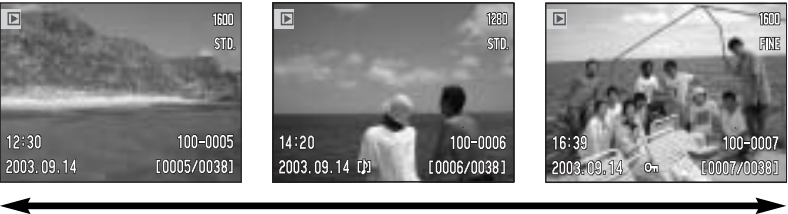

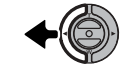

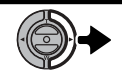

動画の場合は開始時の画像が表示されます。→P.41、86

OFF 2

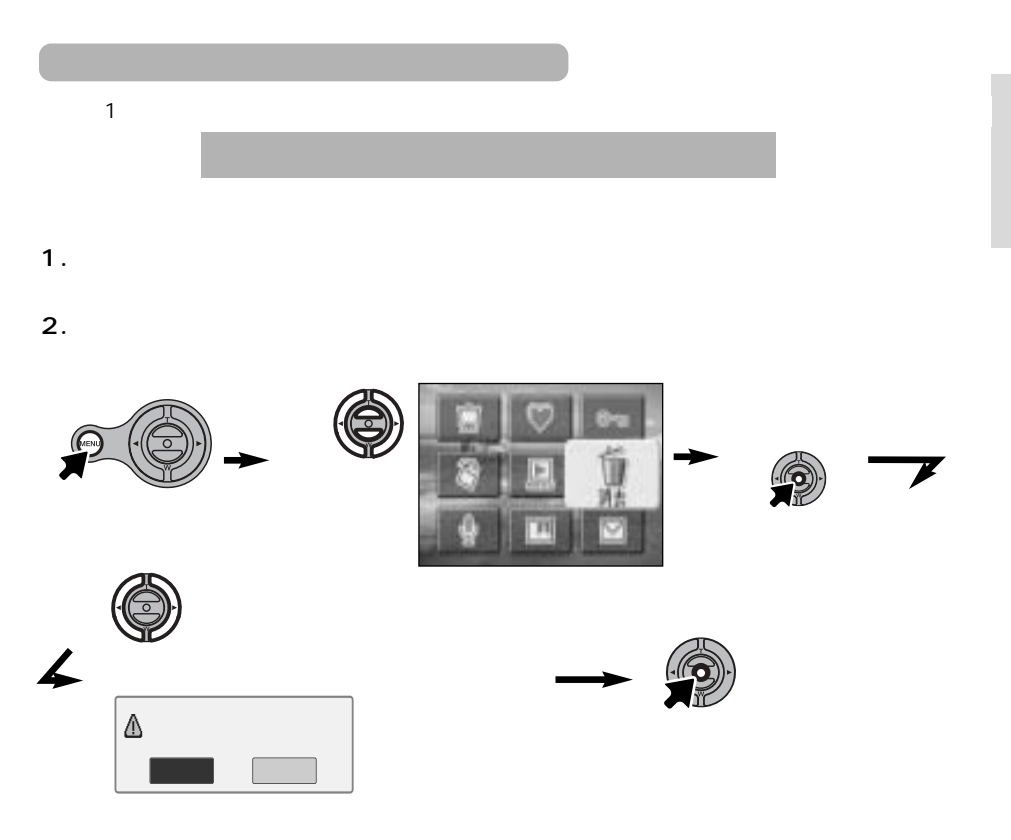

(→ P.95)

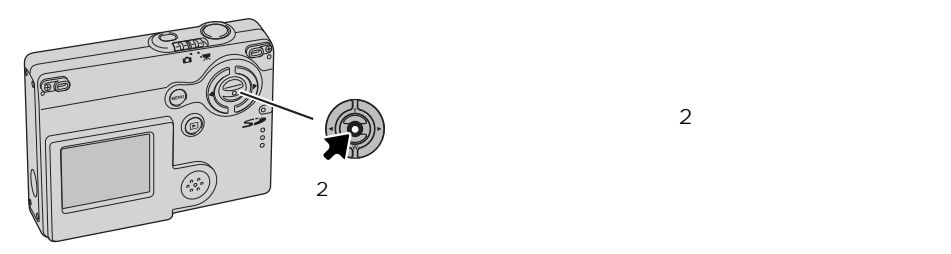

 $\overline{\mathbb{F}}$ STD.  $12:30$  $100 - 0005$ [0005/0038] 2003.09.14
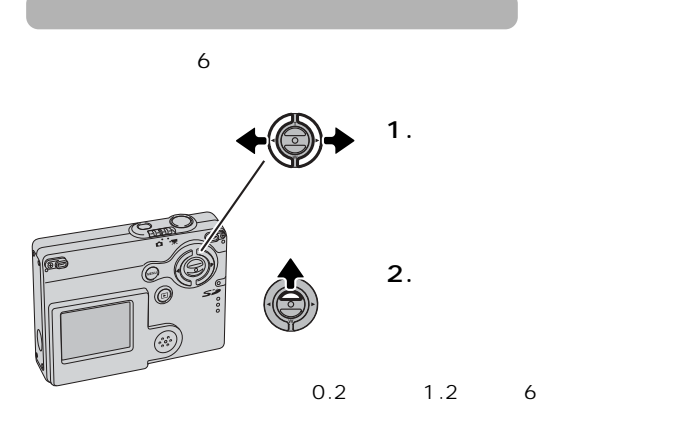

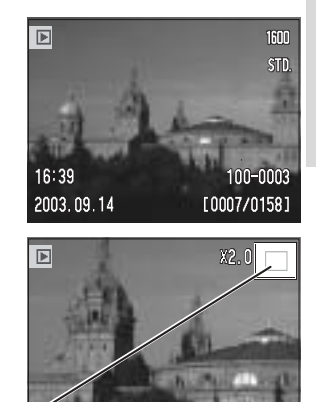

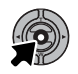

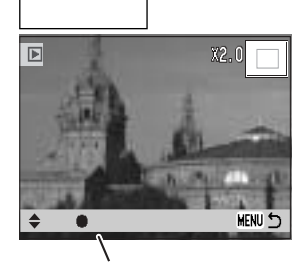

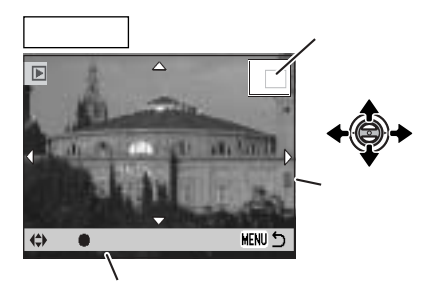

MENU<sup>+</sup>

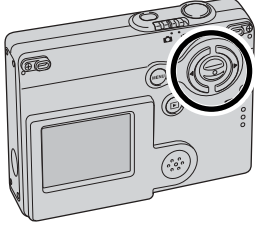

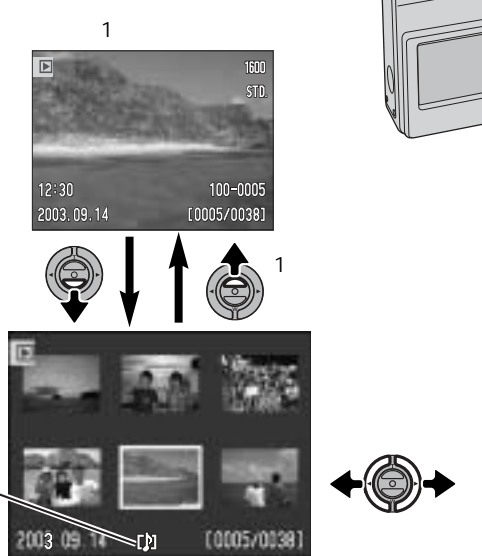

 $6$ 

 $AV$  AVC-200

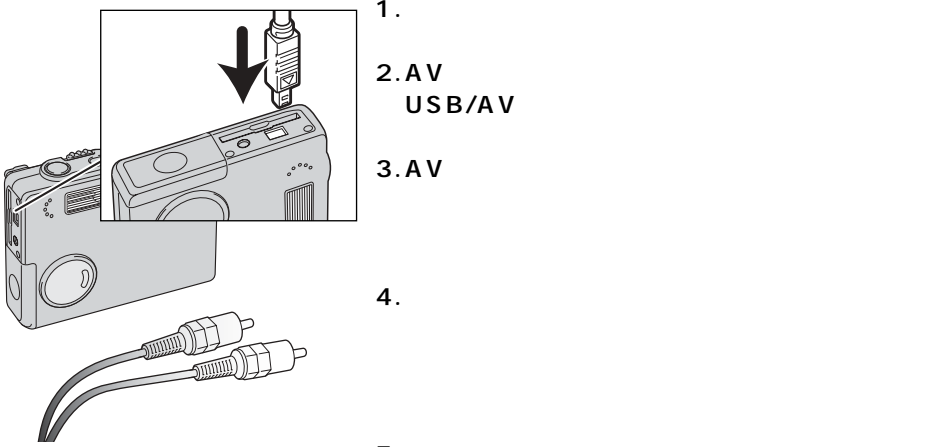

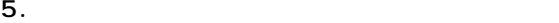

 $2$ (P.100)

 $NTSC$ 

 $P.140$ 

PAL

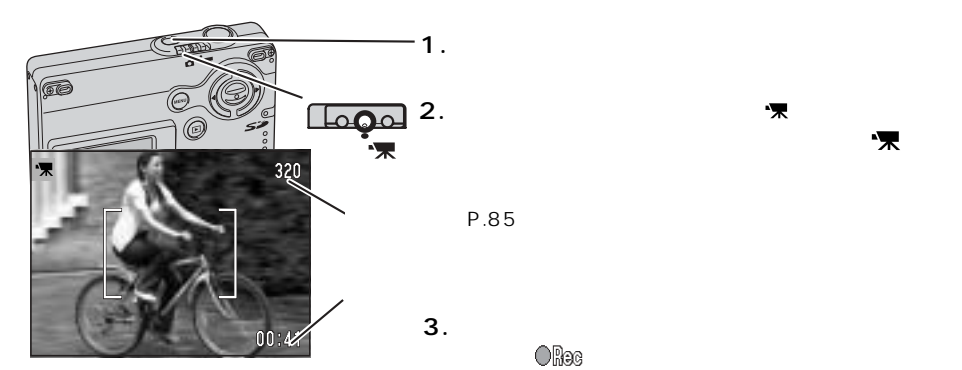

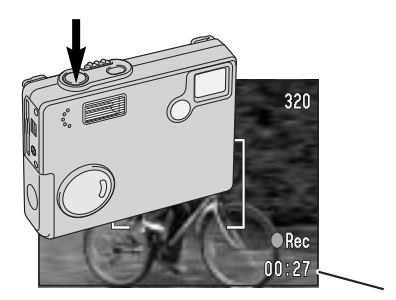

 $\overline{\mathbb{C}}$ 

**4.撮影を止めるときは、もう一度シャッターボタ**

 $0$ 

 $\bigcirc$  beg

 $\sim$  10

P.82

 $\boldsymbol{\pi}$ 

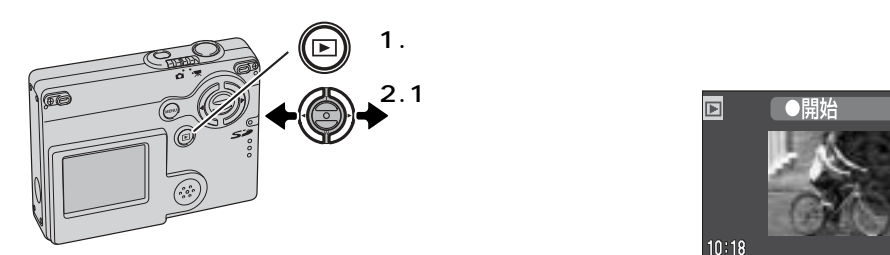

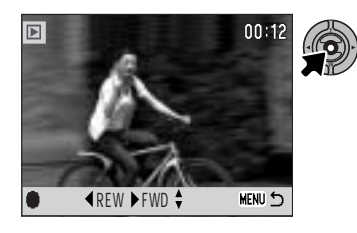

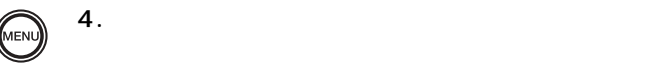

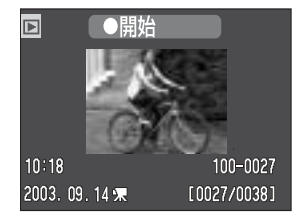

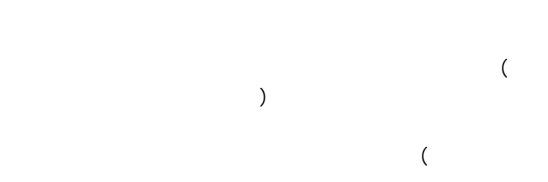

**3.実行ボタンを押すと、動画の再生が開始されます。**

 $\overline{z}$ 

 $\mathbf 1$ 

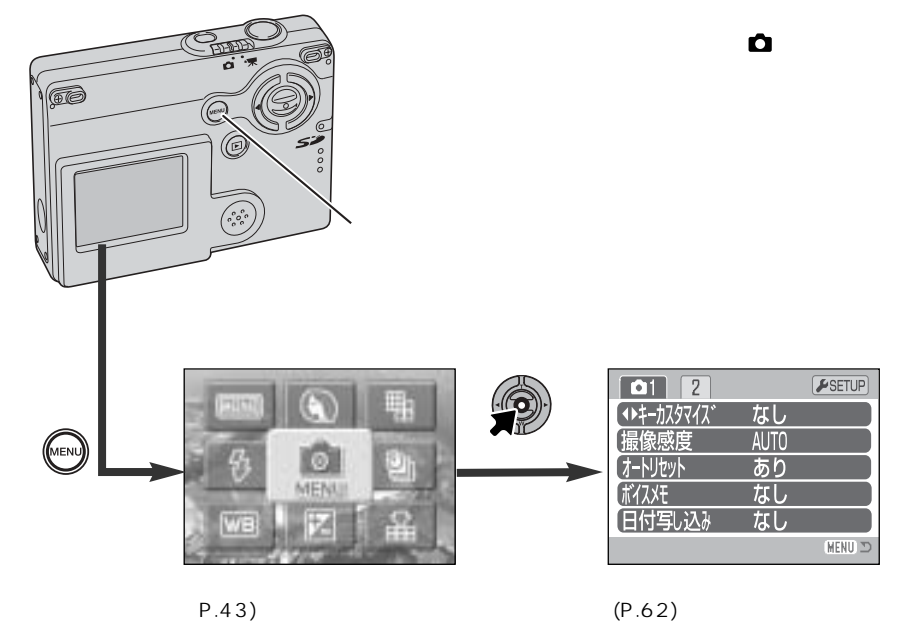

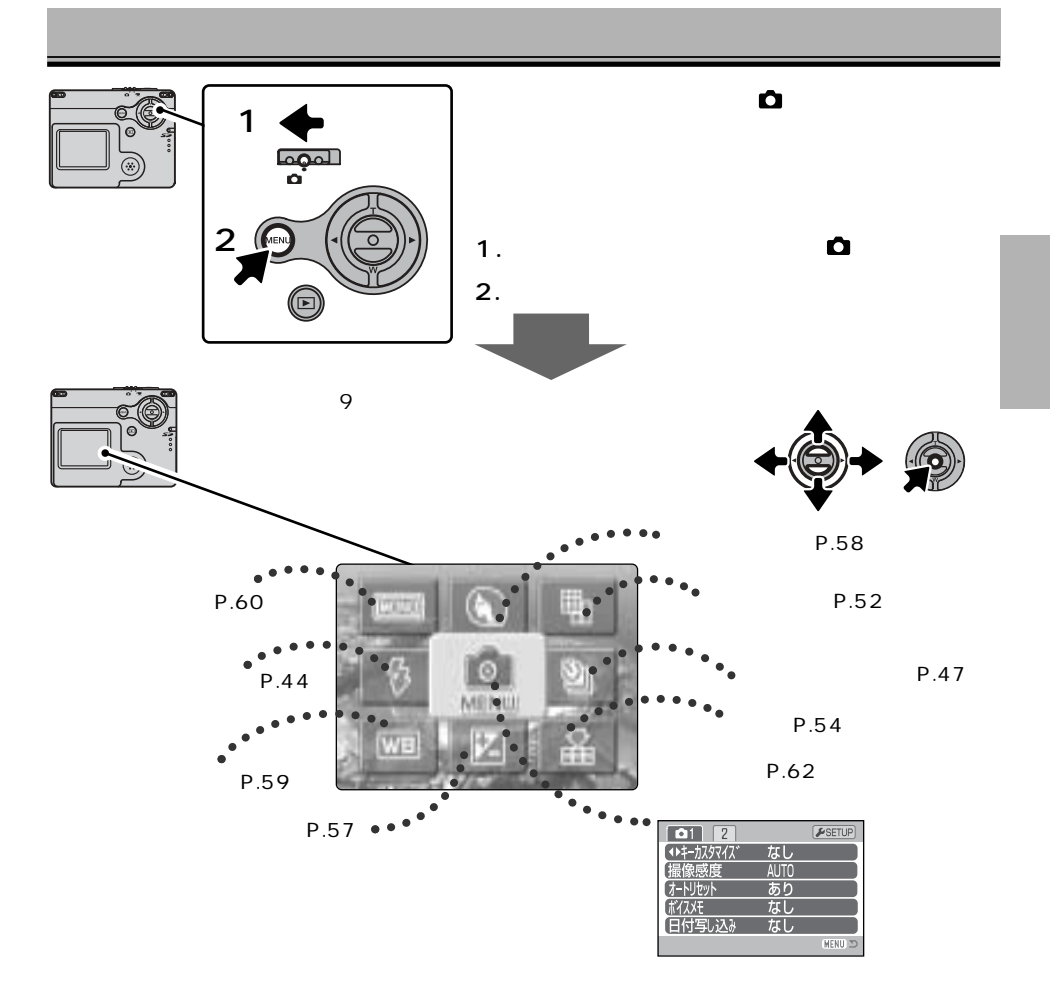

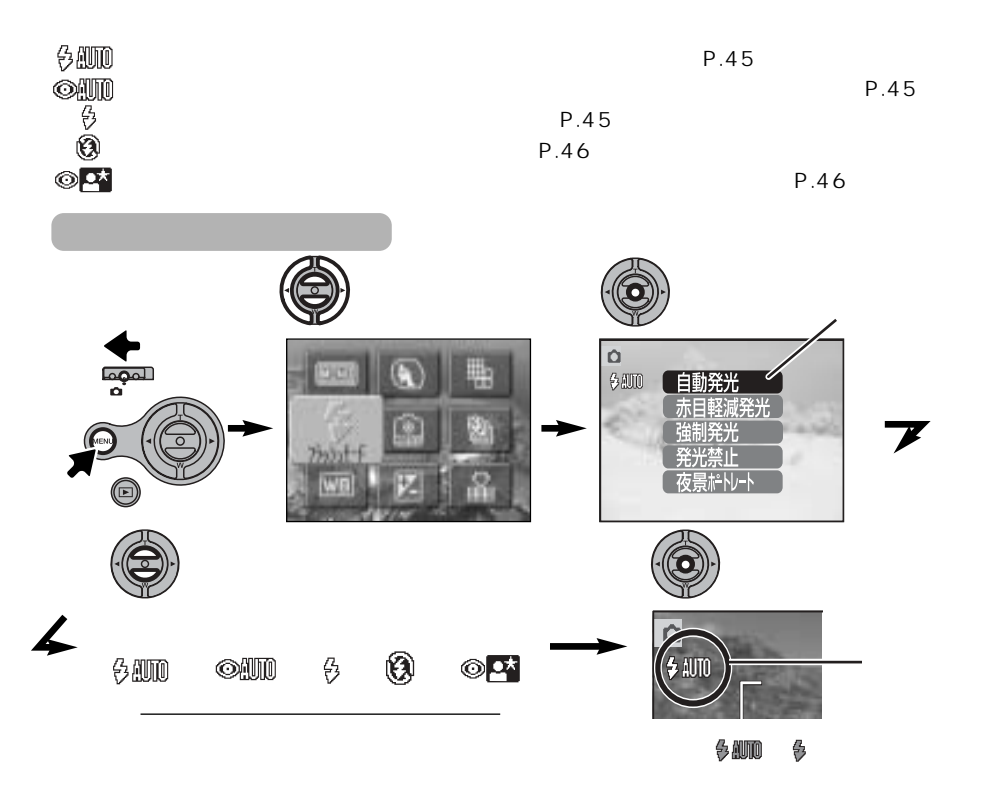

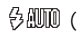

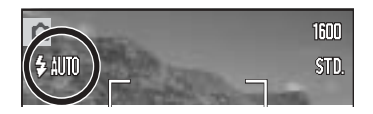

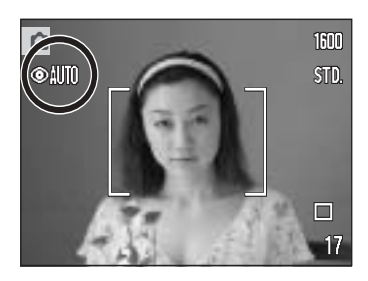

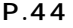

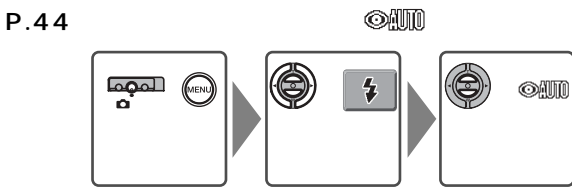

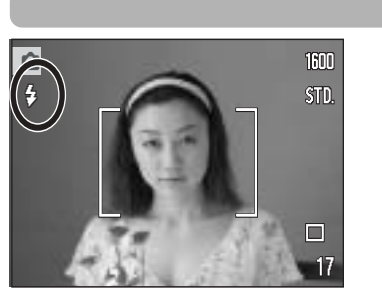

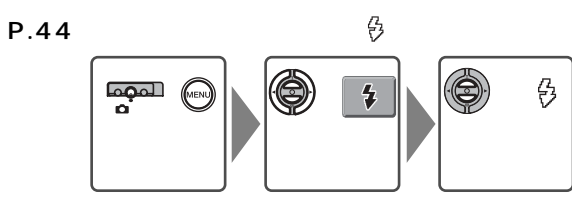

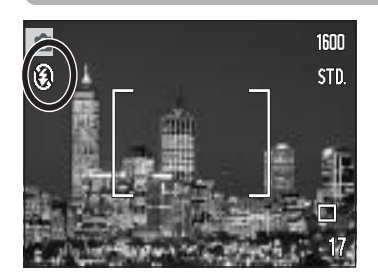

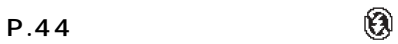

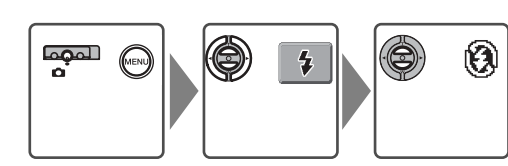

 $\langle\!\langle\langle\Pi\rangle\!\rangle\!\rangle$ 

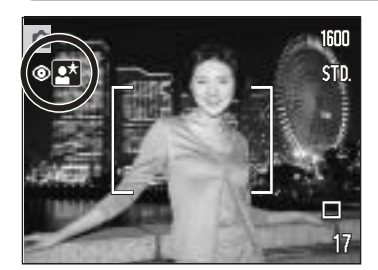

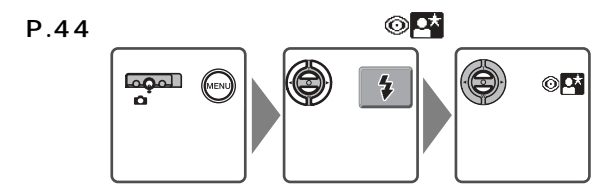

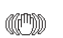

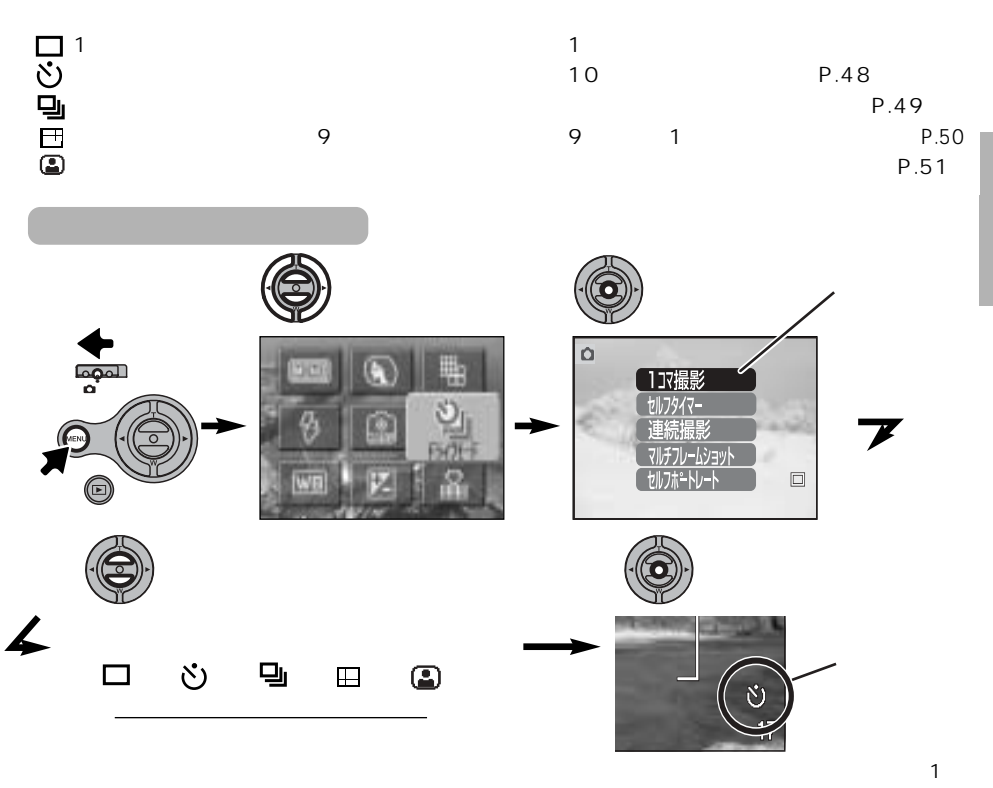

 $\mathsf P.68$ 

## $\heartsuit$

 $\sim$  10

## **1.P.47の要領で、液晶モニターに を表示させます。**

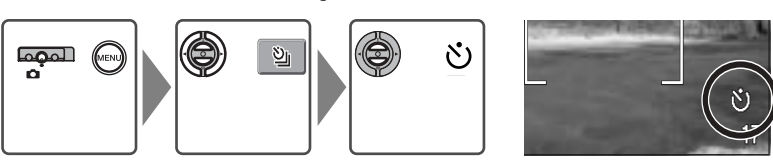

 $\mathring{\circ}$ 

**2.シャッターボタンを半押しし、被写体にピントが**

**3.シャッターボタンを押し込みます。**

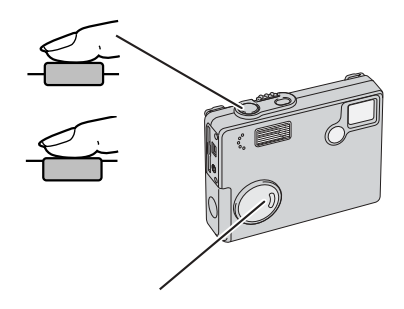

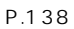

 $\mathbf{q}_\mathrm{I}$ 

الم**مما**<br>م

 $\odot$ 

 $\sim 1.5$ 

 $1600 \times 1200$ 

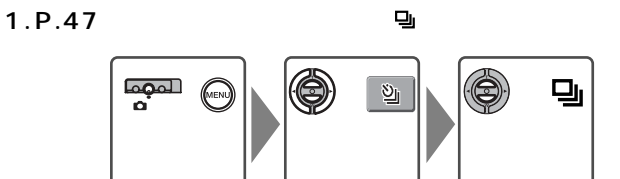

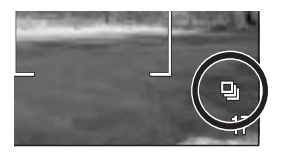

 $\mathbf{q}_\mathrm{I}$ 

**2.シャッターボタンを押し続けて撮影します。**

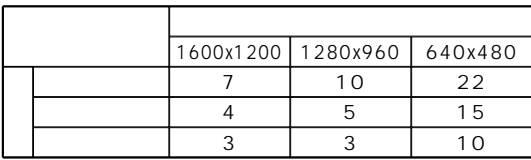

 $1\qquad 2$ 

## $\Box$ 9 9 1

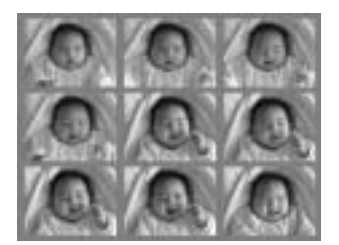

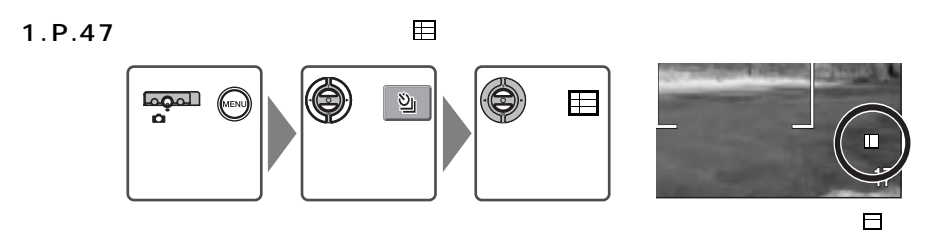

**2.シャッターボタンを押して撮影します。**

 $\textcircled{\small{\textsf{c}}}$ 

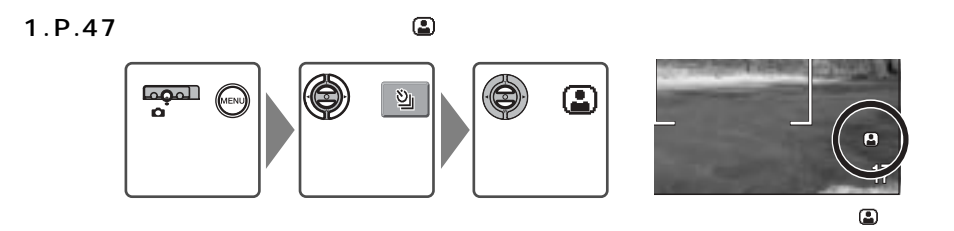

 $1\,\mathrm{m}$ 

**2.カメラ前面の鏡で構図を確認し、シャッターボタン**

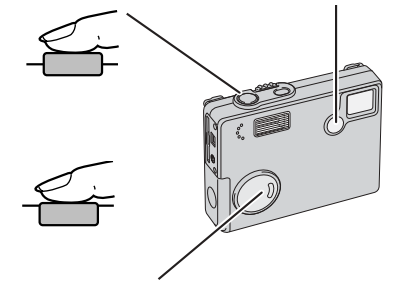

**3.シャッターボタンを押し込んで撮影します。**

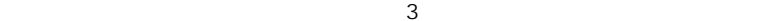

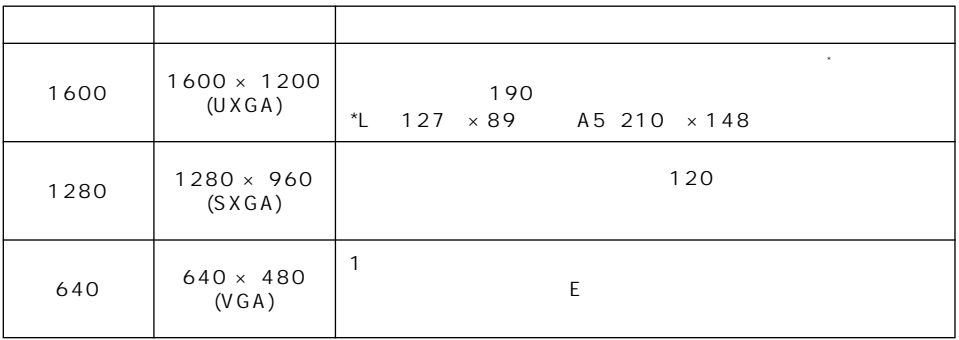

150dpi 300dpi

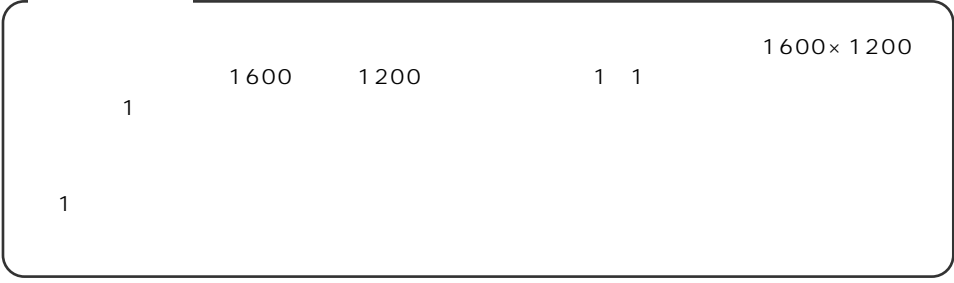

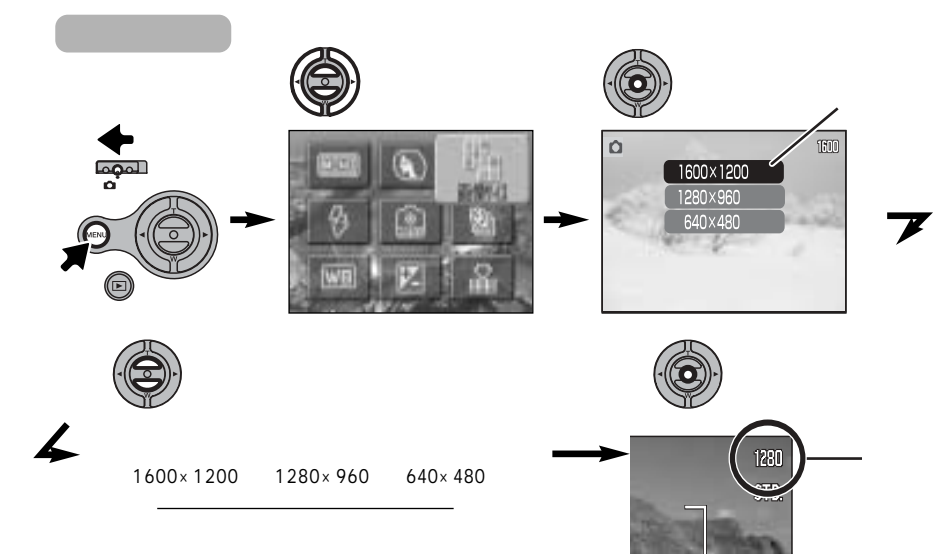

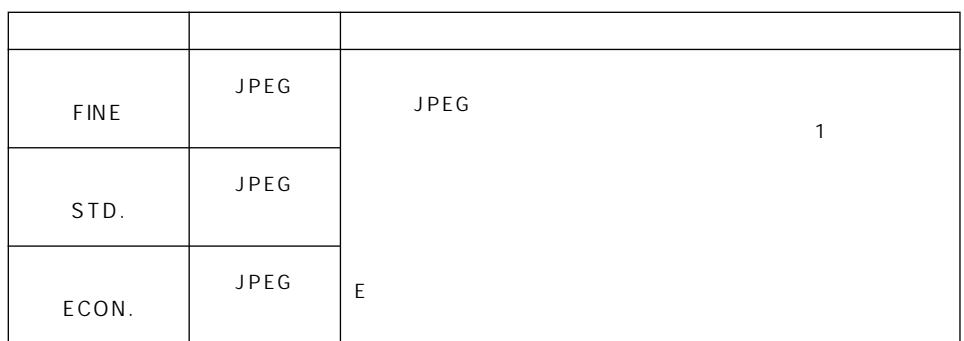

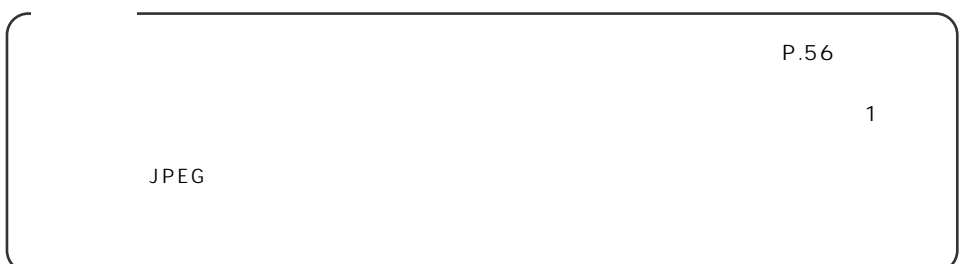

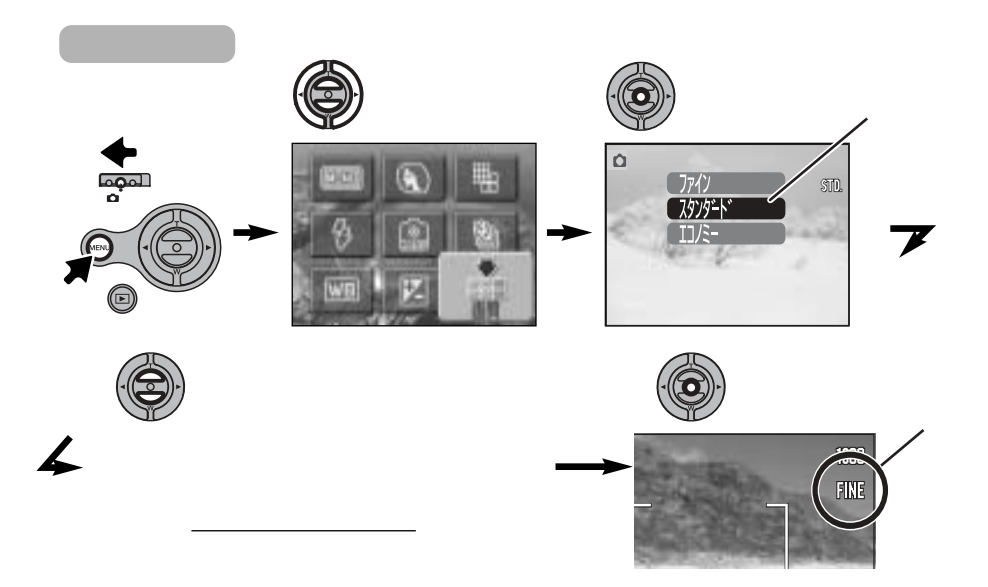

|                                                         | 1600x1200 1280x960 |       | 640x480 |
|---------------------------------------------------------|--------------------|-------|---------|
|                                                         | 290KB              | 210KB | 90KB    |
|                                                         | 520KB              | 360KB | 130KB   |
|                                                         | 990KB              | 660KB | 210KB   |
| 340KB/<br>$320 \times 240$<br>85KB/<br>$160 \times 120$ |                    |       |         |
|                                                         | 8KB/               |       |         |
| P.70                                                    |                    |       | P.98    |

8MB SD

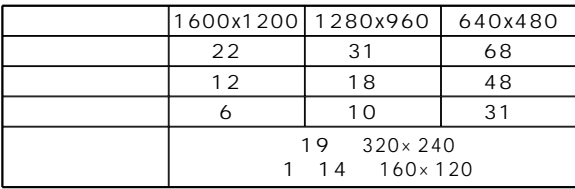

 $1 \text{ } \text{S}$ 

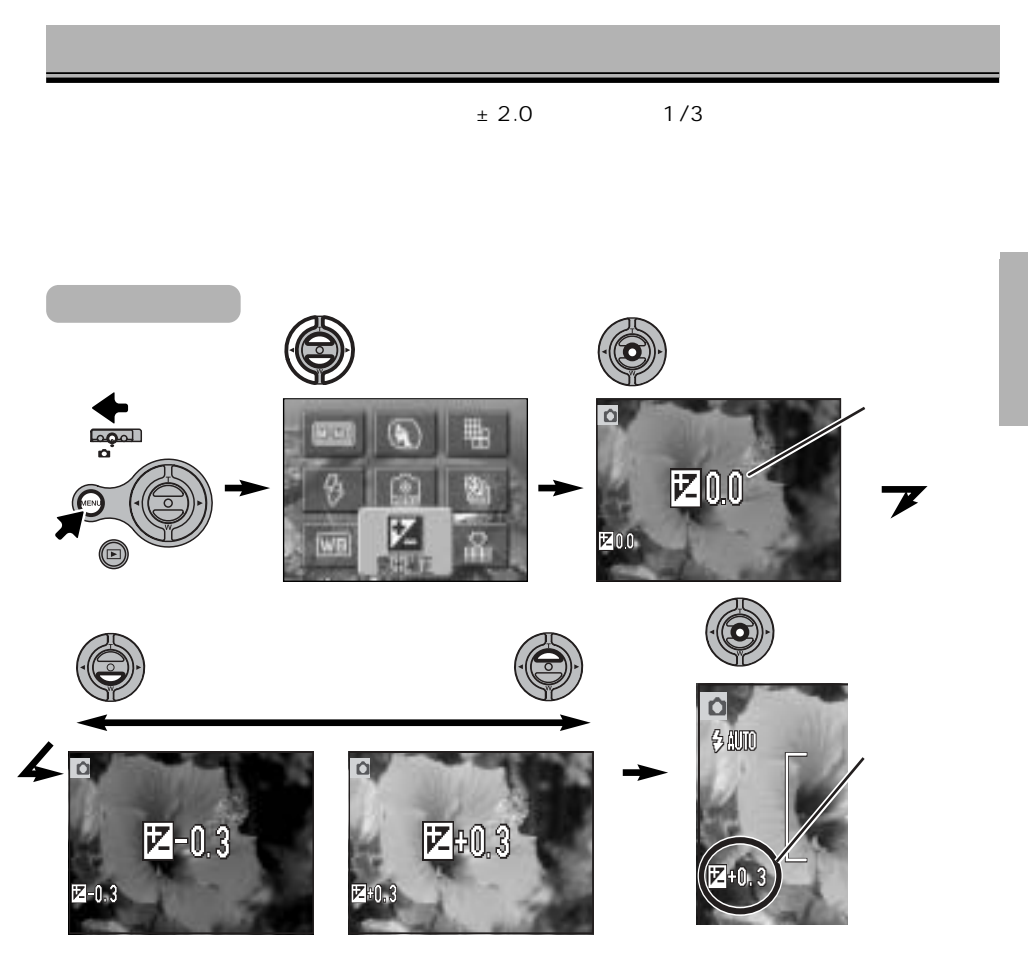

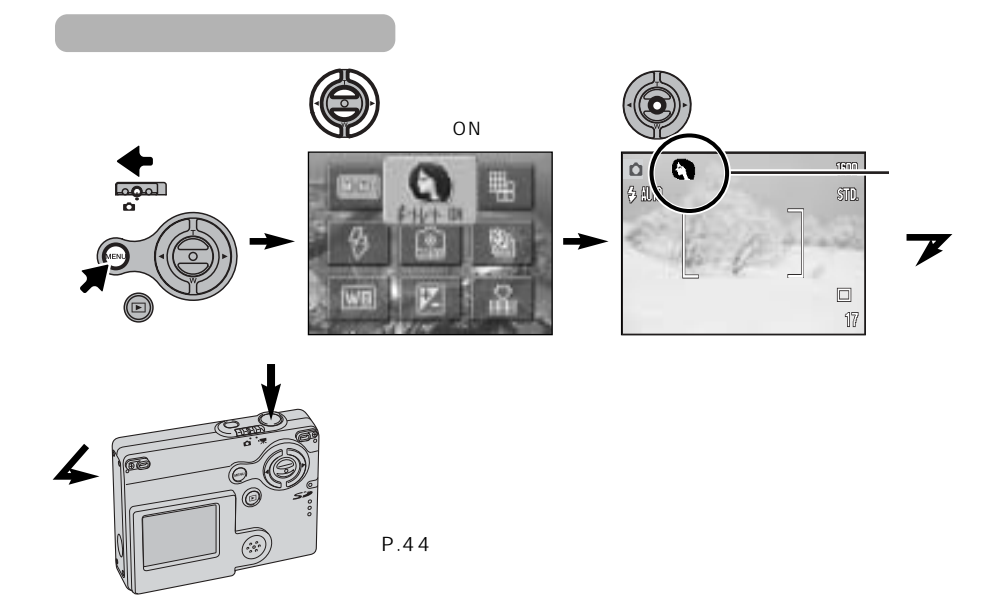

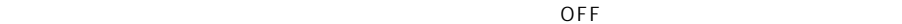

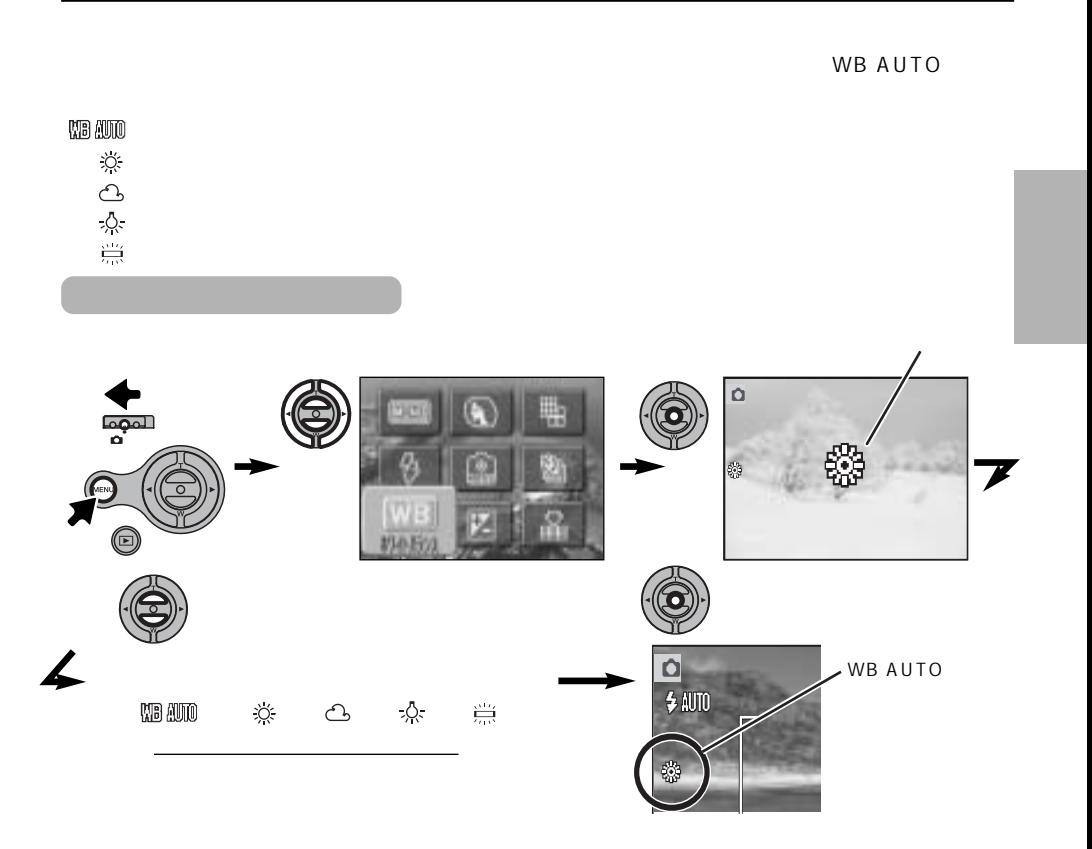

 $\mathsf{W}\mathsf{B}$ 

AUTOになります。 その他の設定を保持したいときは→P.68

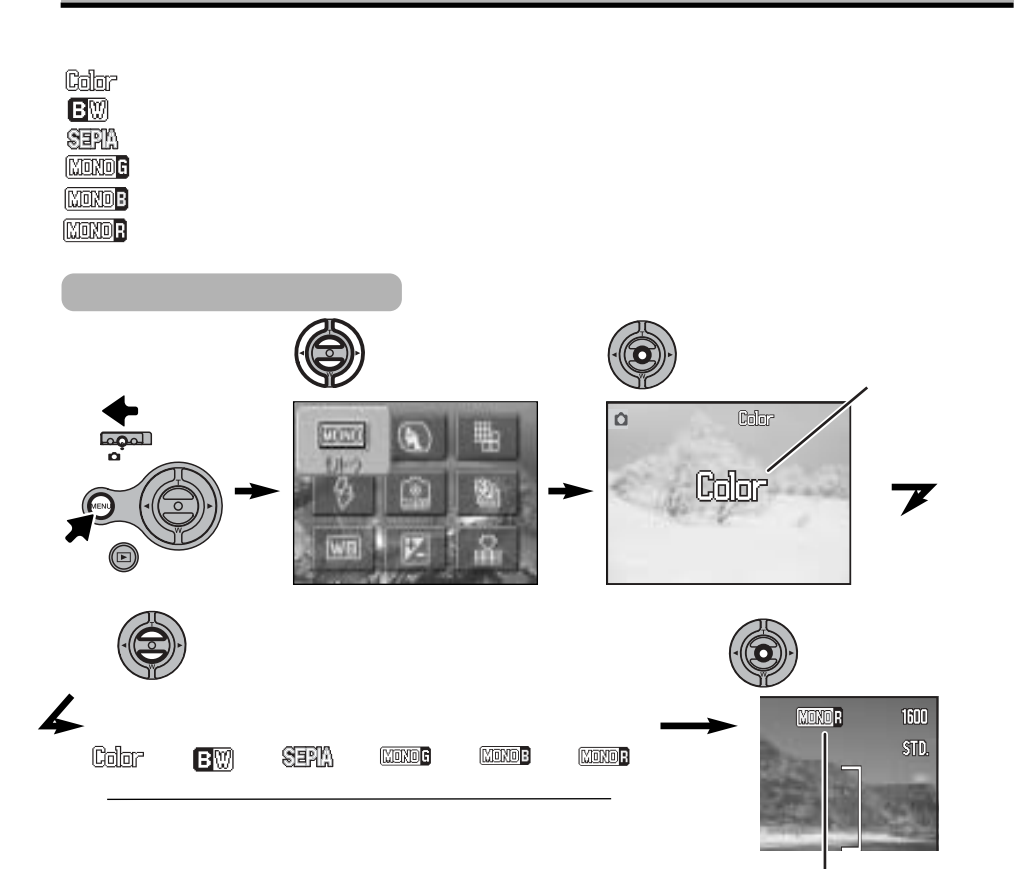

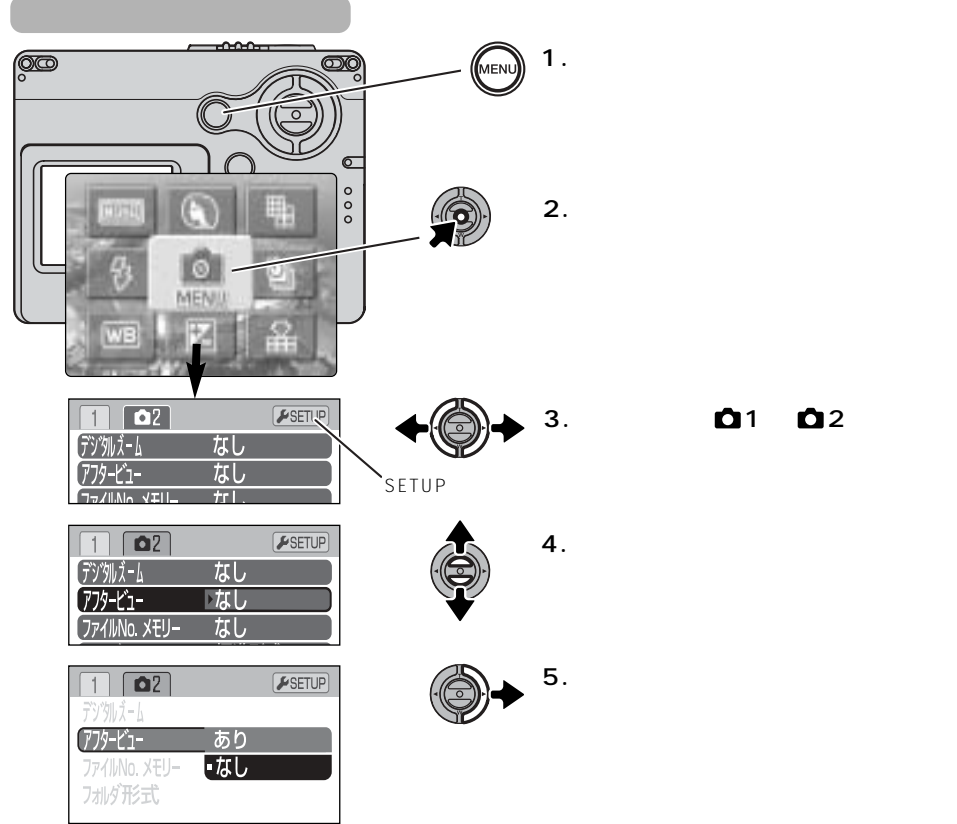

**3.左右キーで「 1」「 2**

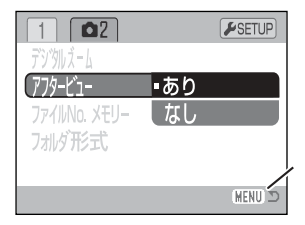

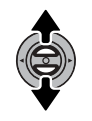

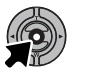

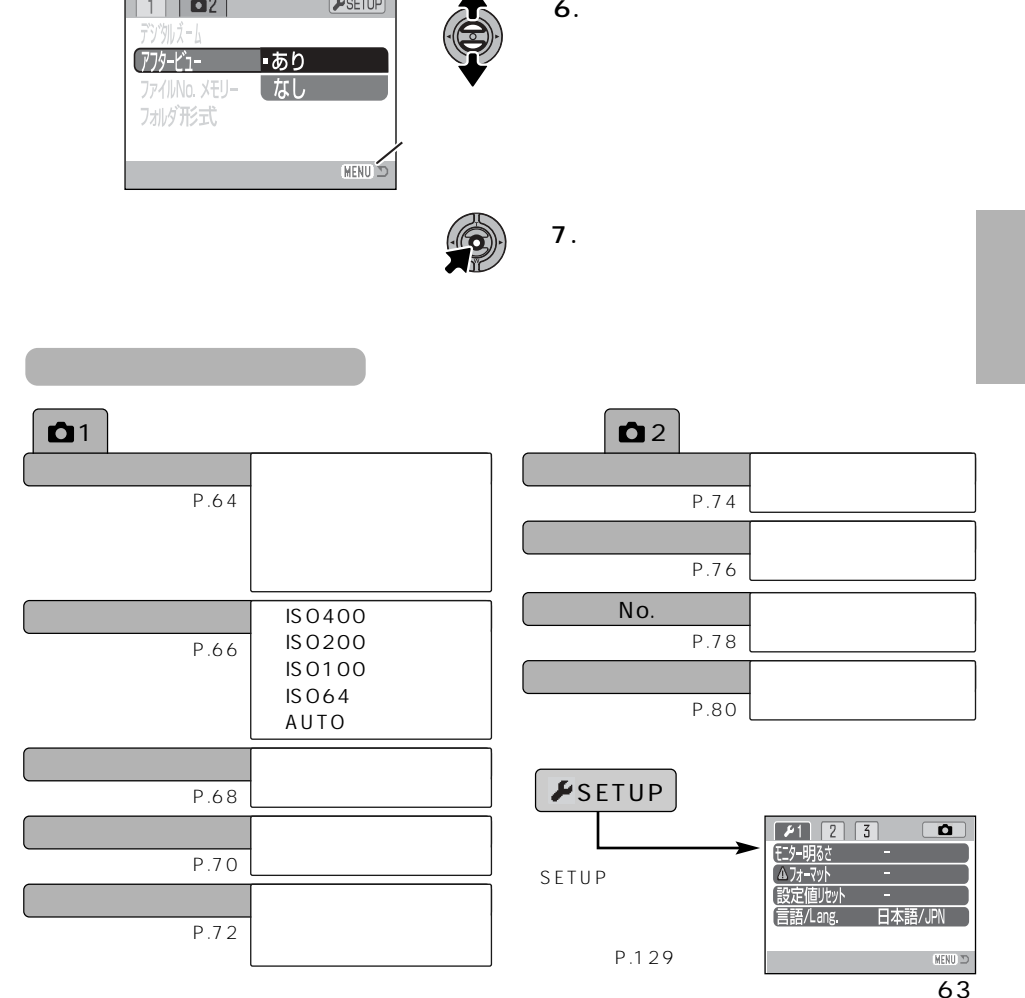

1

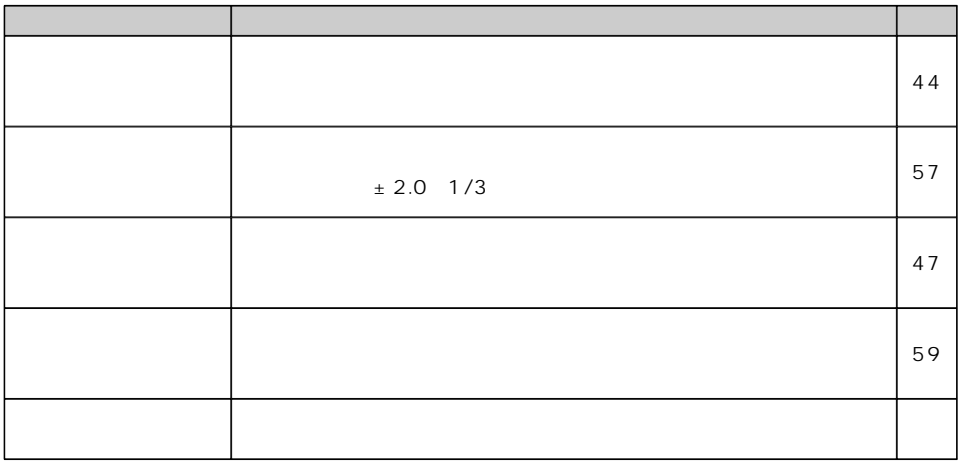

**1.撮影モード でメニューボタンを押し、メニュー画面を表示させます。**

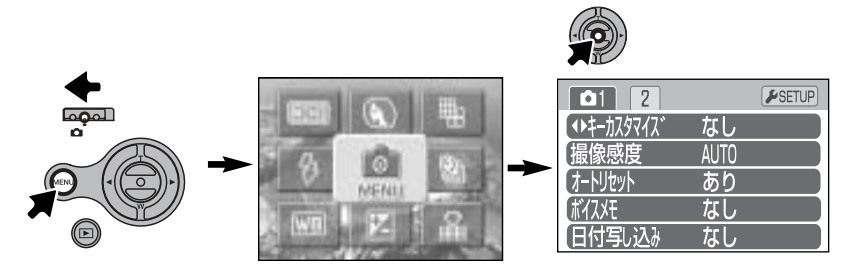

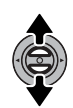

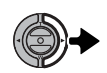

**2.上下レバーと右キーで、左右キーに割り当てたい機能を選びます。**

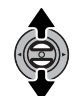

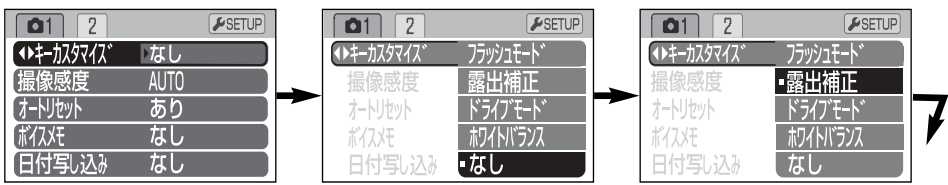

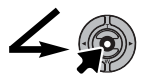

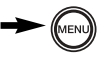

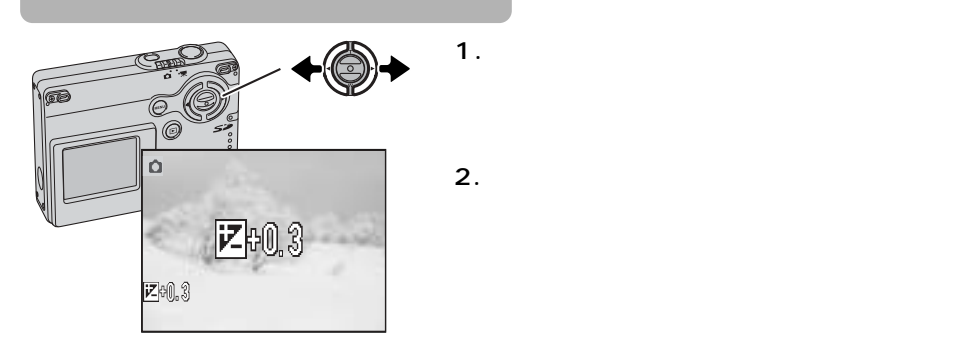

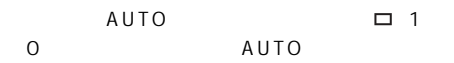

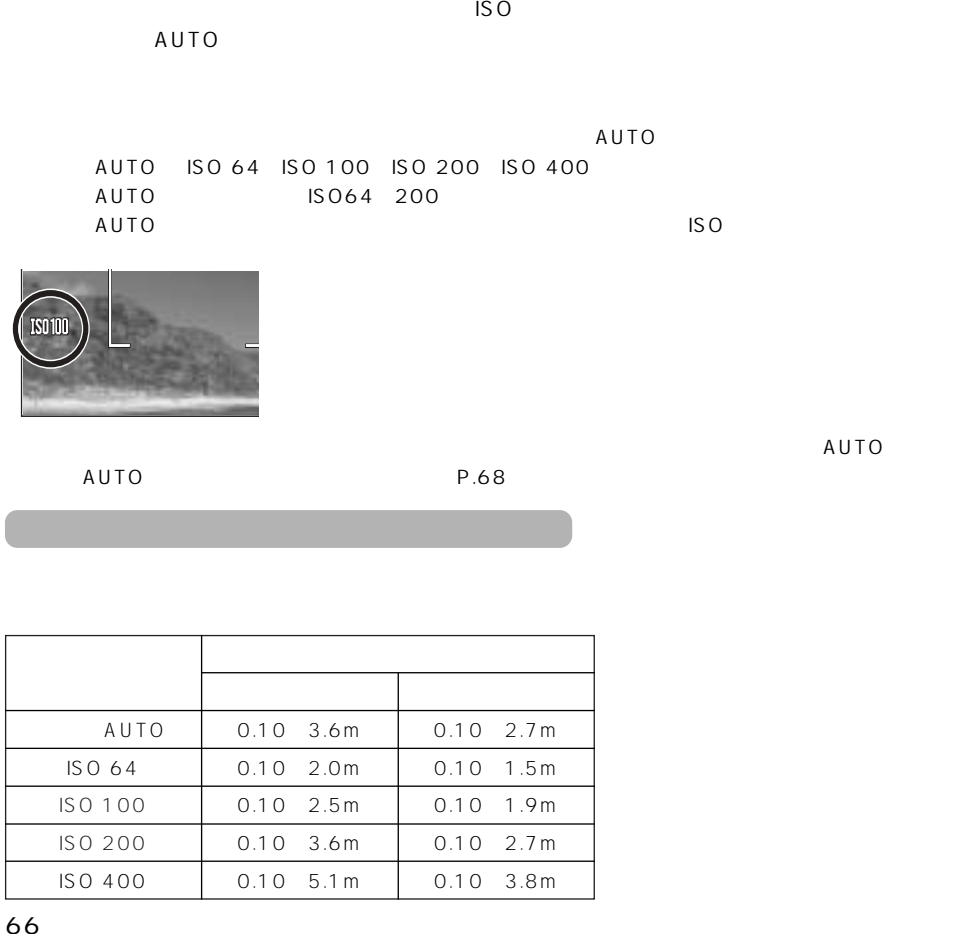

**1.撮影モード で、メニューボタンを押し、メニュー画面を表示させます。**

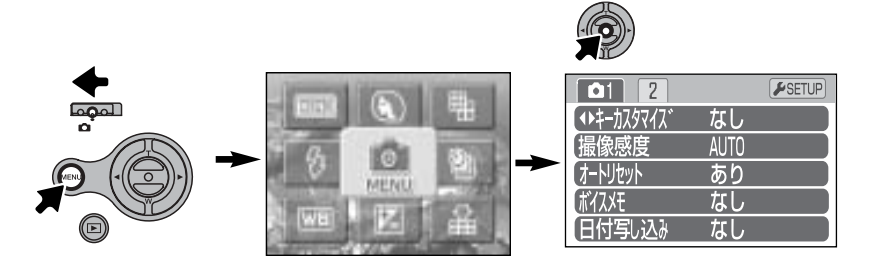

**2.上下レバーと右キーで、**

l

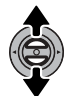

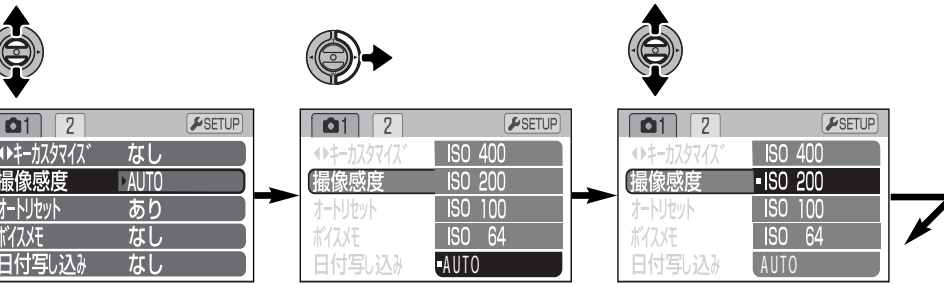

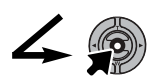

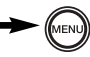

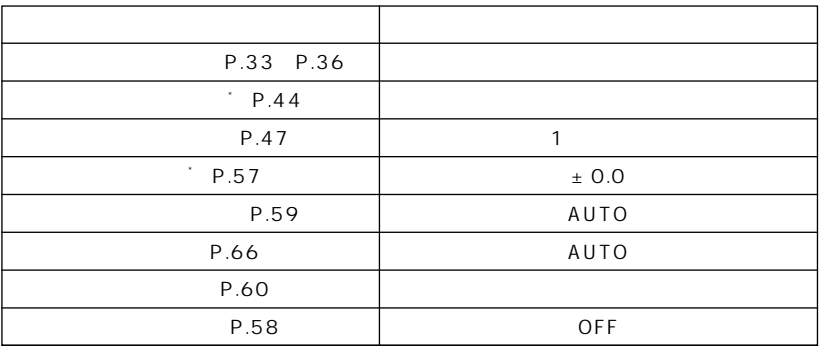

\*

**1.撮影モード で、メニューボタンを押し、メニュー画面を表示させます。**

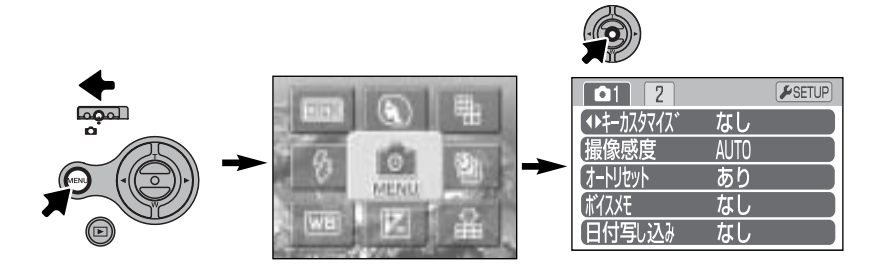

**2.上下レバーと右キーで、**

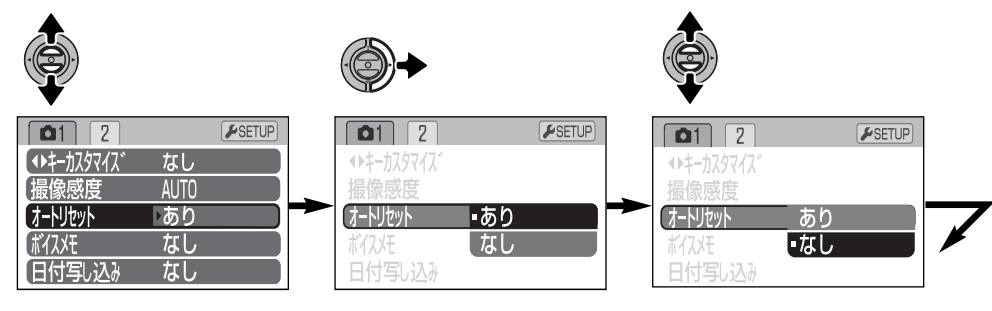

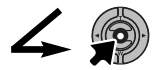

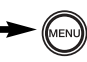

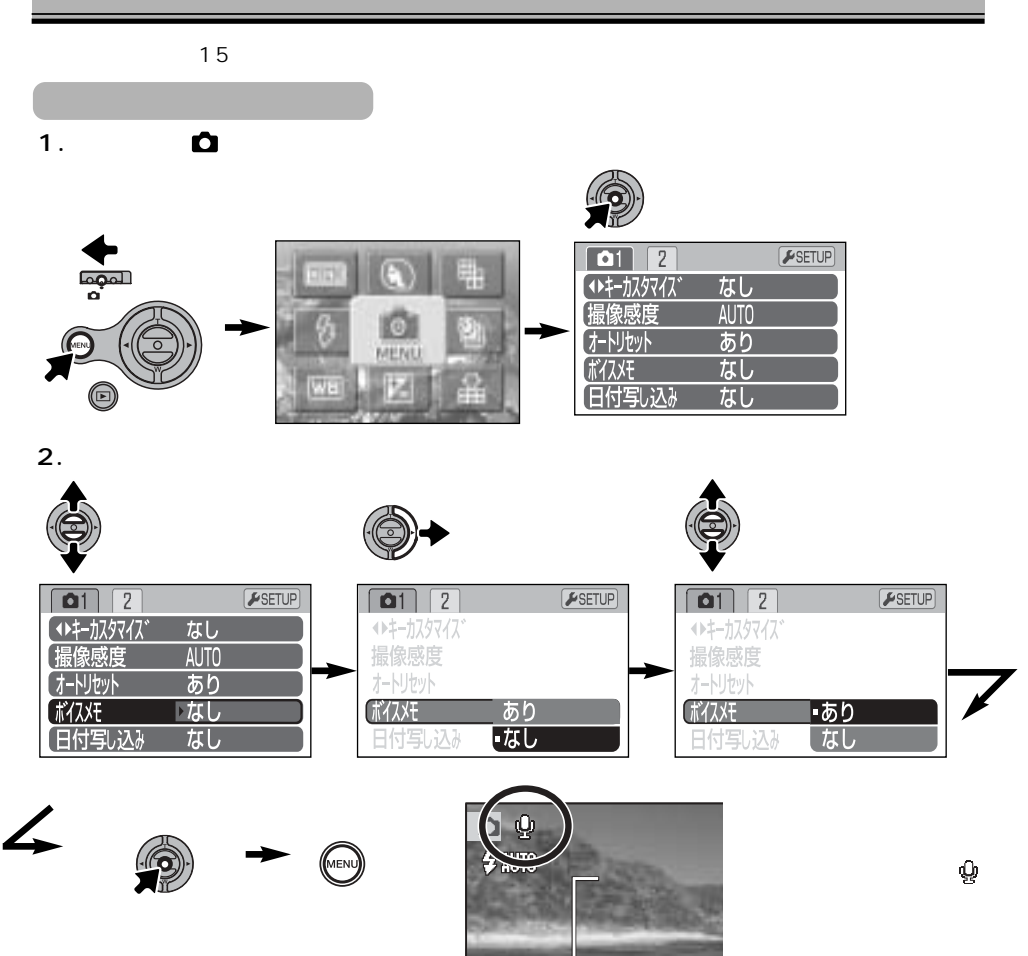

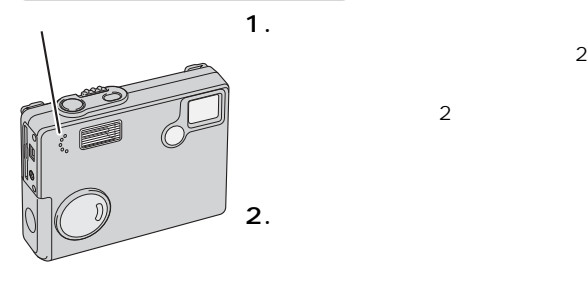

 $2$ 

 $\overline{c}$ (→P.76)

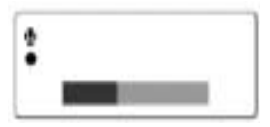

**3.録音を終了するときは実行ボタンを押します。**  $\sim$  15  $\sim$  15  $20$ 

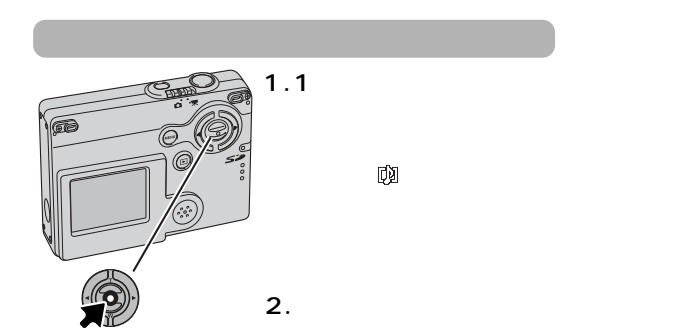

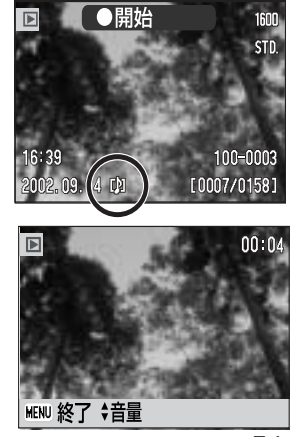

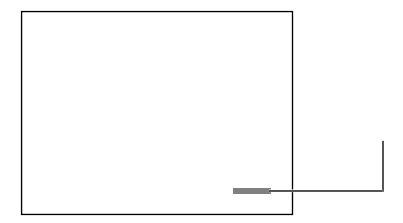

P.139

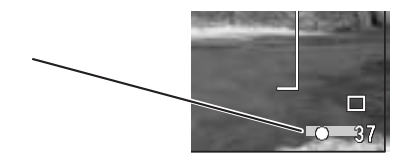
**1.撮影モード で、メニューボタンを押し、メニュー画面を表示させます。**

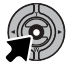

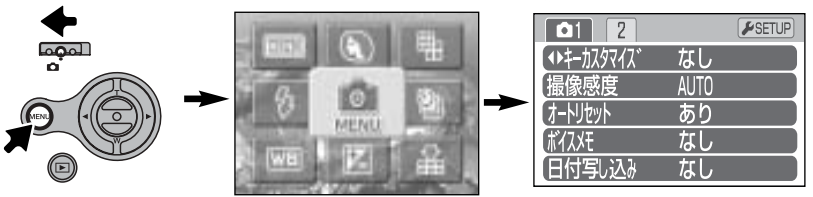

**2.上下レバーと右キーで、**

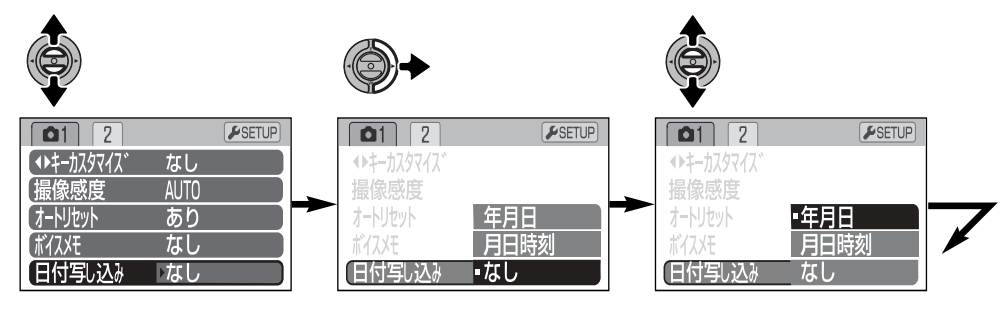

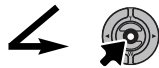

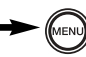

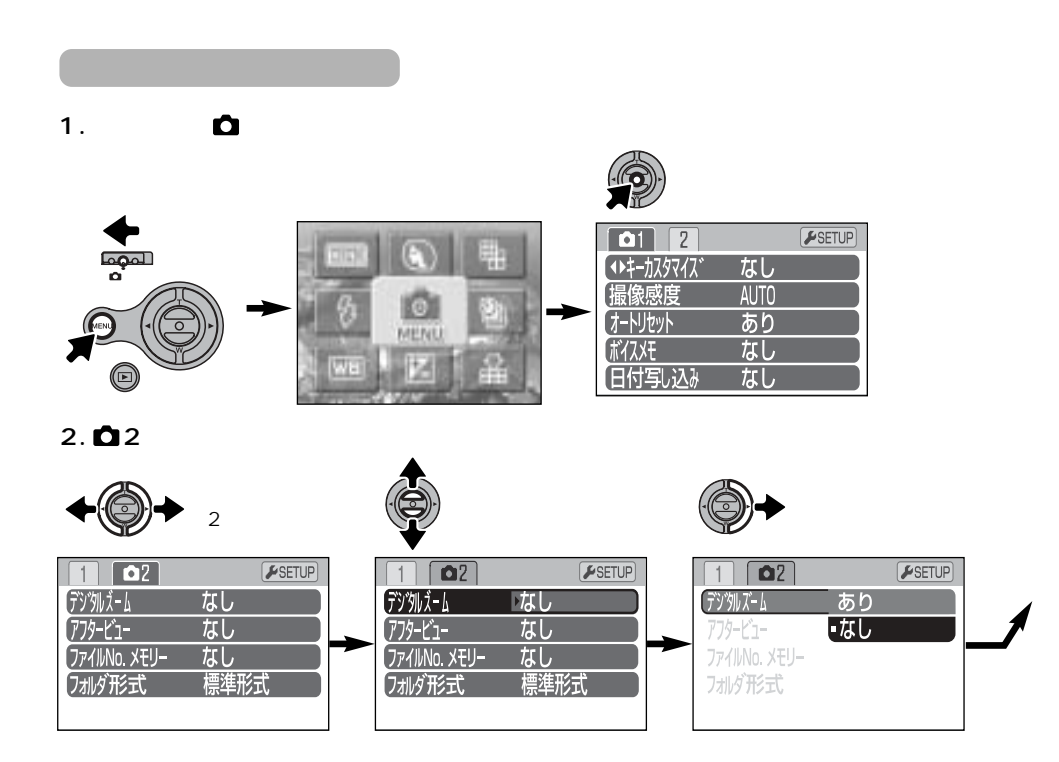

 $\overline{4}$ 

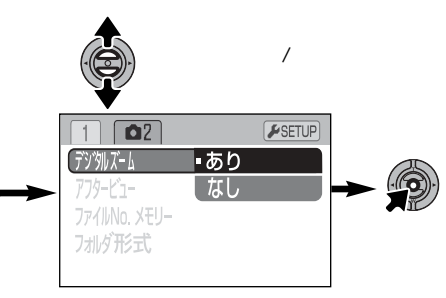

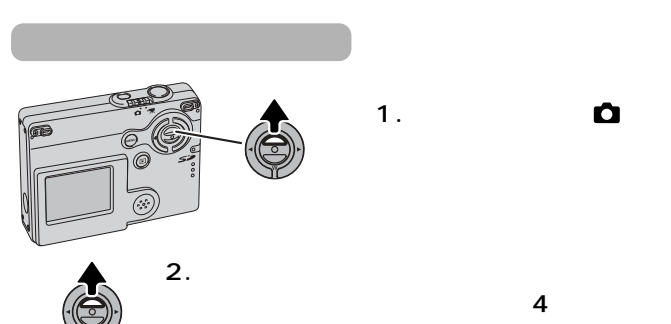

 $0.1$  4.0

**1.** 

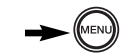

 $\bullet$ 

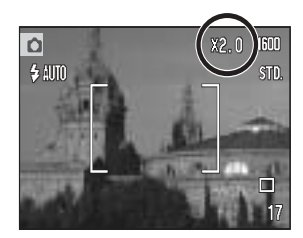

(→ P.83)

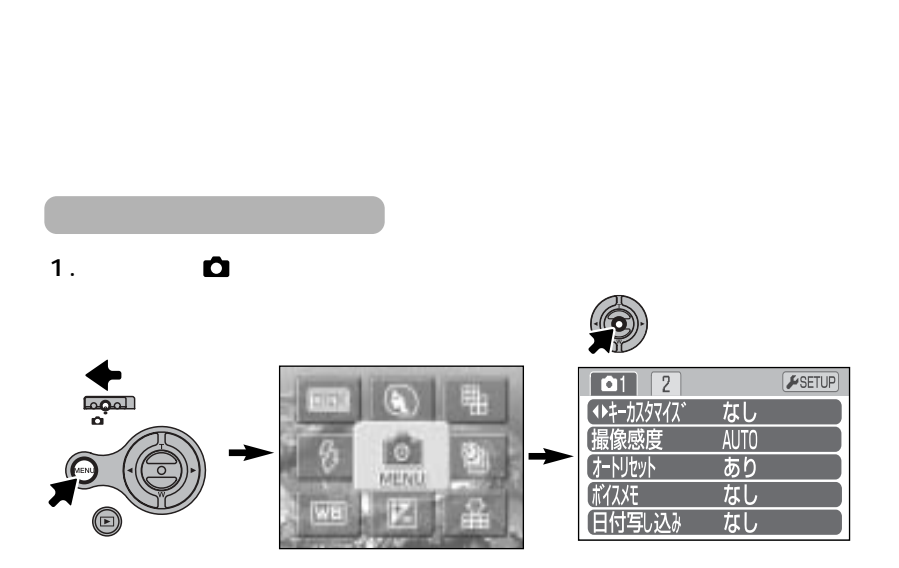

 $\sim$  2

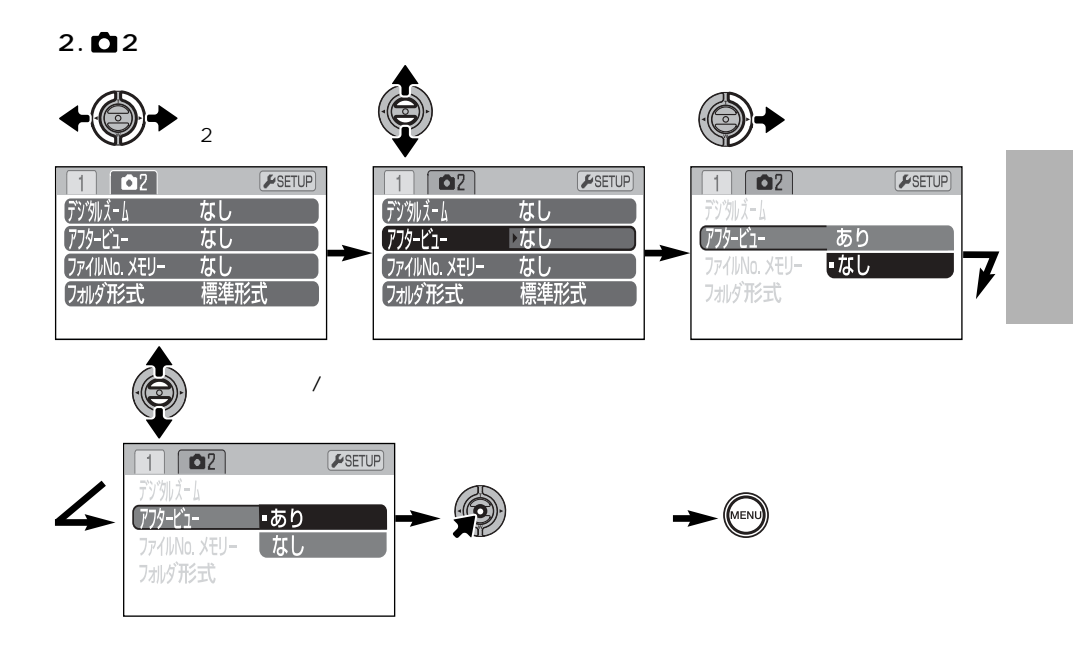

## No.

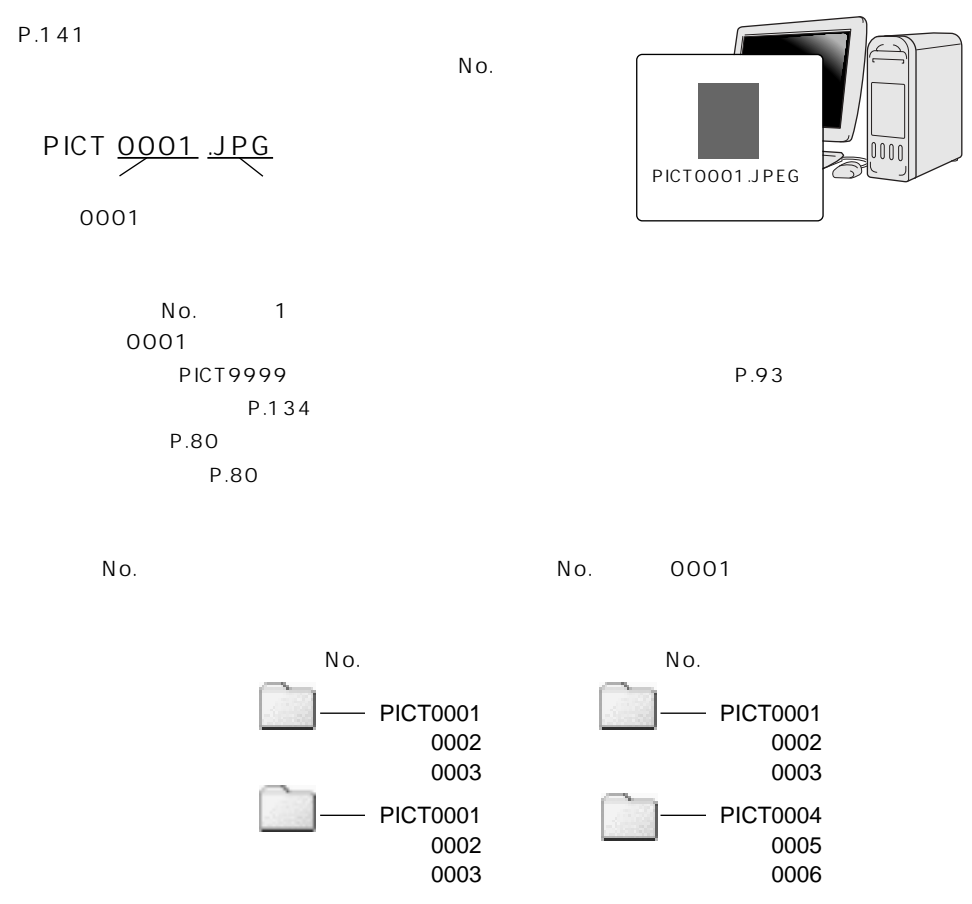

**1.撮影モード で、メニューボタンを押し、メニュー画面を表示させます。**

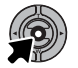

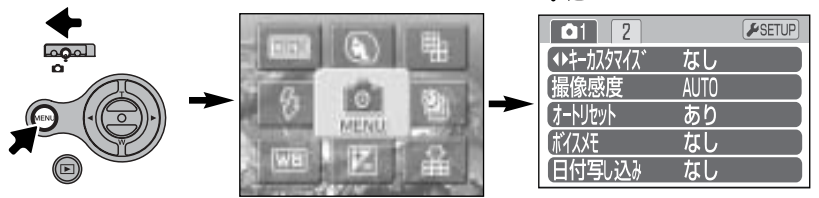

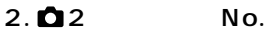

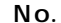

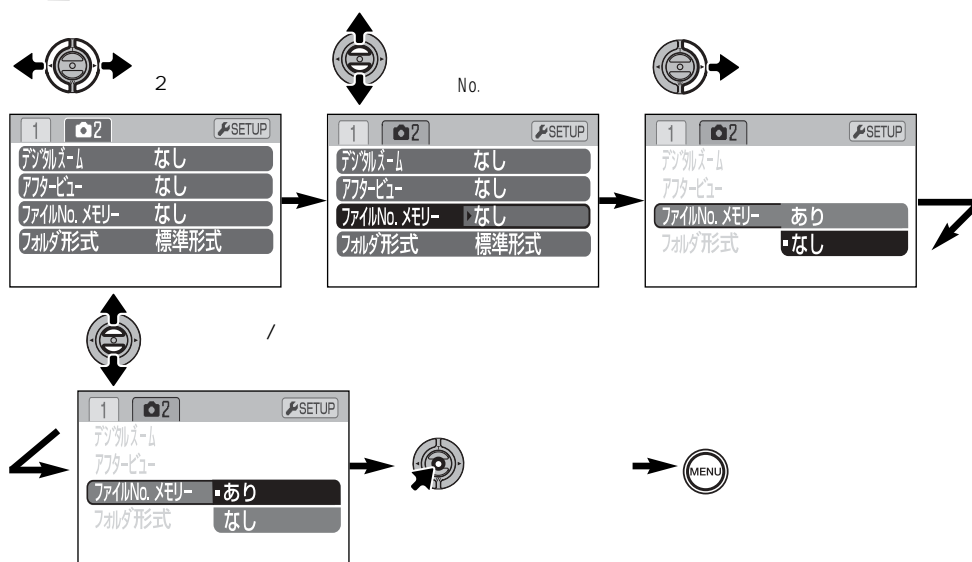

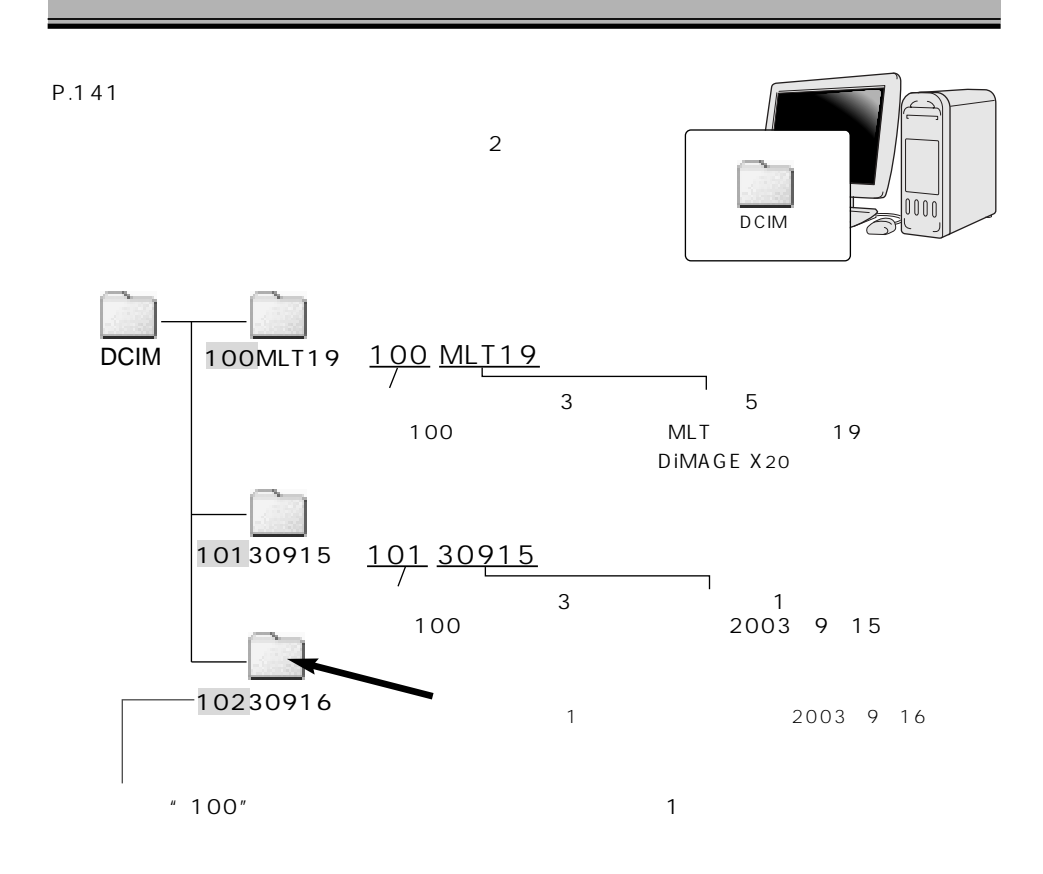

P.144

**1.撮影モード で、メニューボタンを押し、メニュー画面を表示させます。**

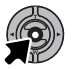

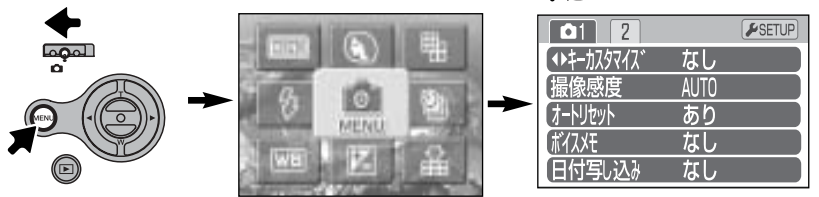

 $2.\n **2**$ 

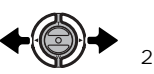

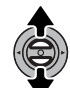

 $\overline{1}$ 

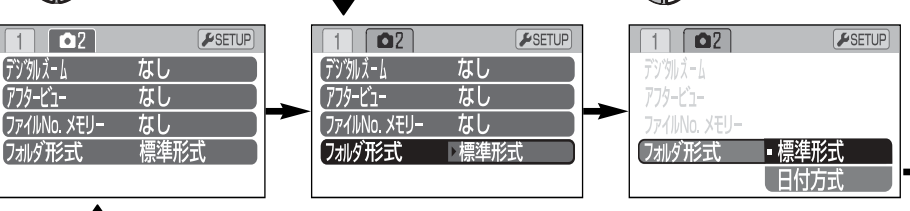

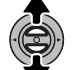

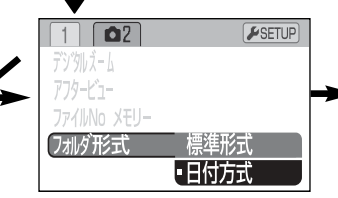

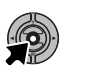

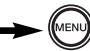

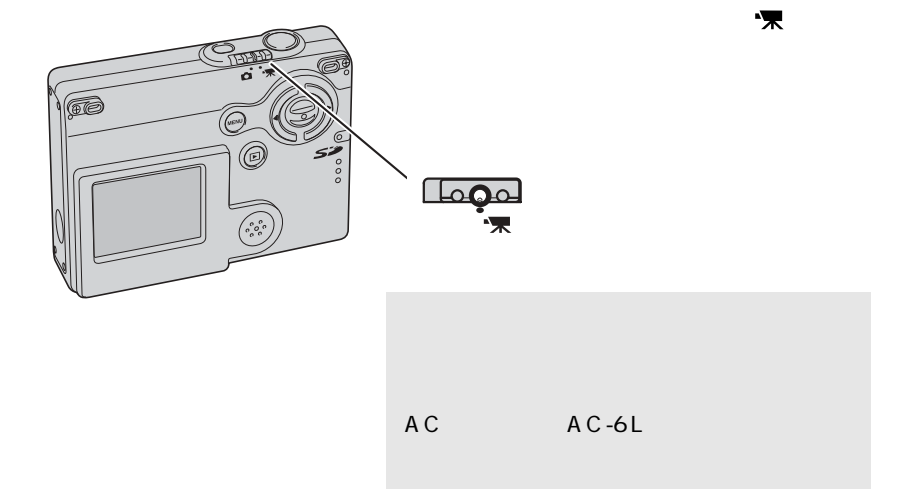

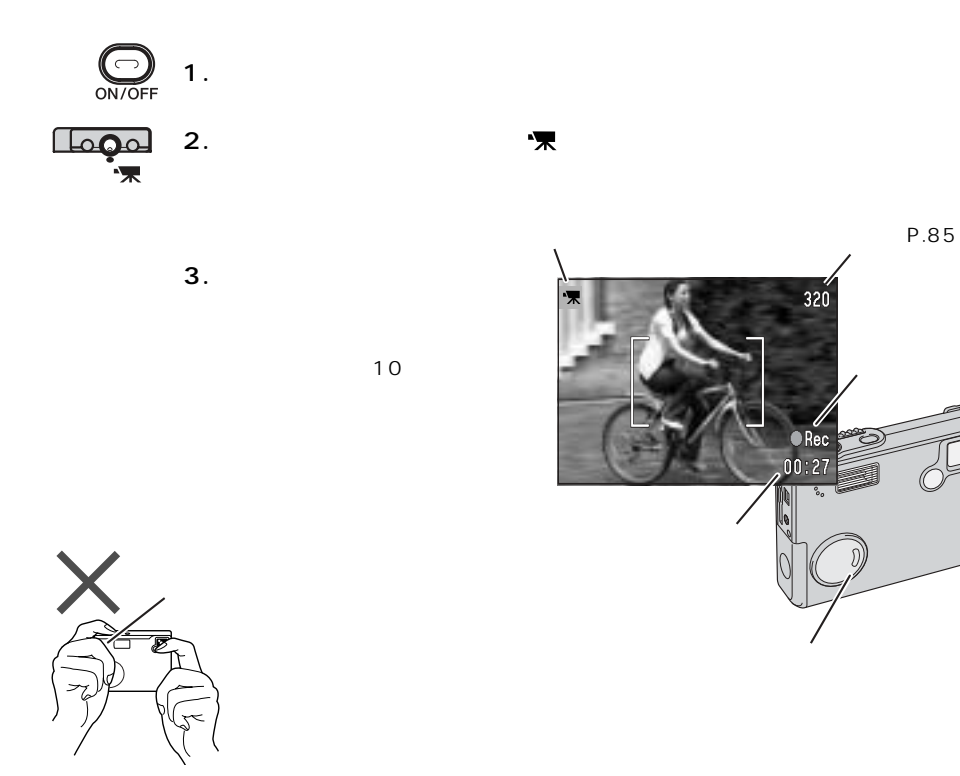

**4.撮影を止めるときは、もう一度シャッターボタンを押します。**  $\Omega$ 

83

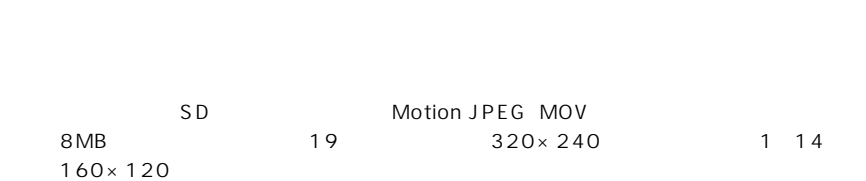

 $/$ 

 $\overline{\mathbb{C}}$ 

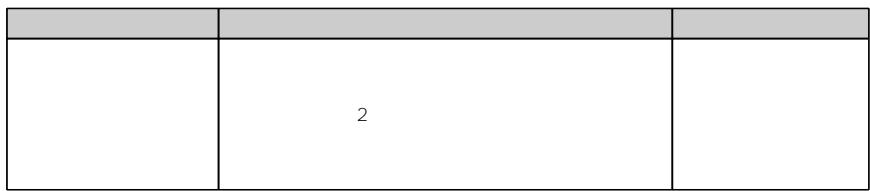

保

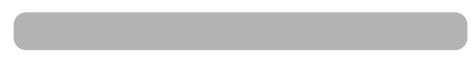

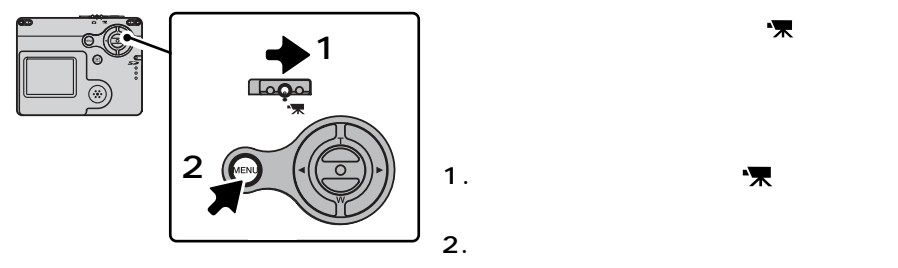

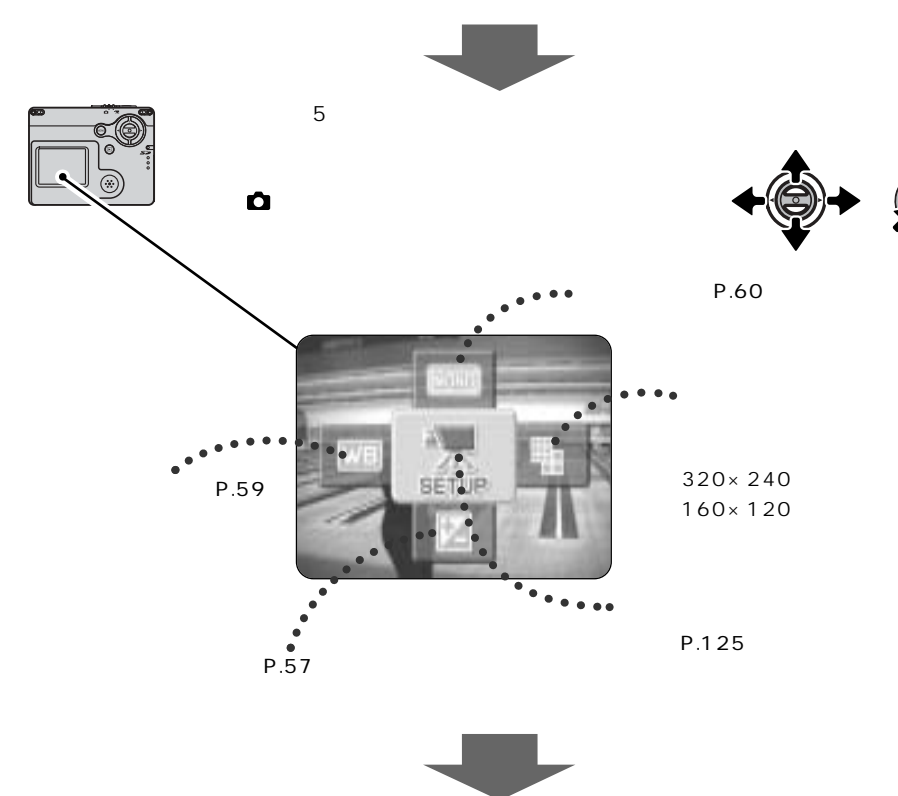

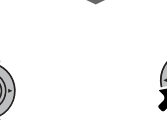

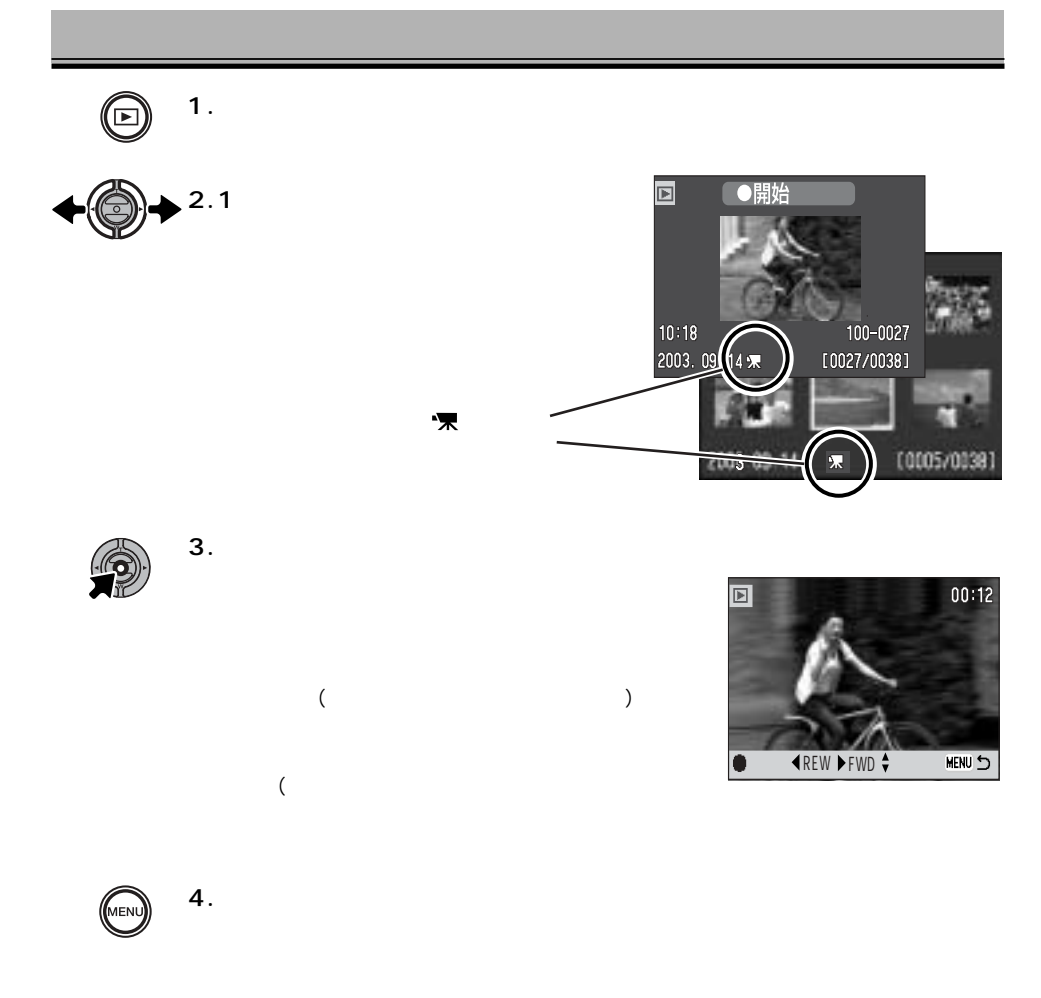

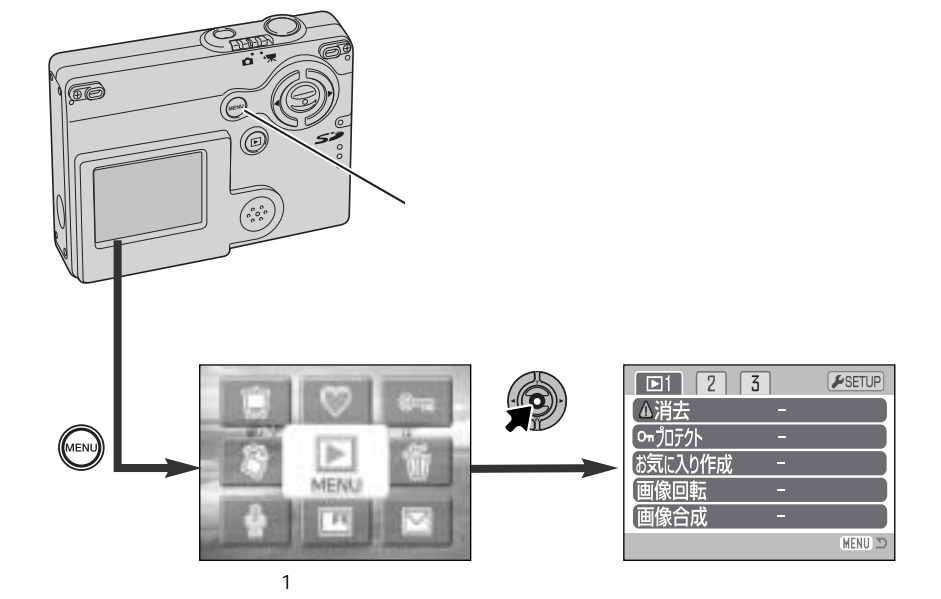

 $(P.89)$ 

(P.88)

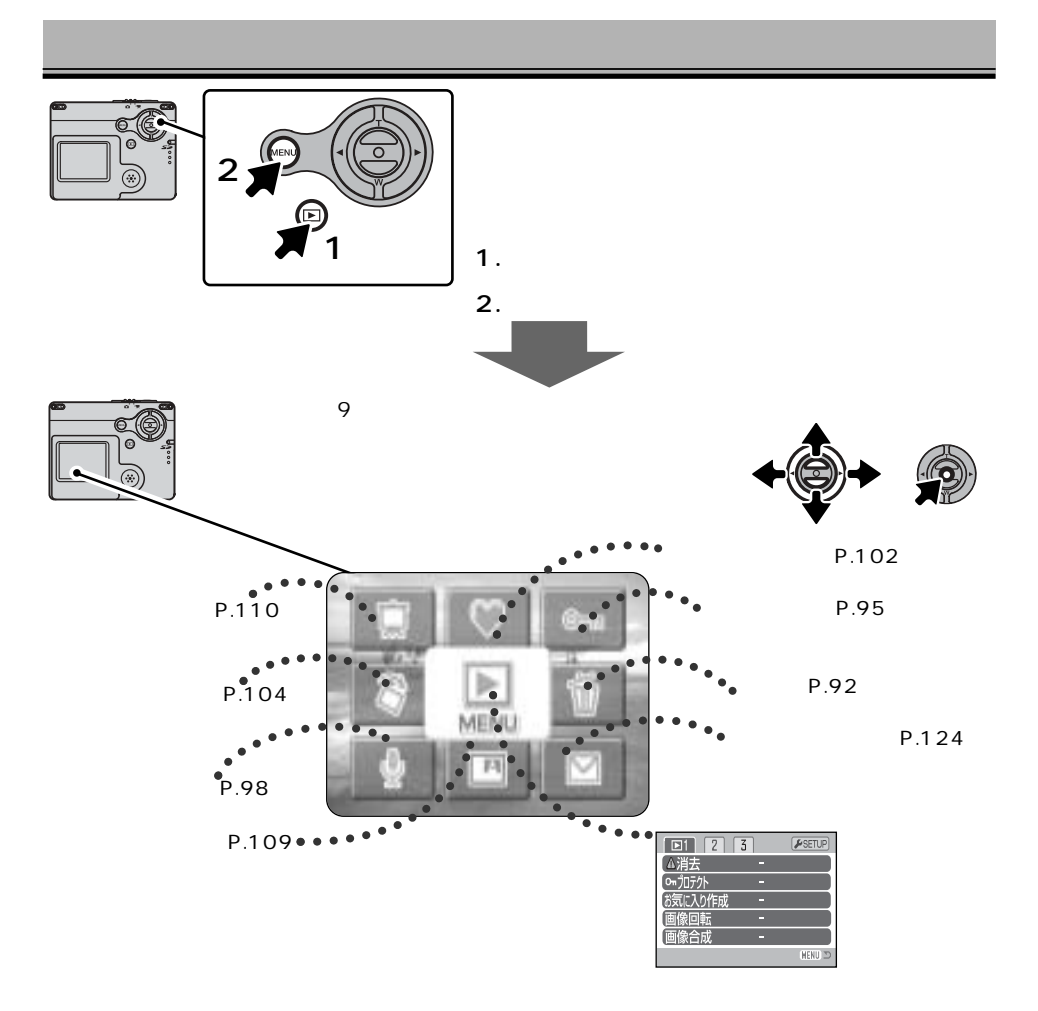

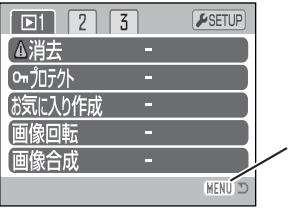

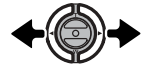

 $\uparrow$  1. □ □1 □2 □3

**5.中央の実行ボタンを押して、設定を決**

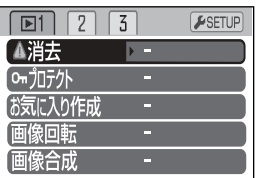

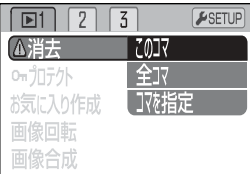

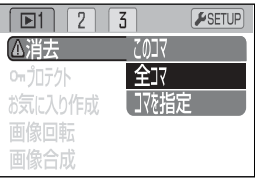

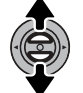

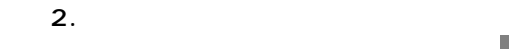

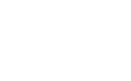

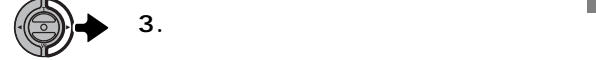

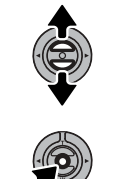

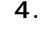

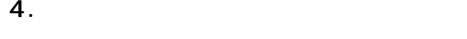

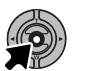

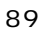

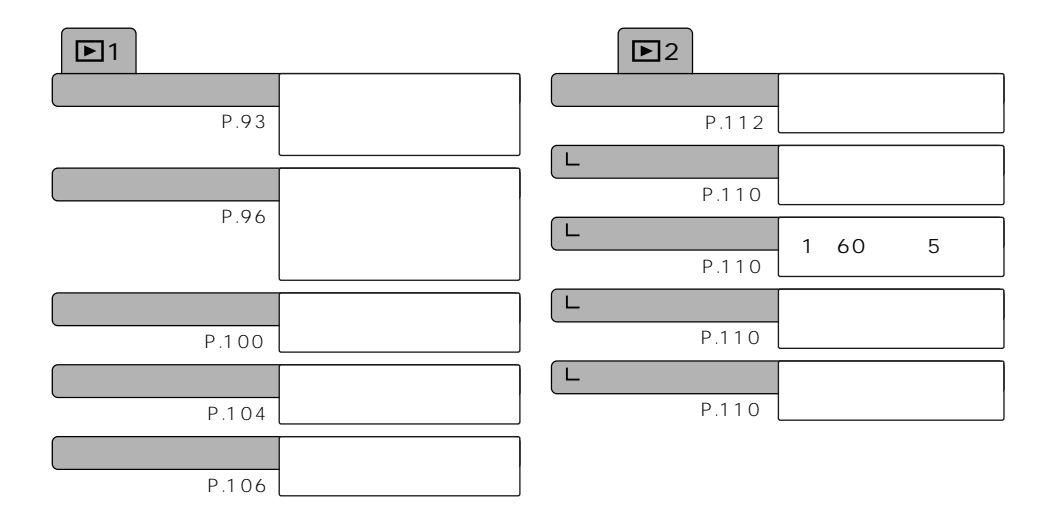

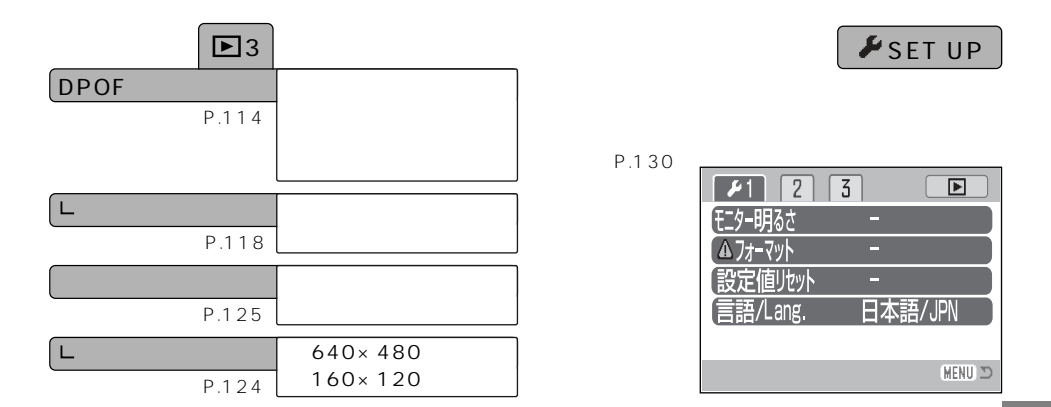

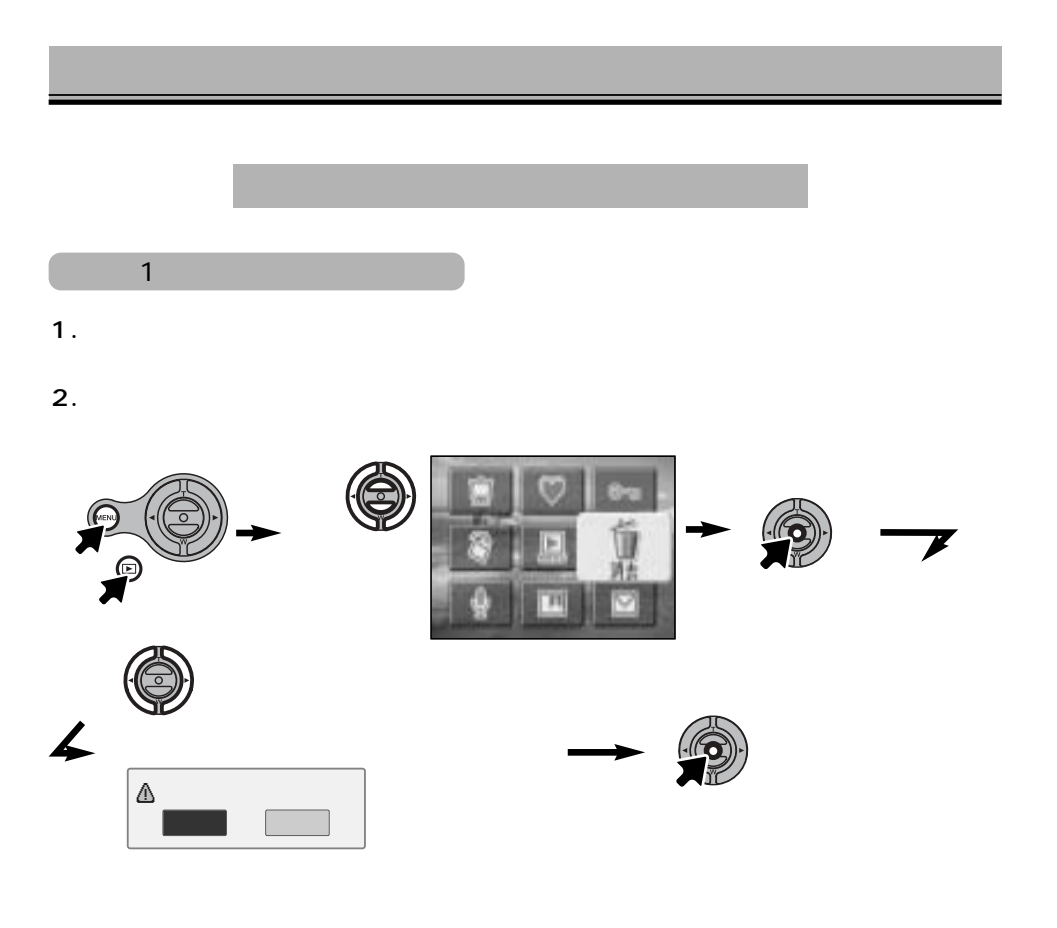

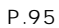

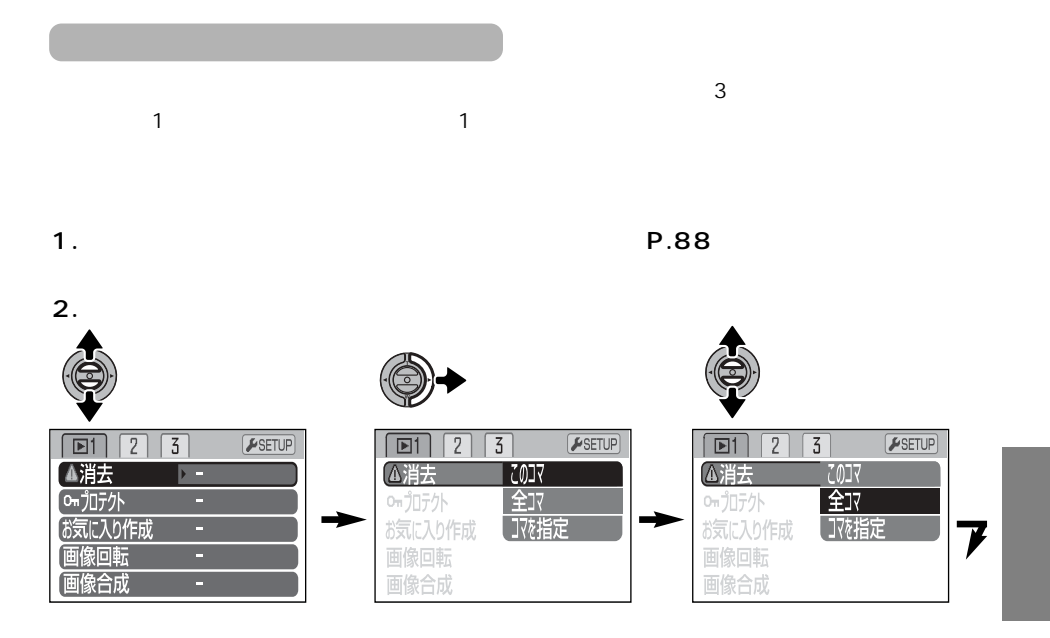

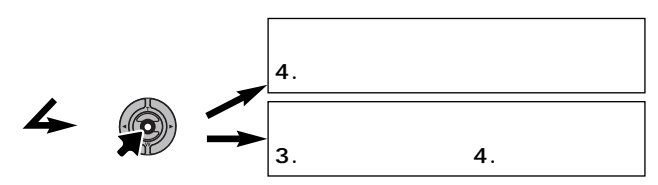

**3.**

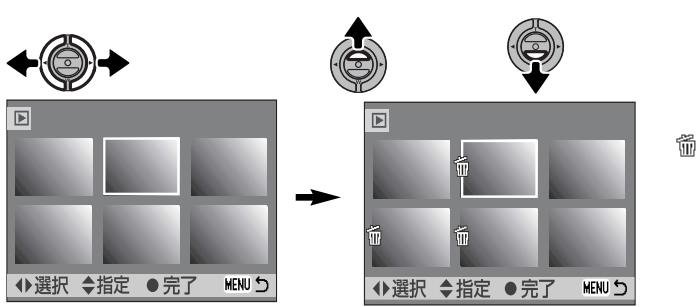

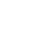

**4.**

 $\leftarrow$ 

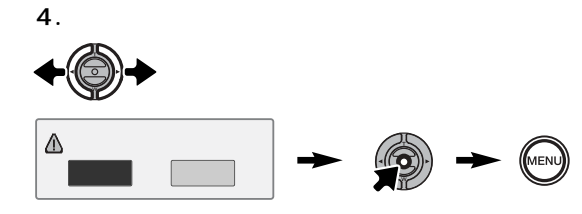

 $\overline{\mathbb{G}_{\mathbf{u}}}$ 

⚠

## 1コマずつプロテクト

- **1.プロテクトしたいコマを再生させます。**
- **2.クイックパネルで「プロテクト」を実行します。**

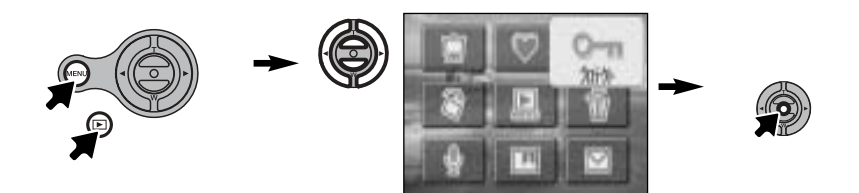

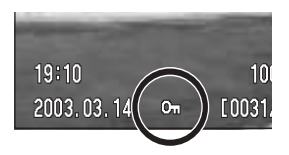

 $\overline{\mathbb{G}_{\mathbf{u}}}$ 

P.134)

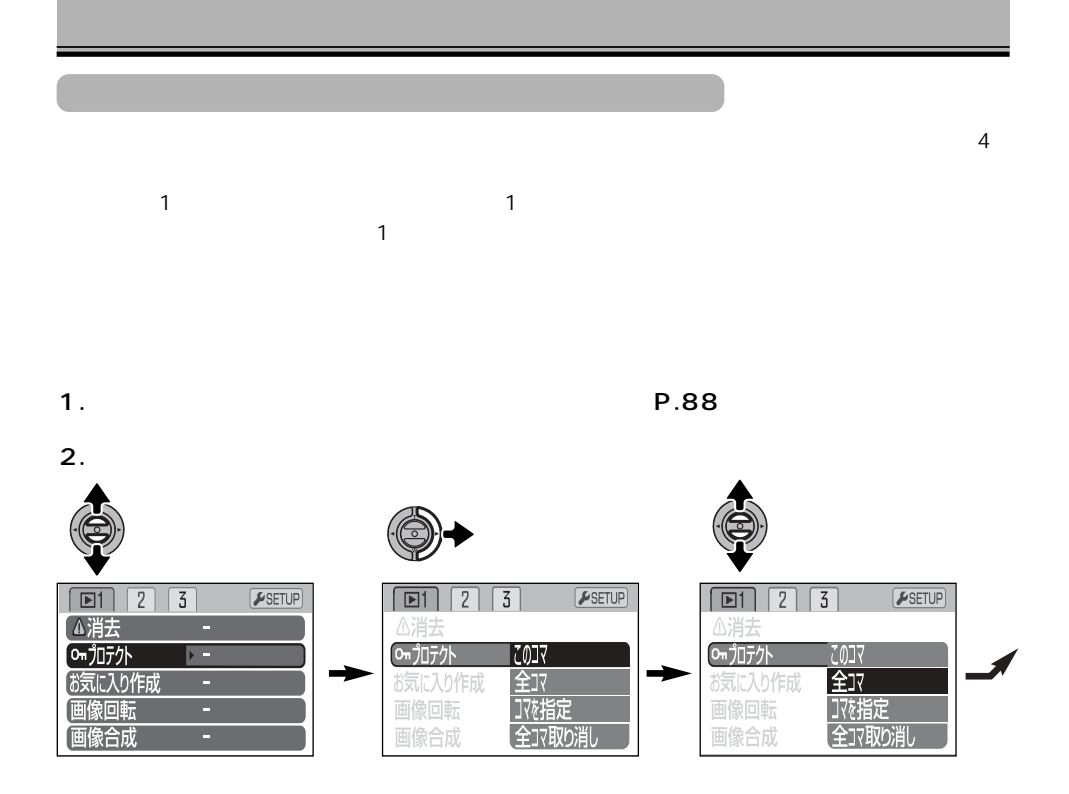

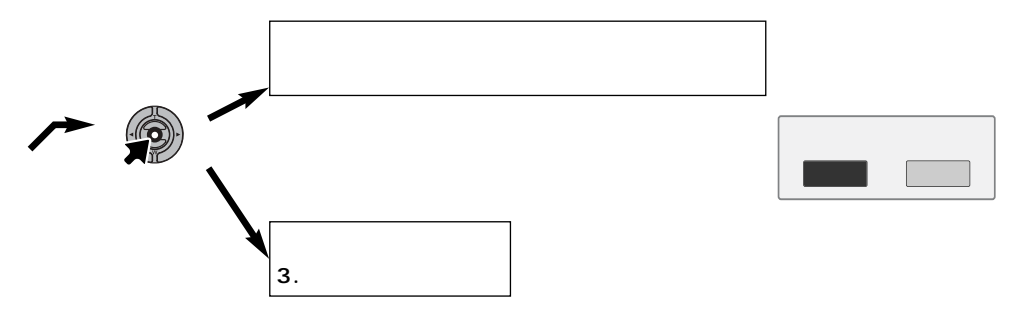

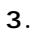

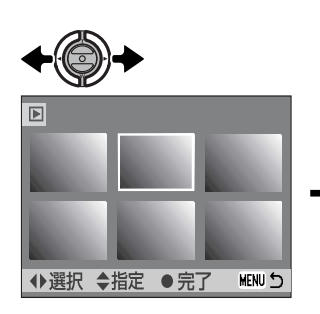

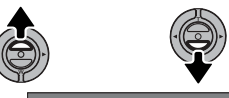

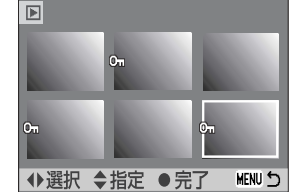

Cu

人爱

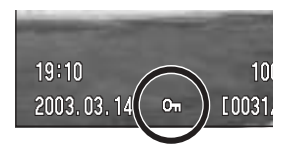

 $\mathbb{G}_{\mathbf{u}}$ 

P.134)

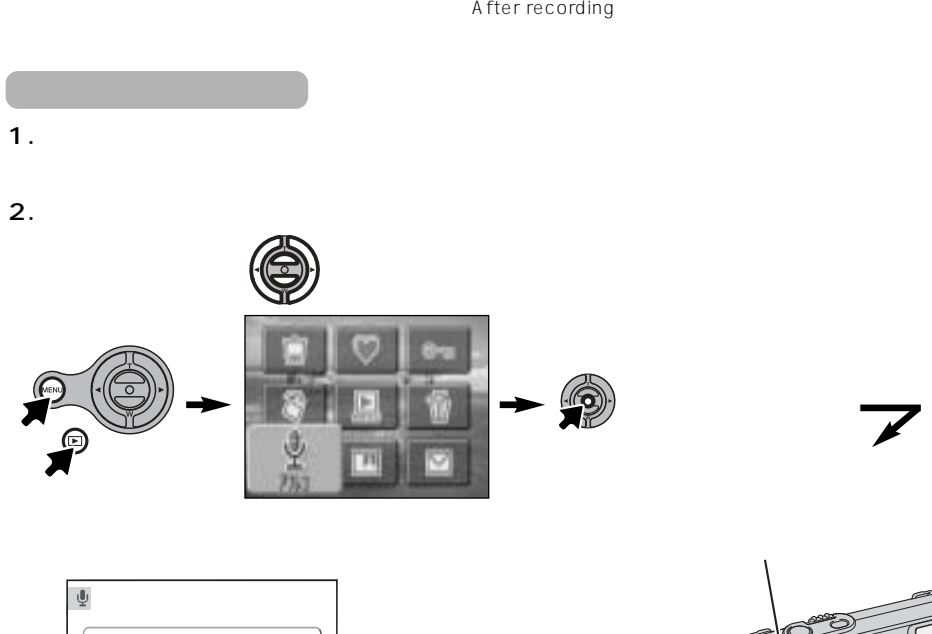

 $\sim$  15

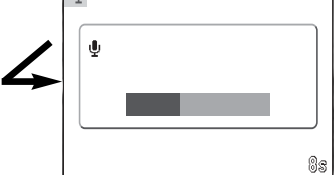

 $20$ 

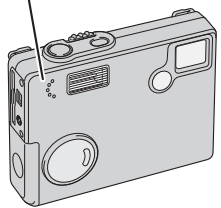

**3.録音を終了するときはシャッターボタンを押します。**

 $15$  and  $15$ 

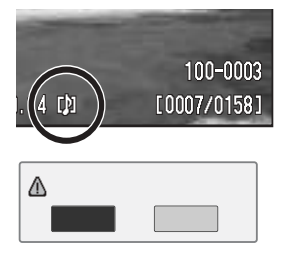

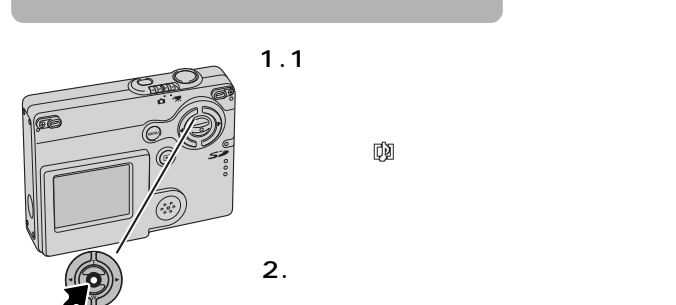

 $\mathbb{D}$ 

Ø

(→ P.95)

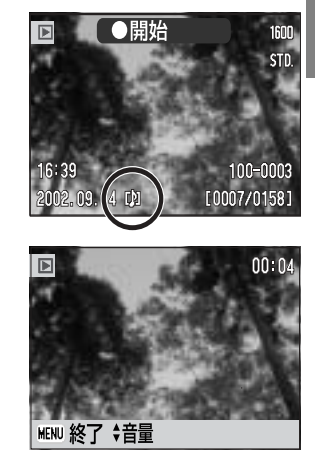

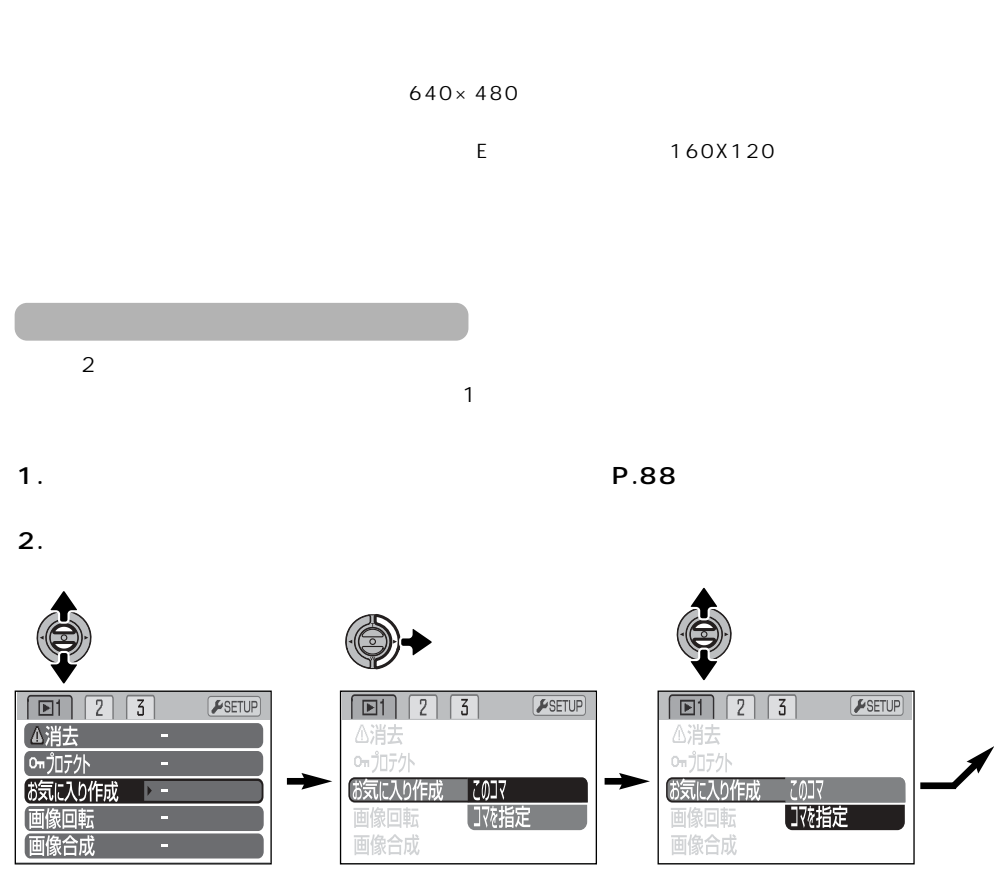

100

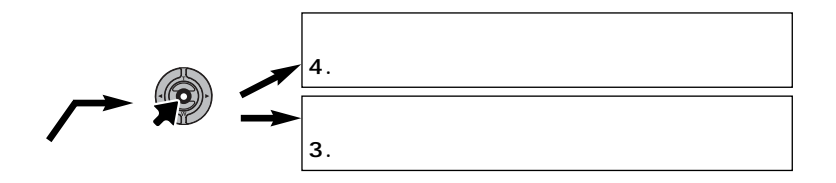

**3.**

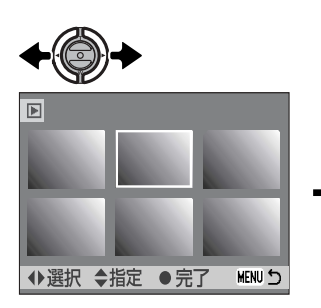

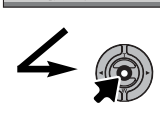

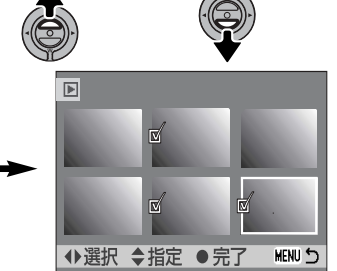

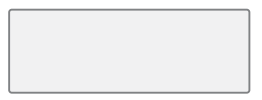

 $\mathbb Z$ 

**4.お気に入り画像の作成が完了すると、確認画面が現れます。**

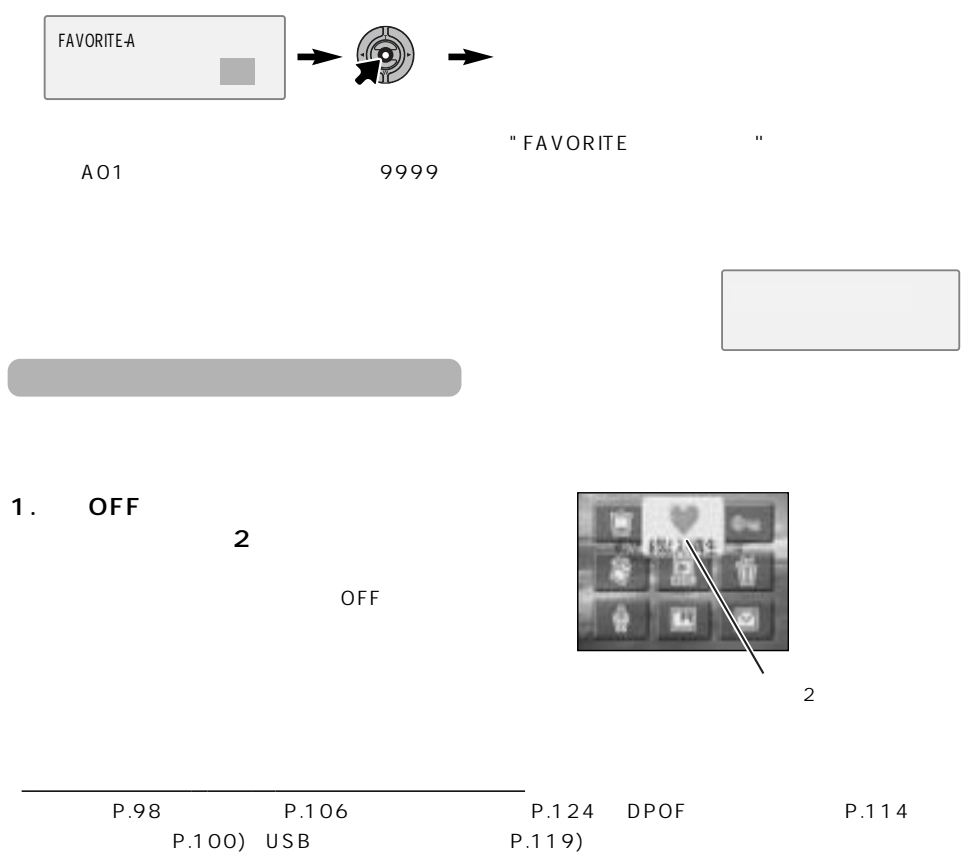

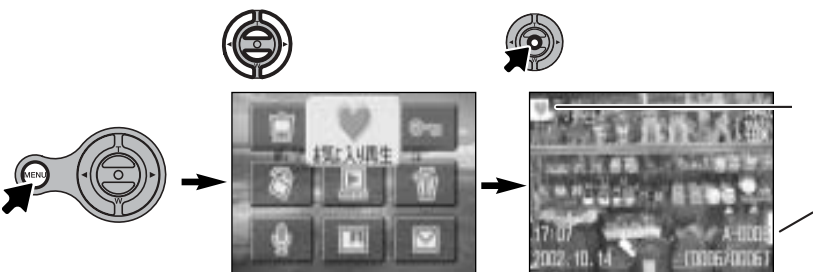

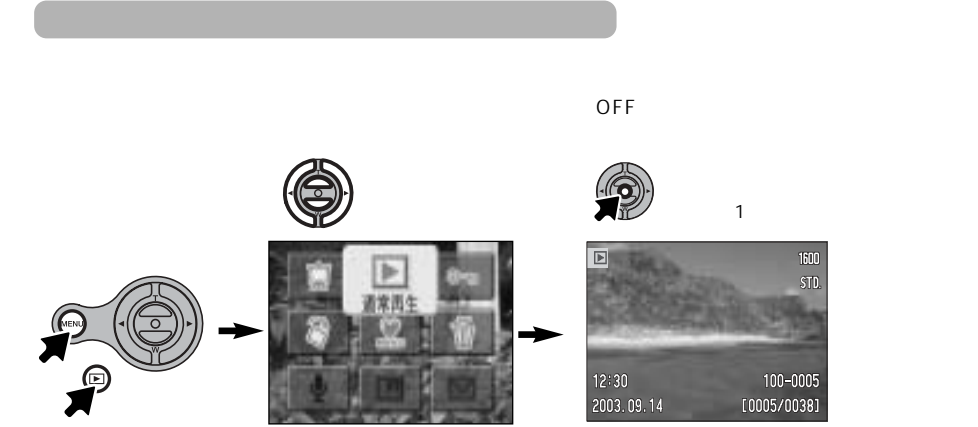

## 1 and  $\sim$  1 and  $\sim$

- **1.回転させたい画像を再生させます。**
- **2.**  $\blacksquare$

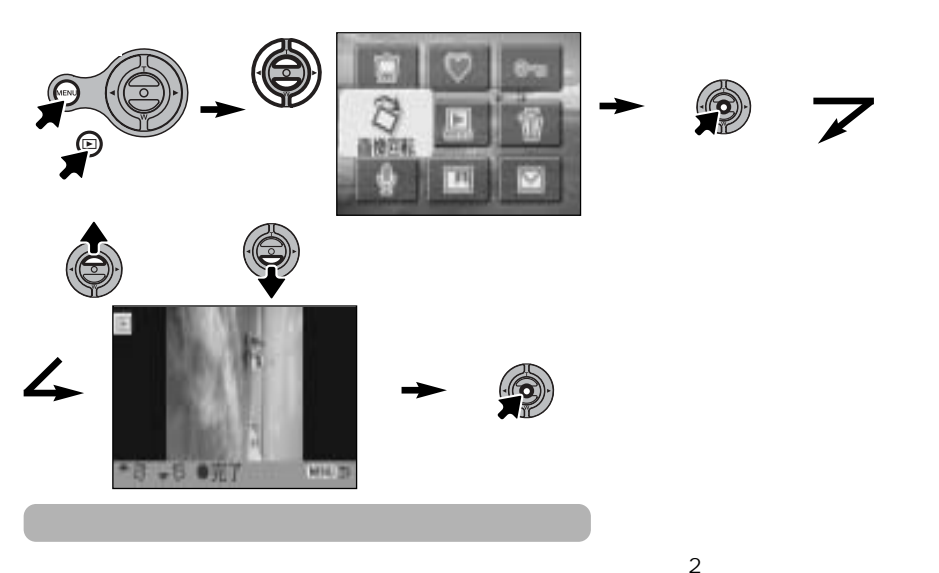

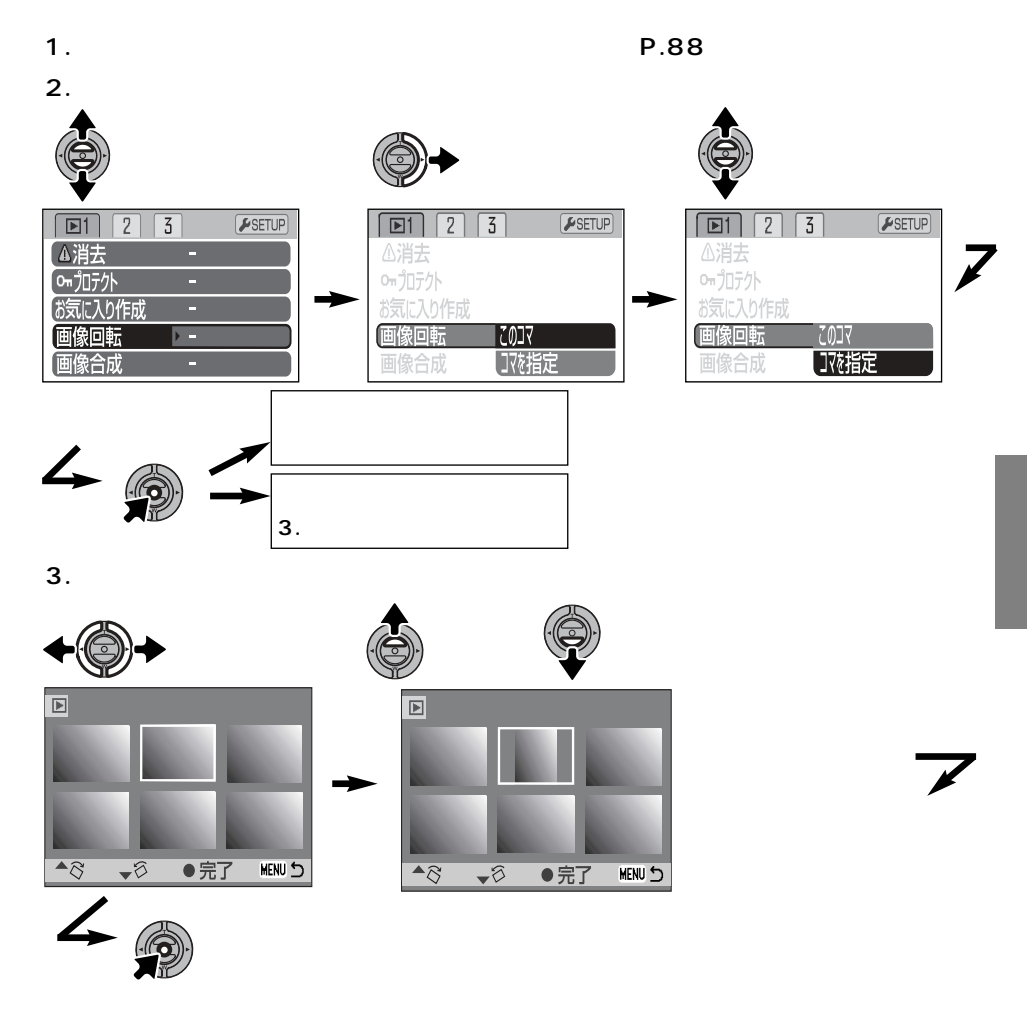

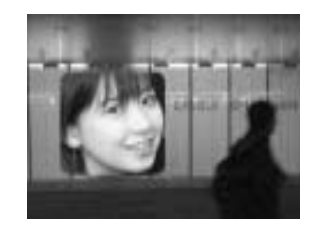

## P.60

**1.背景となる画像を再生させます。**

1600 × 1200 JPEG

2. P.88)

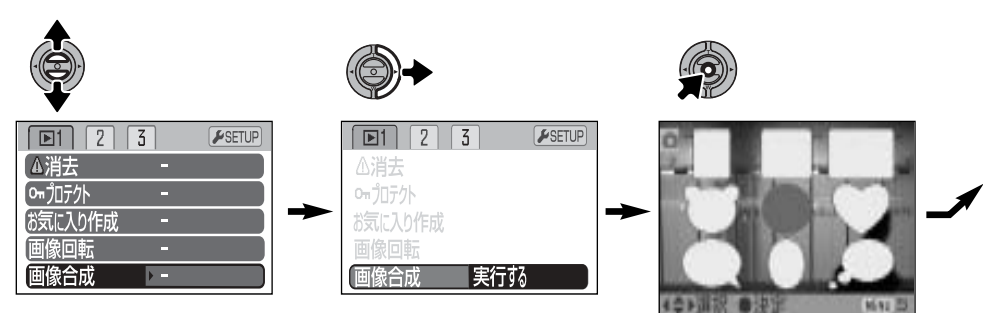

106

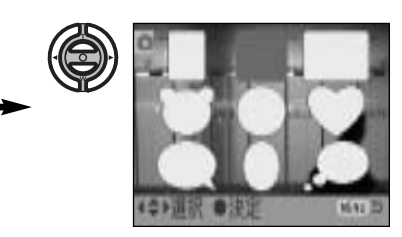

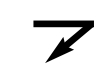

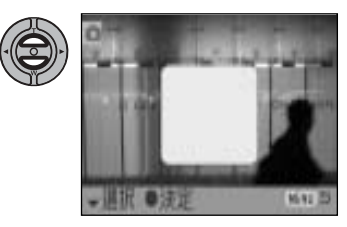

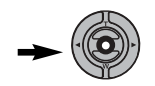

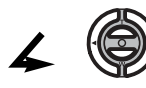

 $\leftarrow$ 

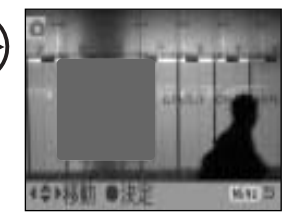

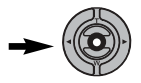

**3.枠の中に合成したい被写体を入れ、シャッターボタンを半**

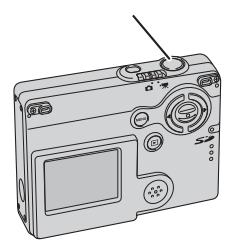

**4.シャッターボタンを押し込んで撮影します。**
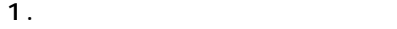

**2.クイックパネルで「画像合成」を実行します。**

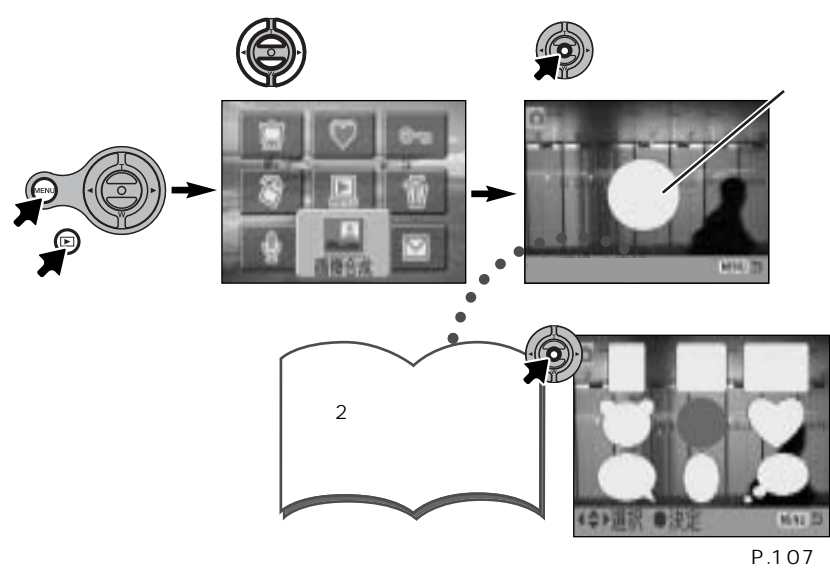

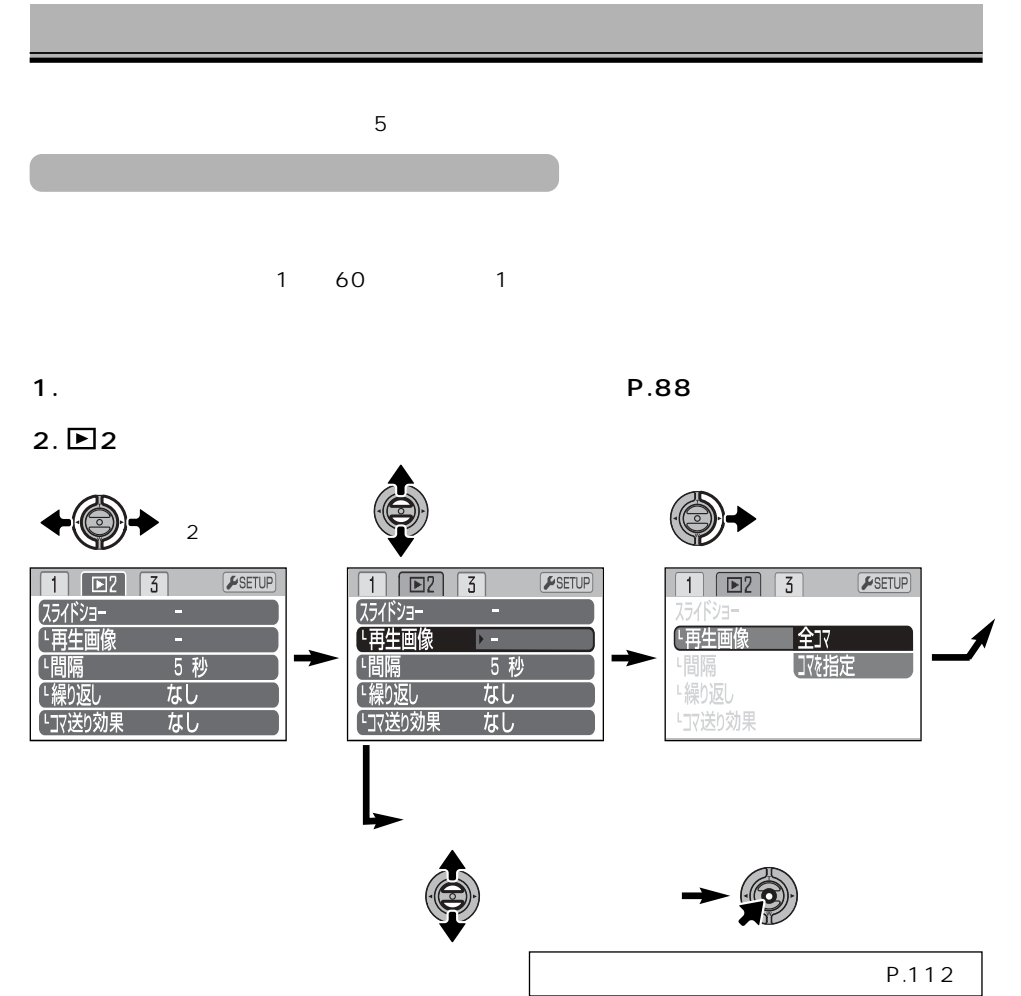

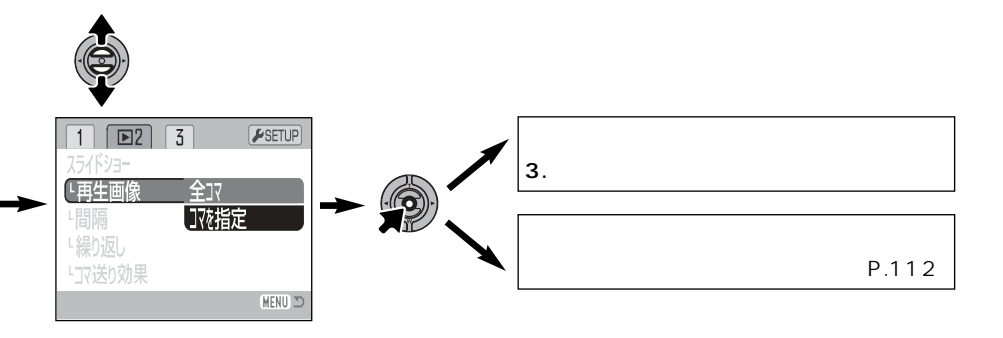

**3.**

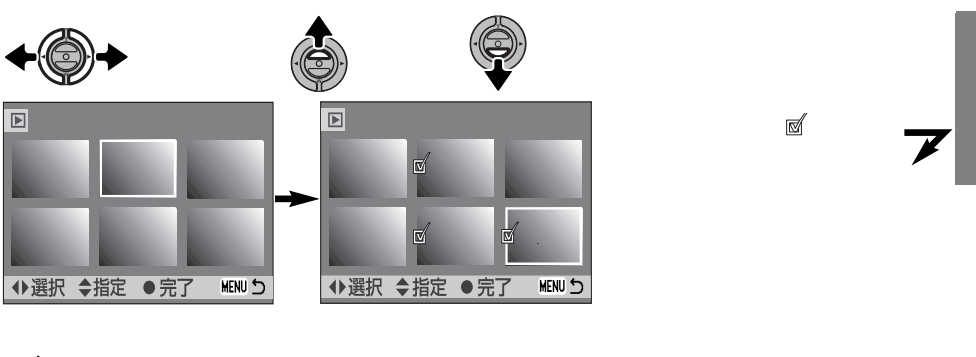

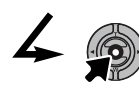

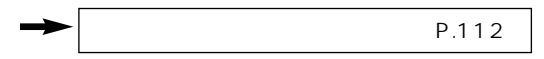

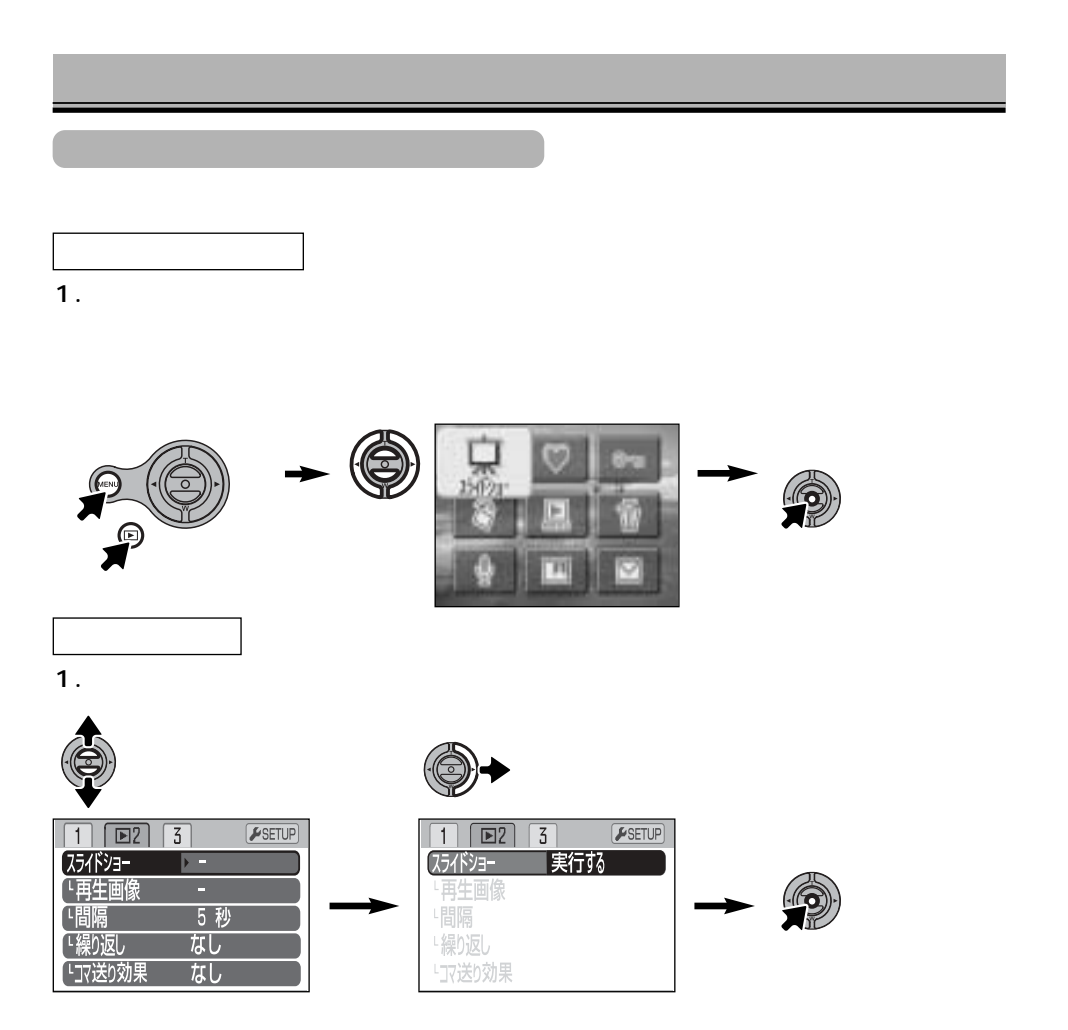

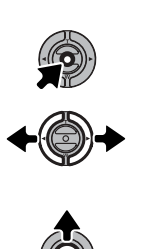

**2.スライドショーが開始されます。**

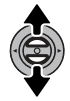

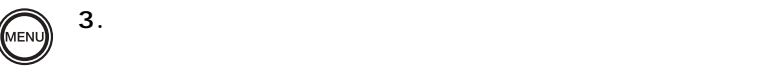

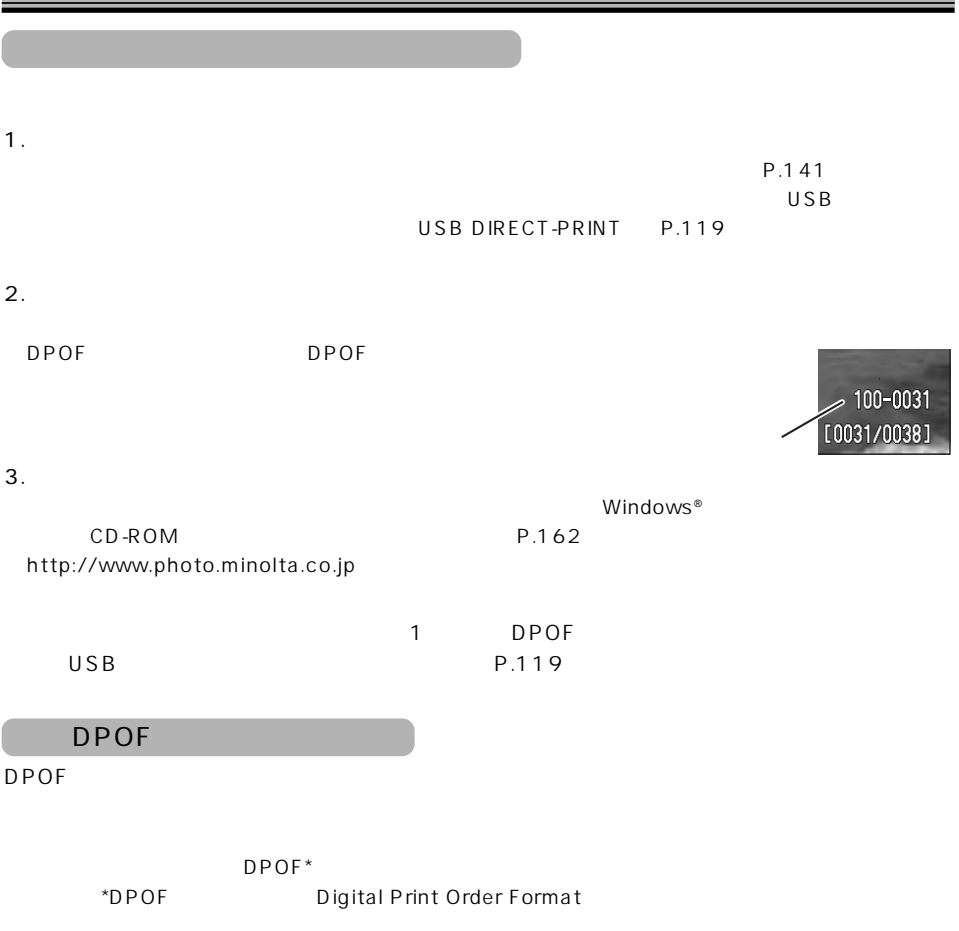

 $\overline{3}$ 1 DPOF 1 DPOF DPOF DPOF DPOF DPOF

## **1.クイックパネルからメニュー画面を表示させます。**

## 2. **□**3 DPOF

「3」

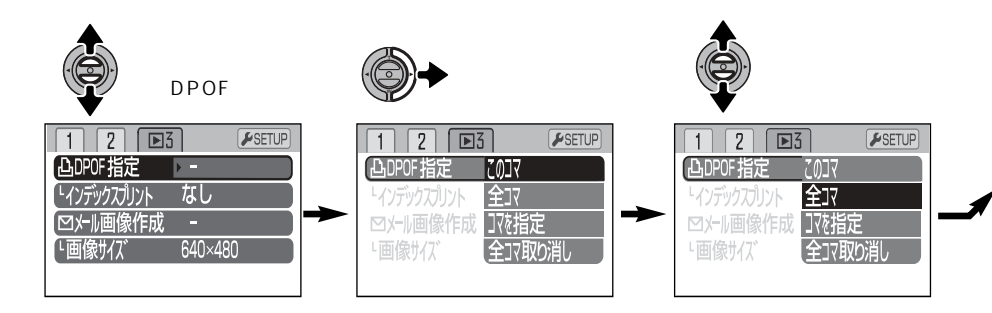

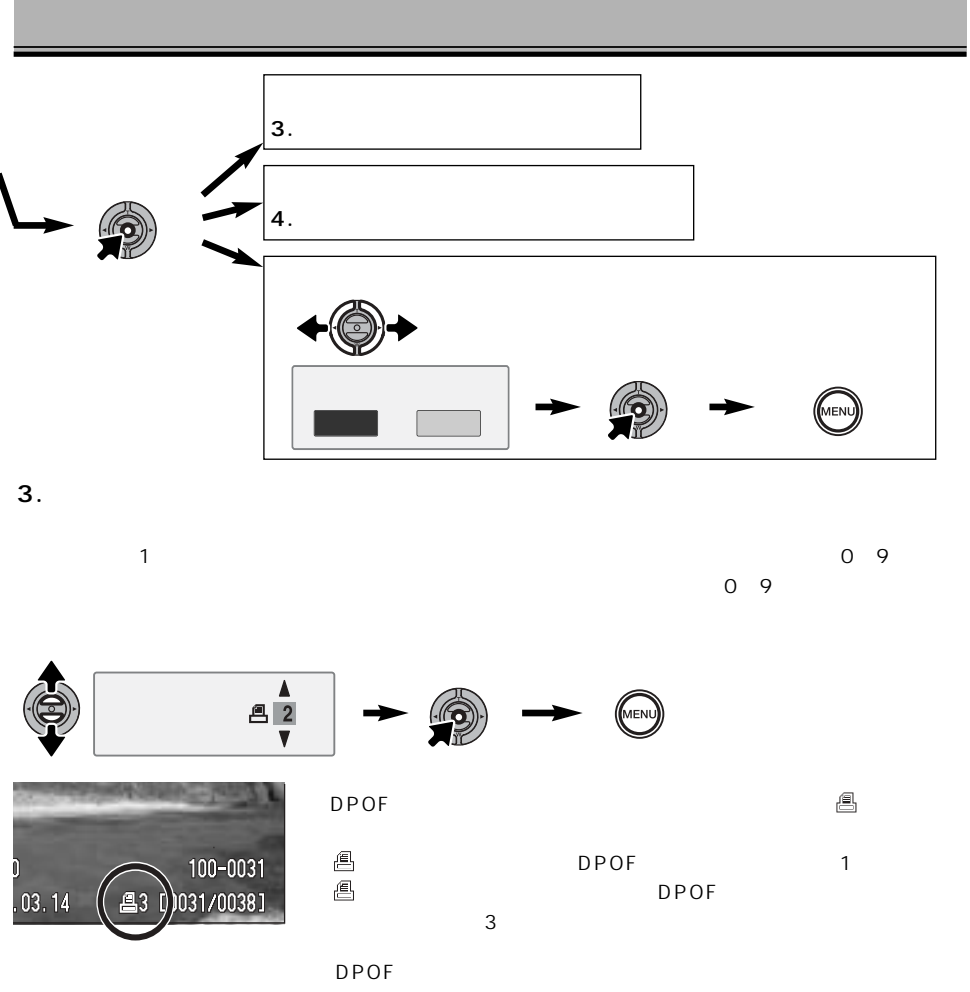

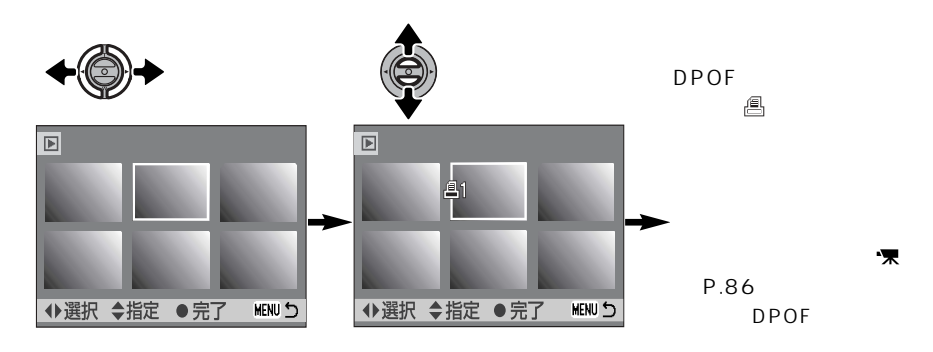

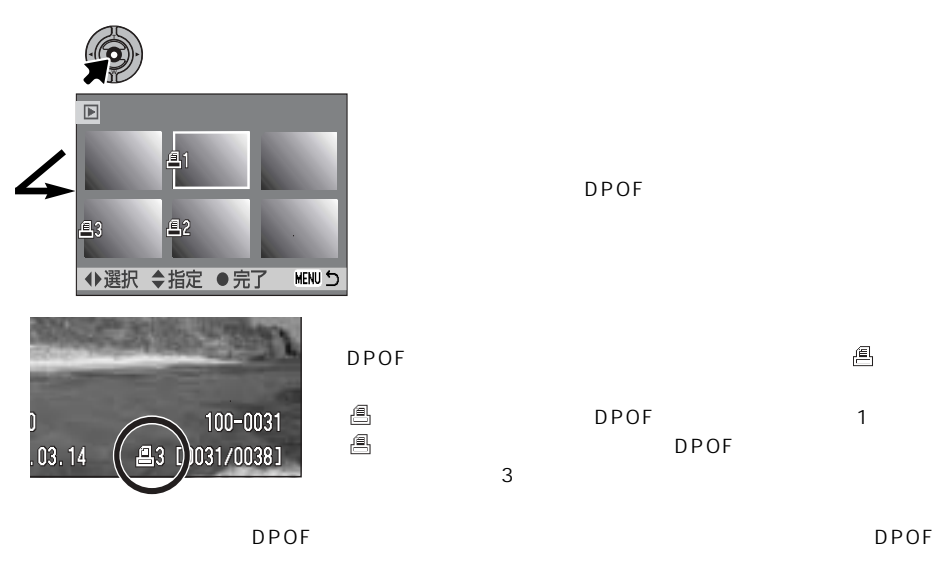

 $\underline{\textsf{f}}$ 

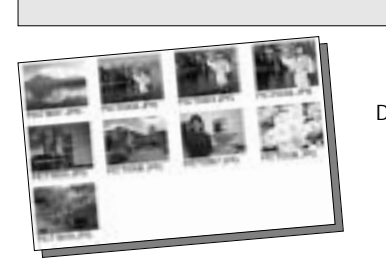

DPOF 1

1 degree  $\frac{1}{\sqrt{2}}$ 

1. **P.88** 

**2.** ■3

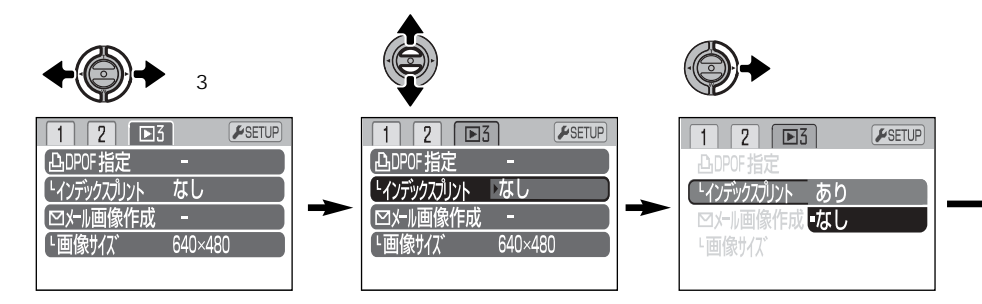

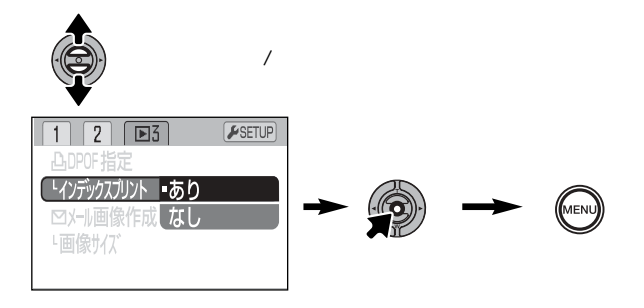

## USB DIRECT-PRINT USB

USB DIRECT-PRINT USB  $\overline{\mathsf{USB}}$ 

AC AC-6L USB DIRECT-PRINT USB 2  $\mathsf{UBB}$  P.140

**1.カメラとプリンタの電源を入れます。**

**2.カメラとプリンタを接続する前に、用紙設定などのプリンタ側の設定を行います。**

(→ P.72)

→P.114

**3.** USB USB

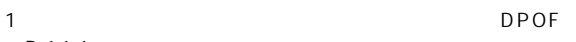

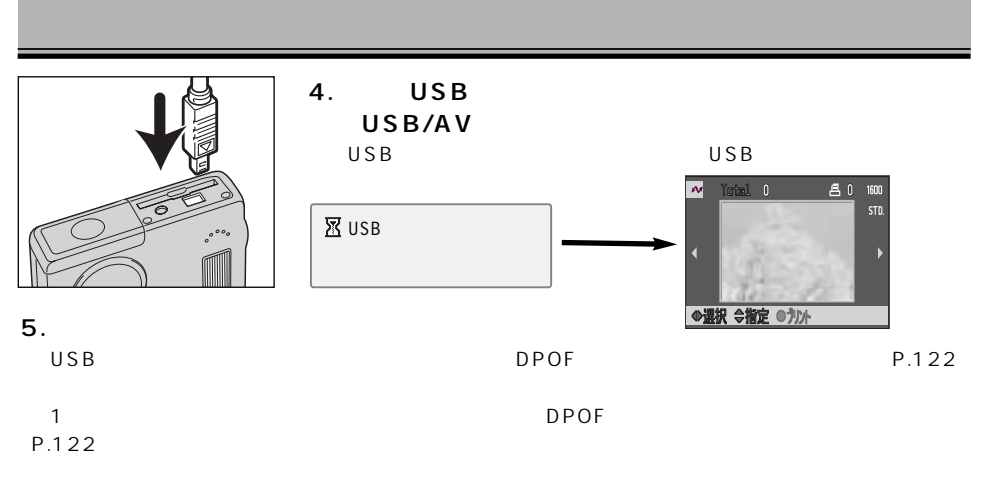

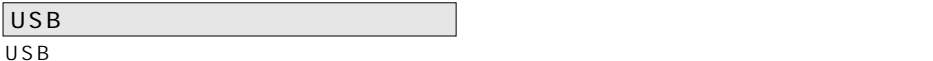

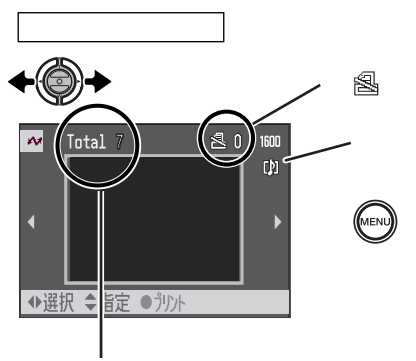

 $1$  ( )

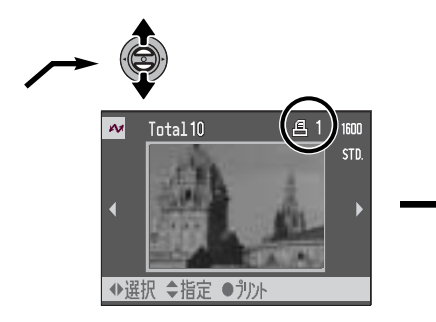

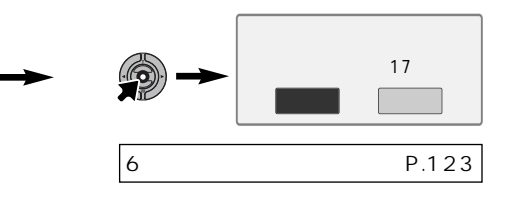

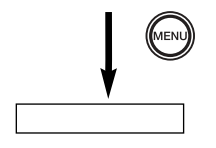

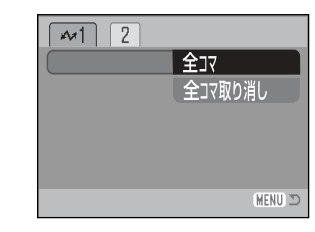

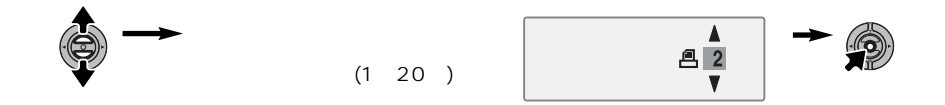

**メニューボタンを押し、上下左右キーで「 1」**

USB

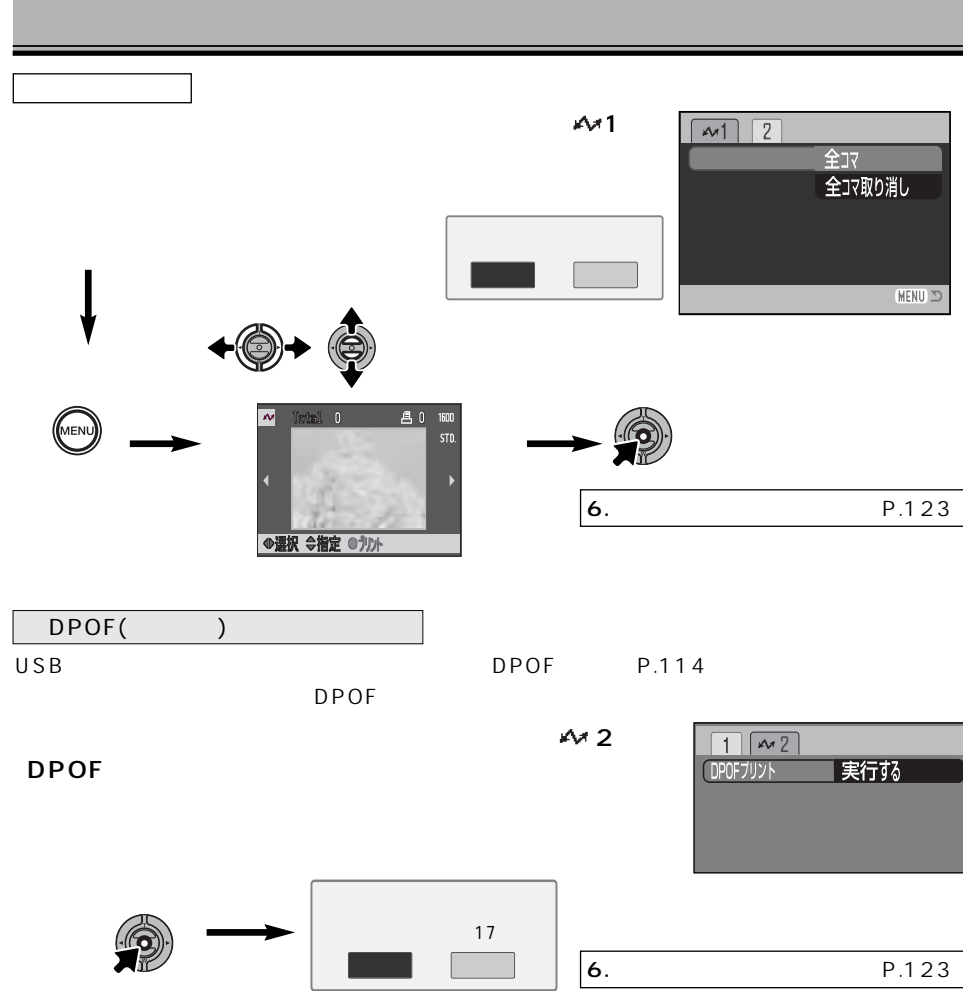

DPOF P.118  $1$ DPOF

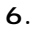

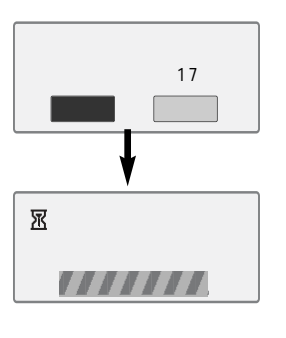

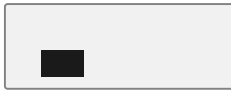

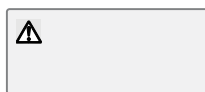

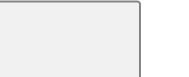

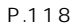

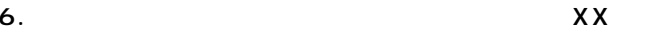

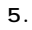

 $\overline{USB}$  $\overline{U}$ SB  $\overline{U}$ SB  $\overline{U}$ SB  $\overline{U}$ SB  $\overline{U}$  $(2)$ 

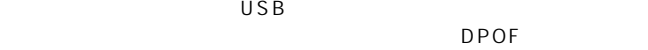

DPOF  $119$ 

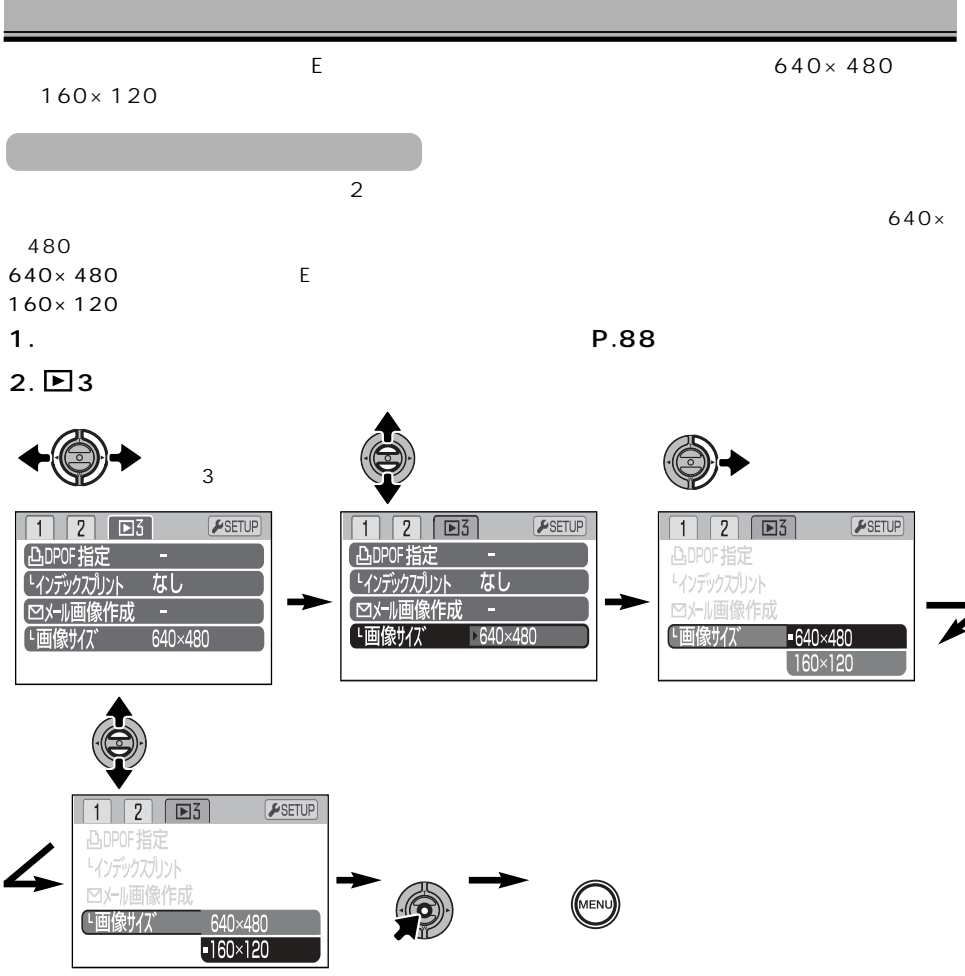

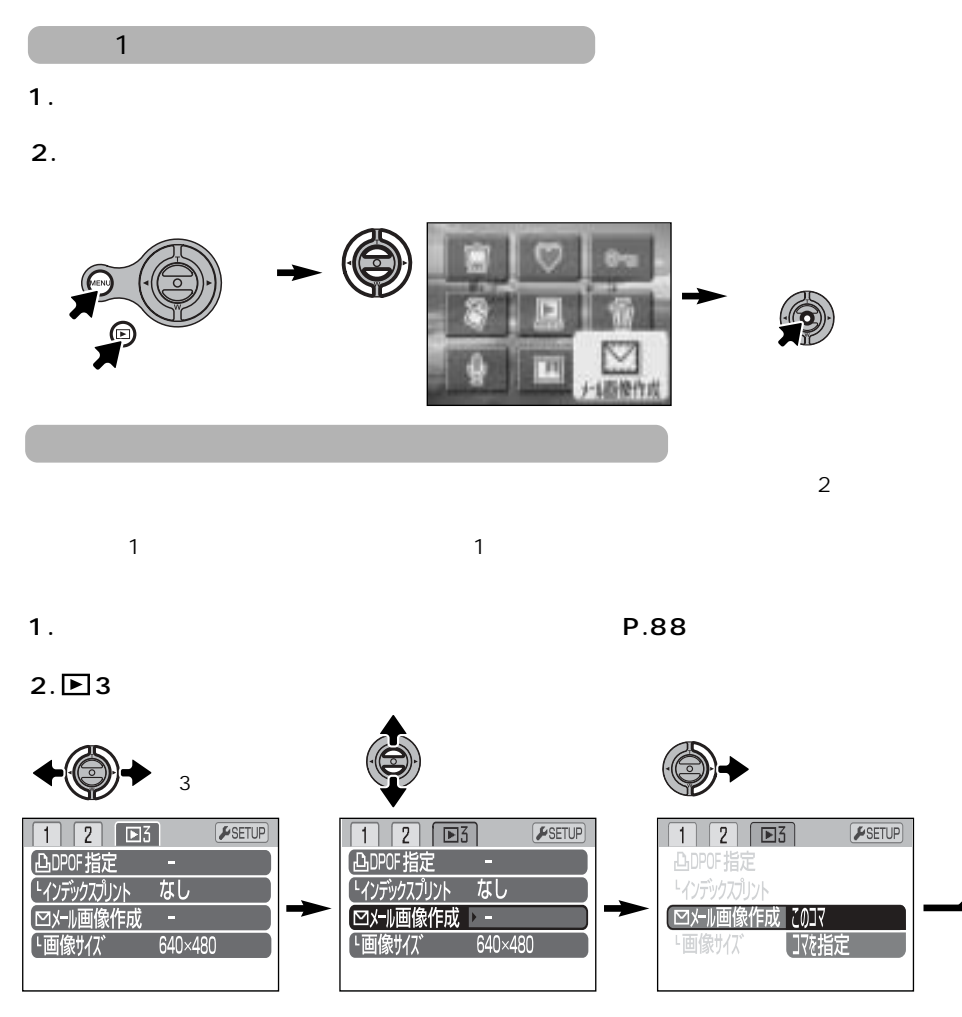

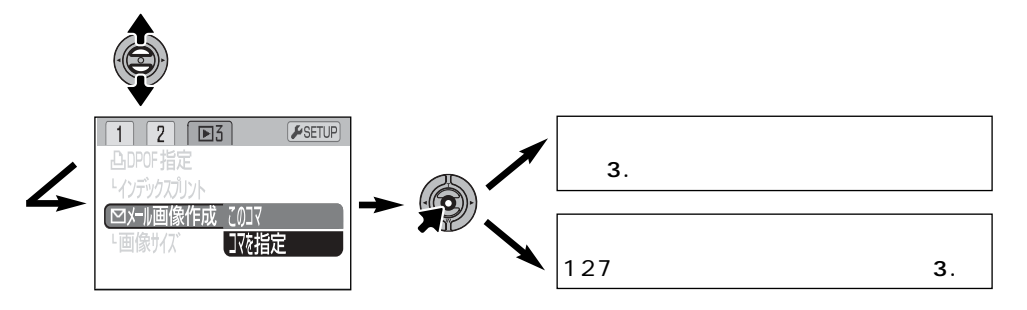

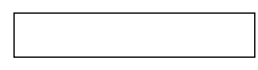

**3.**

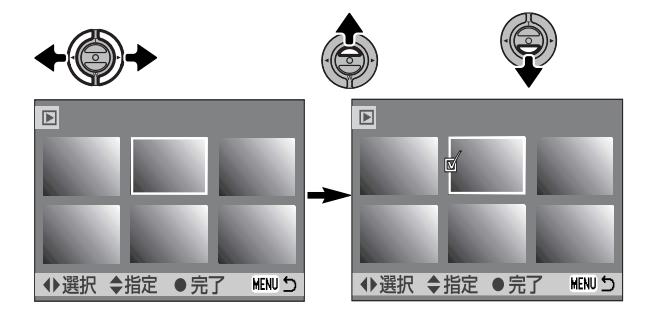

(P.83) (P.127)

 $\mathbb Z$ 

**4.実行ボタンを押してメール画像を作成します。**

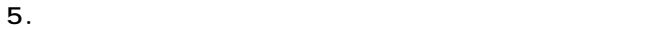

128 153

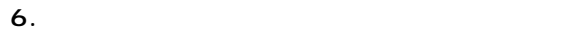

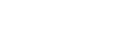

◙

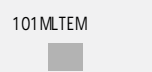

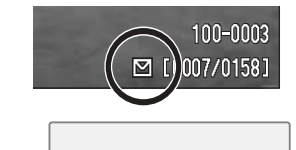

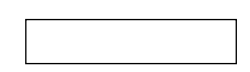

**3.実行ボタンを押してこのコマを選択すると、メール画像を作成します。**

**4.作成完了すると、保存するフォルダ名と確認画面になりま**

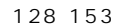

**5.実行ボタンを押すとメニュー画面にもどります。**

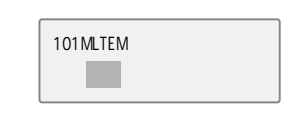

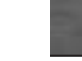

 $\boxtimes$ 

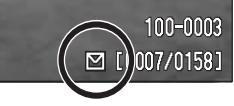

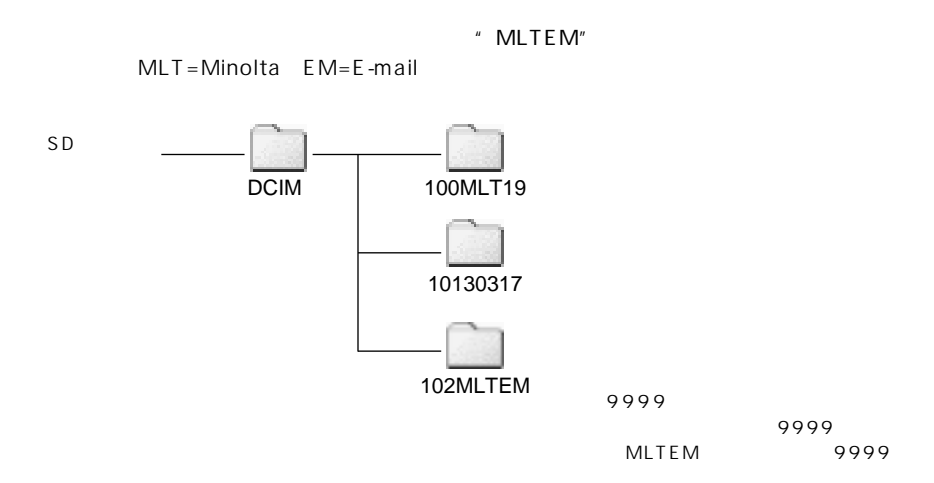

元画像とEメール用に作成された画像とはそれぞれ別のファイルとして扱われ、ファイル番号も

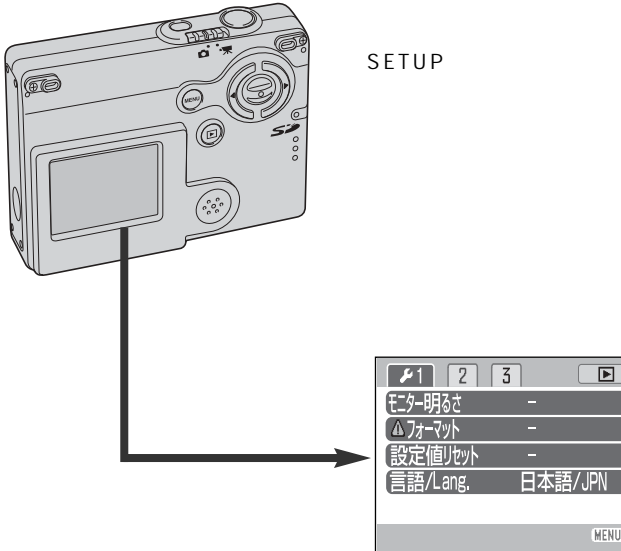

SETUP

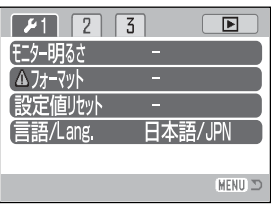

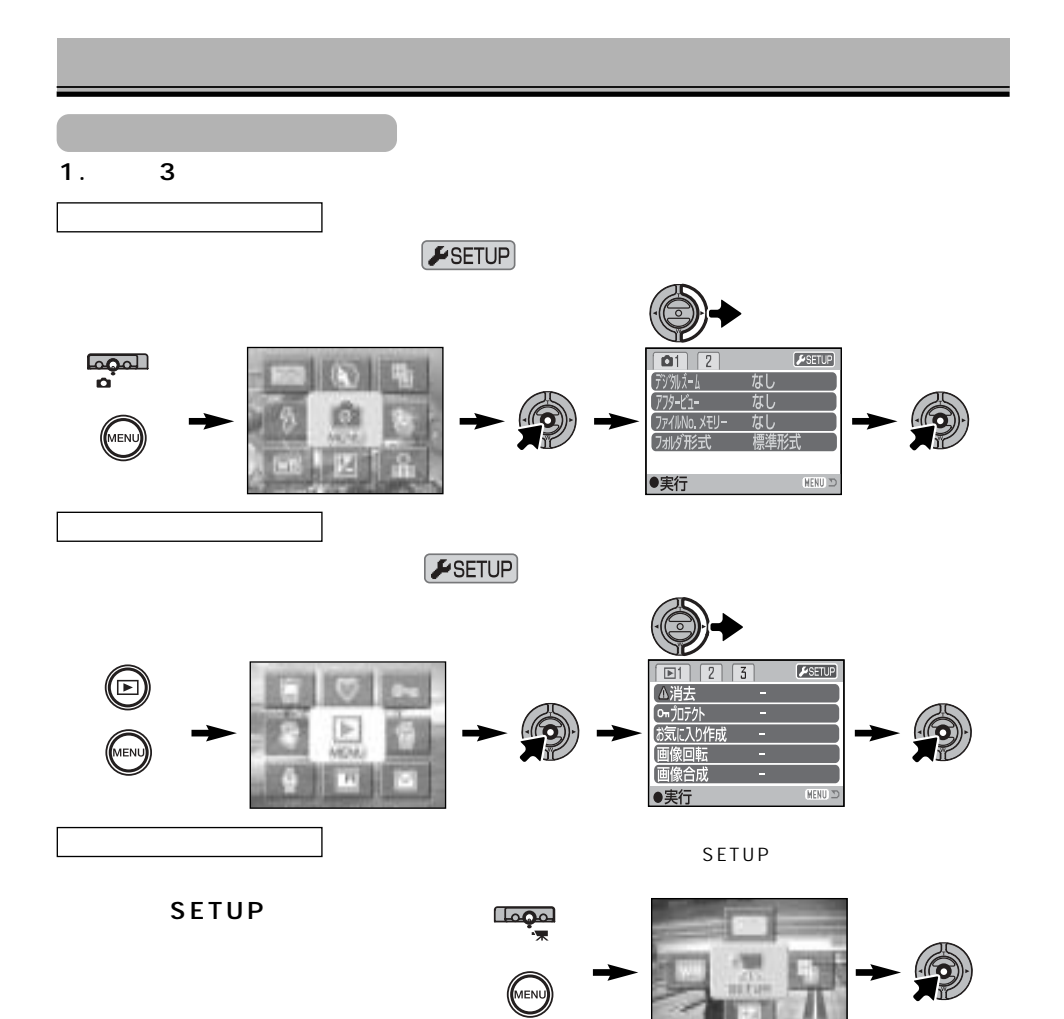

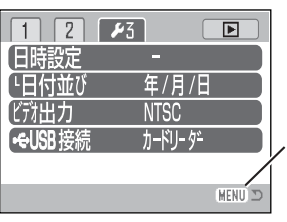

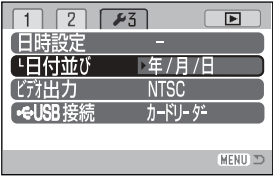

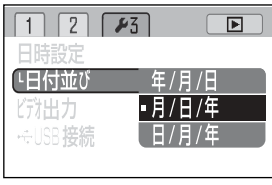

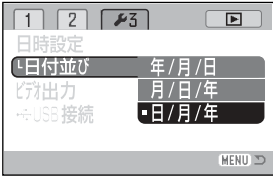

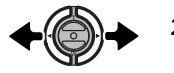

**2.左右キーで「 1」「 2」「 3」の**

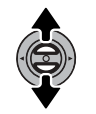

**3.上下レバーで、希望の項目を選びます。**

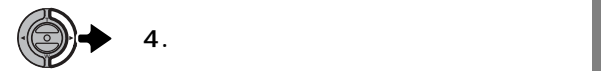

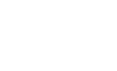

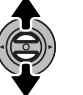

**5.上下レバーで、希望の設定を選びます。**

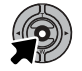

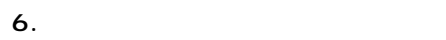

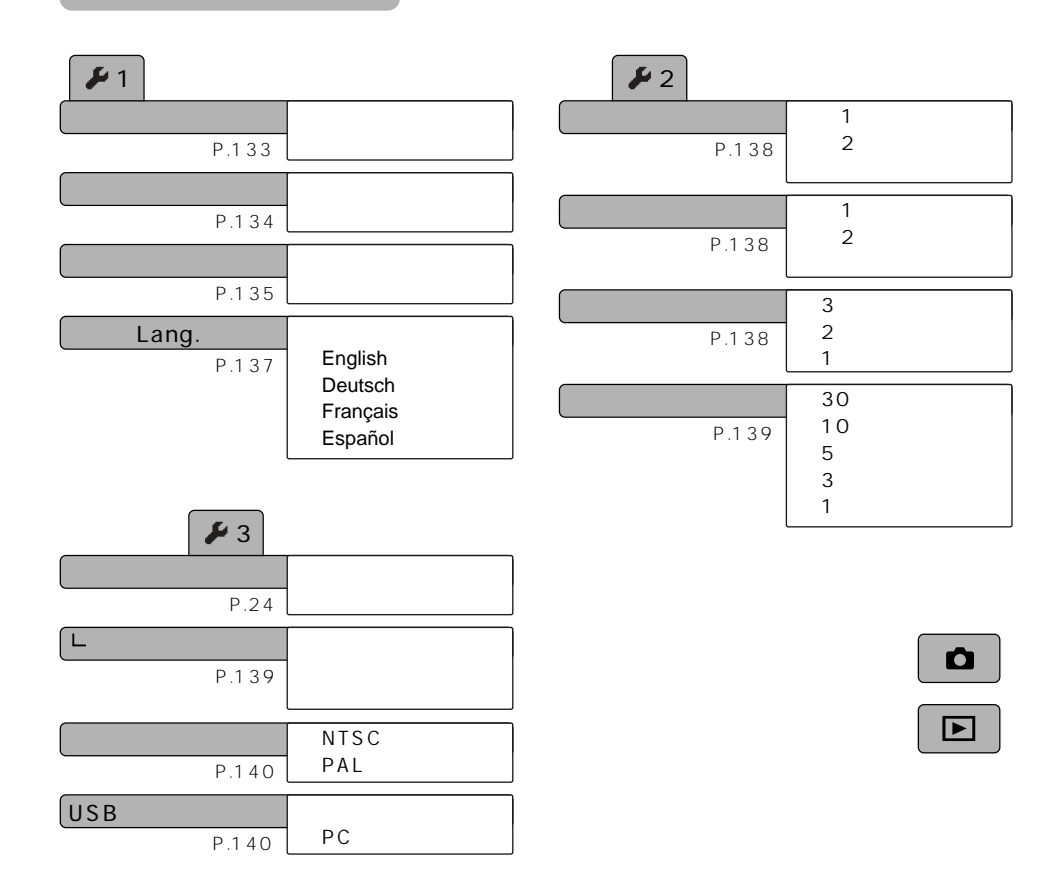

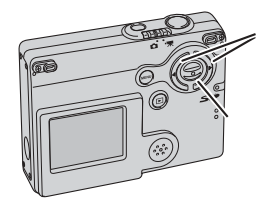

**1.セットアップメニュー → 「 1」→**

**(P.130)**

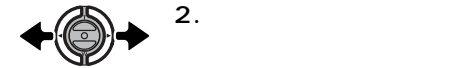

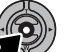

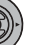

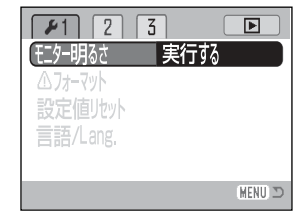

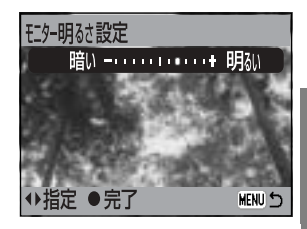

P.57

**3.上下レバー中央の実行ボタンを押します。**

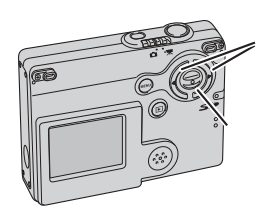

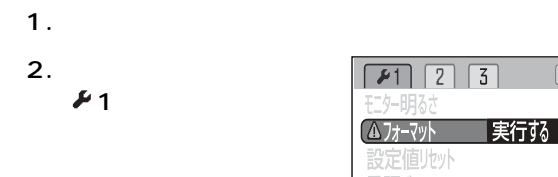

**(P.130)**

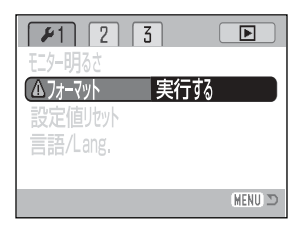

**3.左右キーと上下レバーで、カードをフォーマットします。**

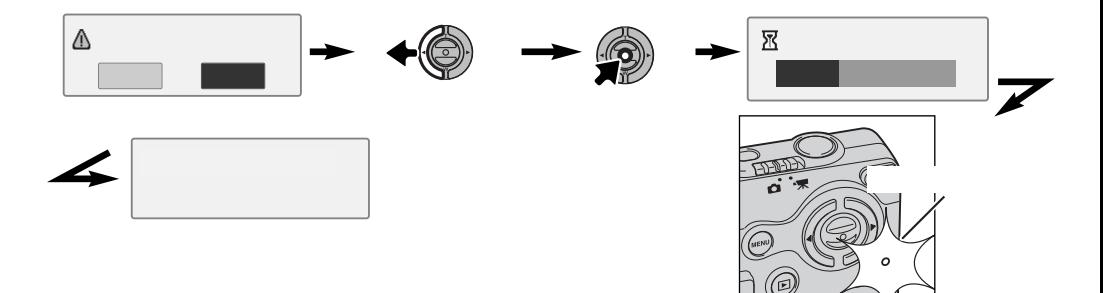

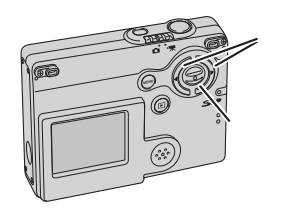

**「 1」**

**1.セットアップメニュー**

**(P.130)**

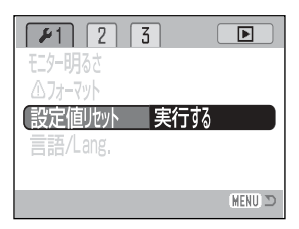

**2.**

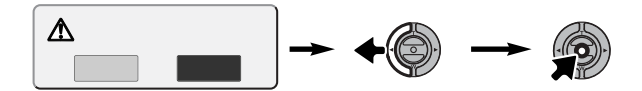

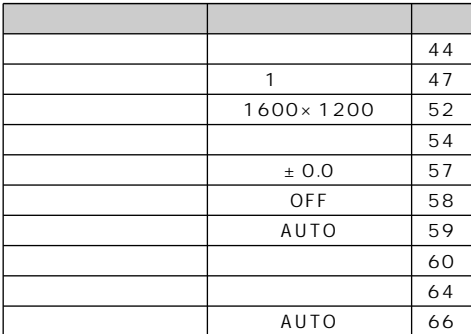

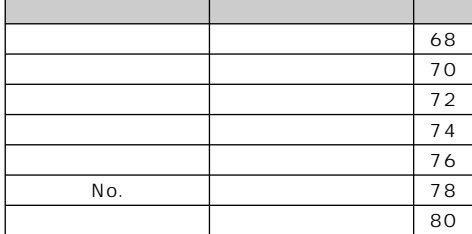

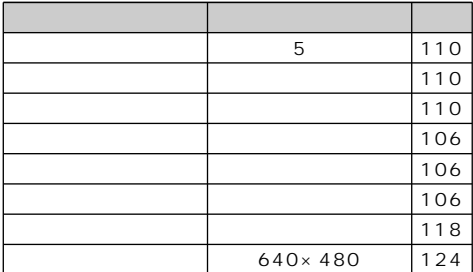

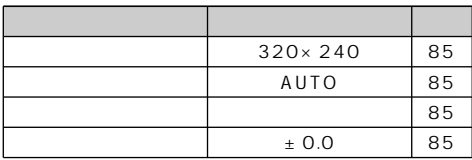

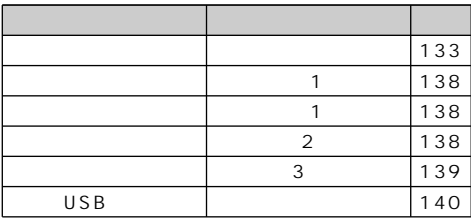

 $5$ 

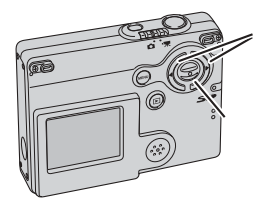

**↓1** /Lang.

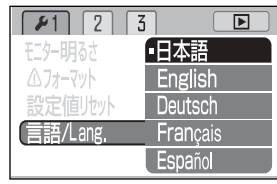

**English Deutsch Français Español**

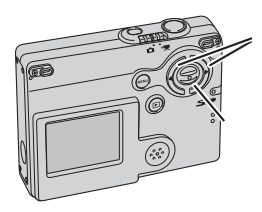

**「 2」**

**(P.130)**

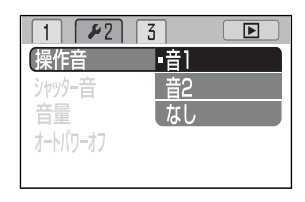

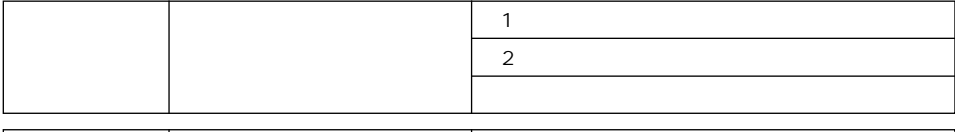

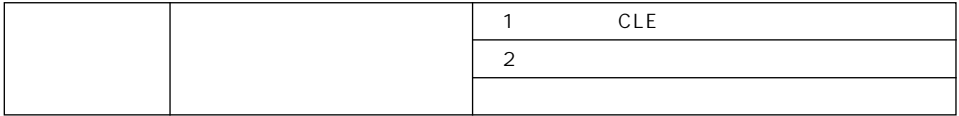

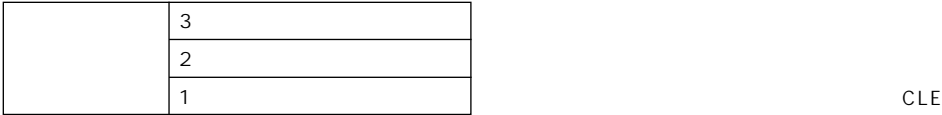

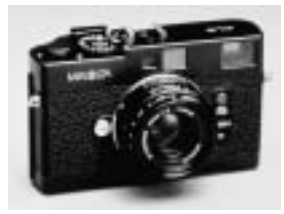

 $3$ 

5 10 30 30

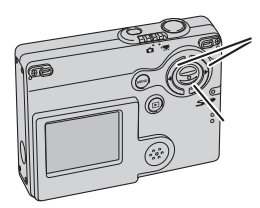

**「 2」**

**(P.130)**

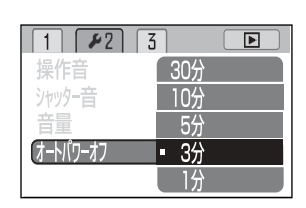

and  $\sim$  1  $\sim$  3

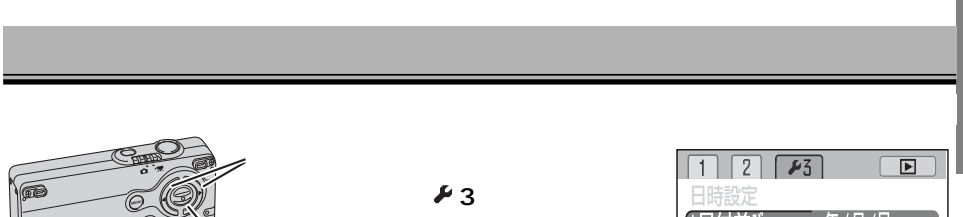

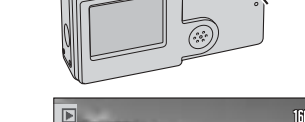

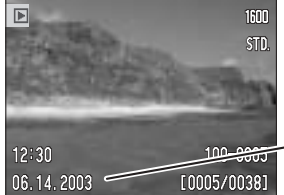

**(P.130)**

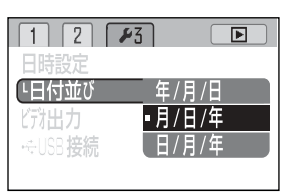

139 P.24

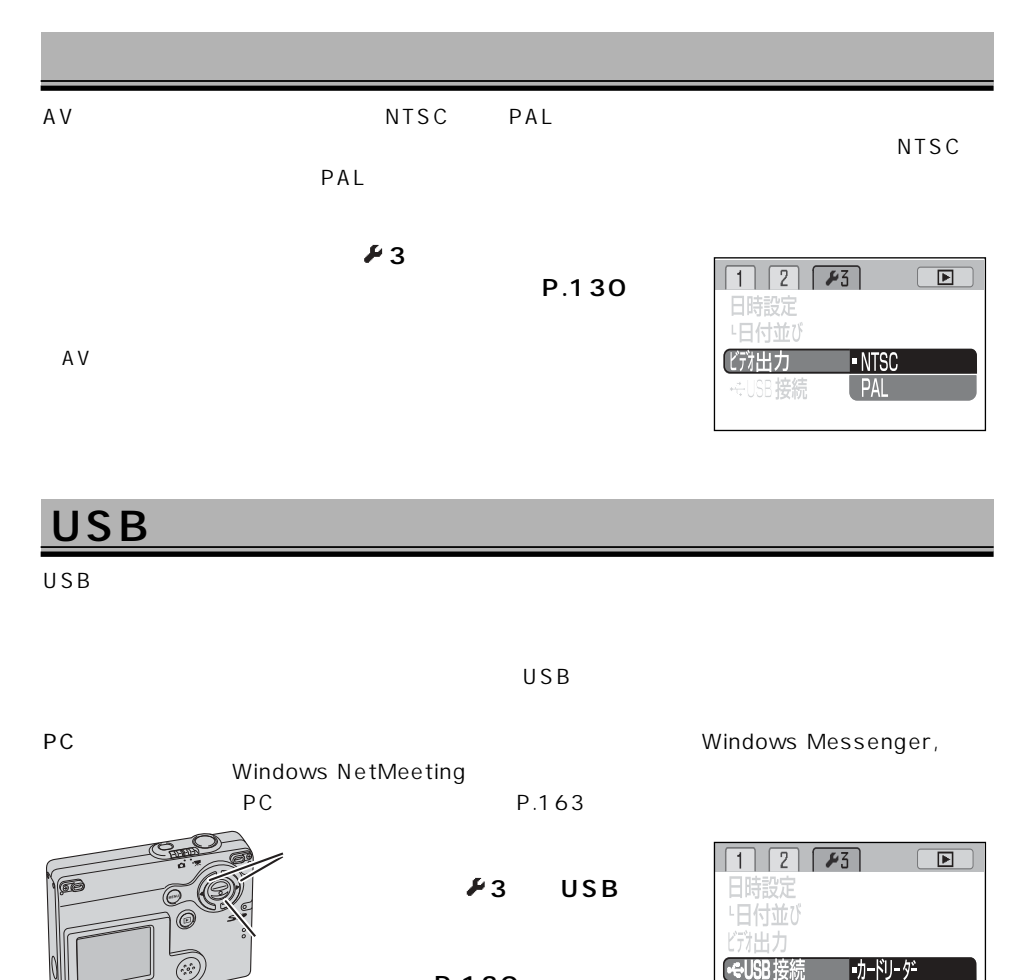

**(P.130)**

PCカメラ

140

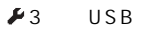

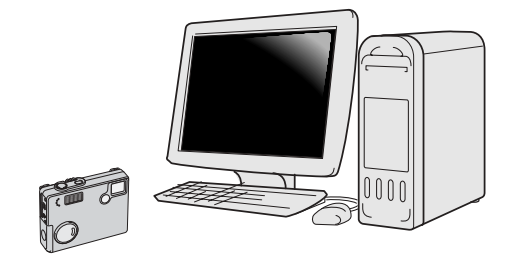

 $USB$ 

 $USB$ 

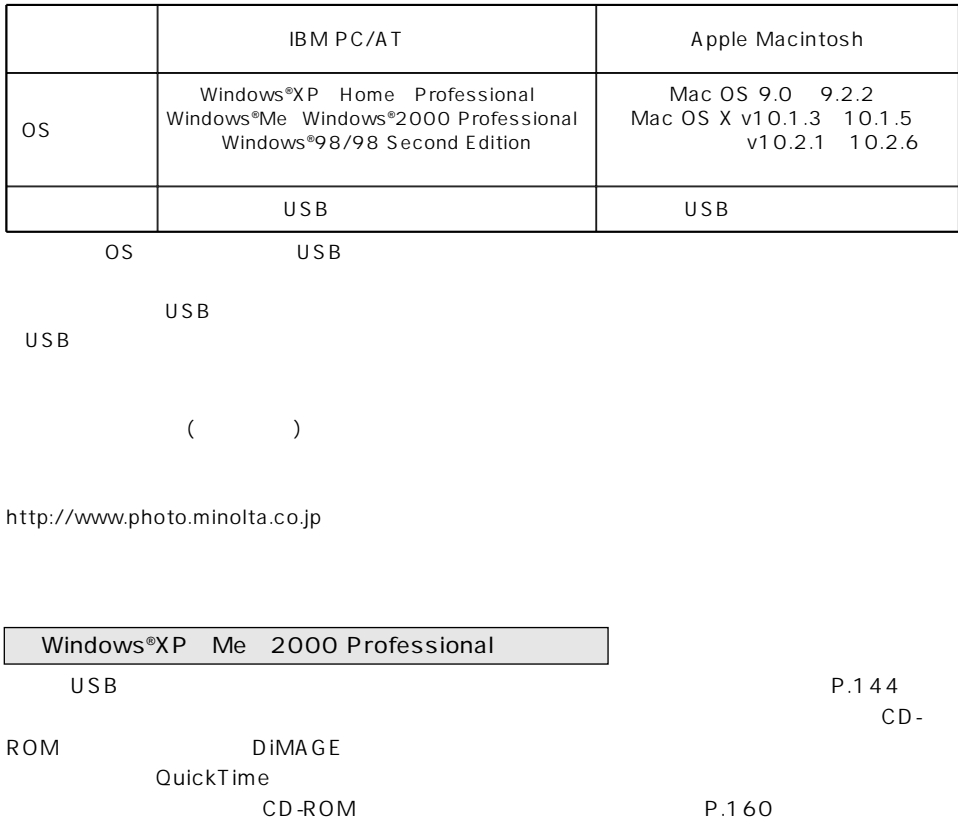

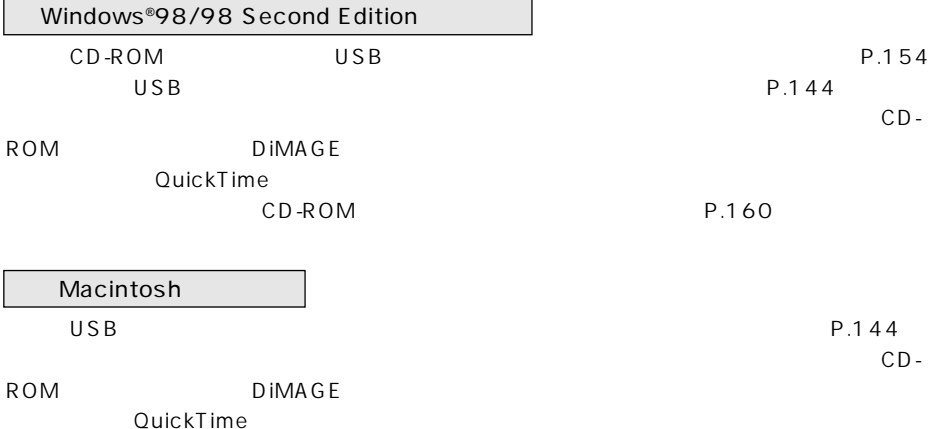

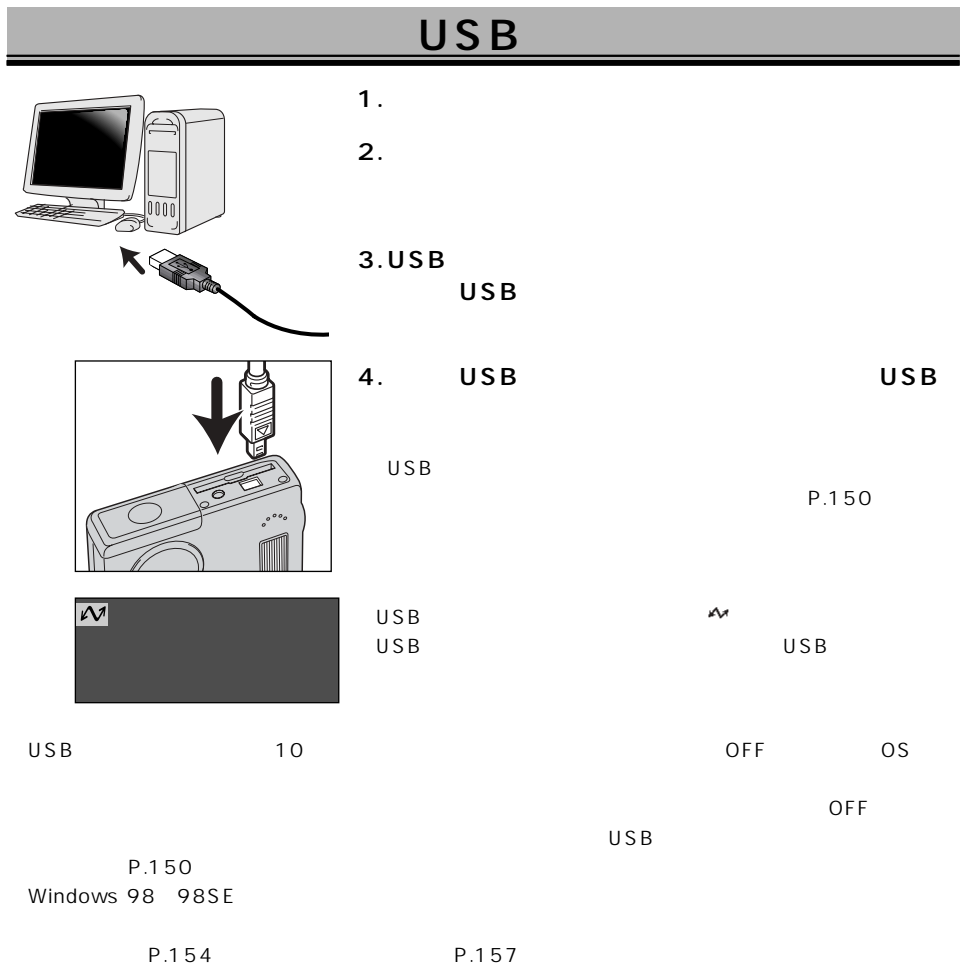
AC
AC
AC
<sub>AC</sub>

 $\overline{U}$ SB  $\overline{U}$ 

(P.134)

#### WindowsXP

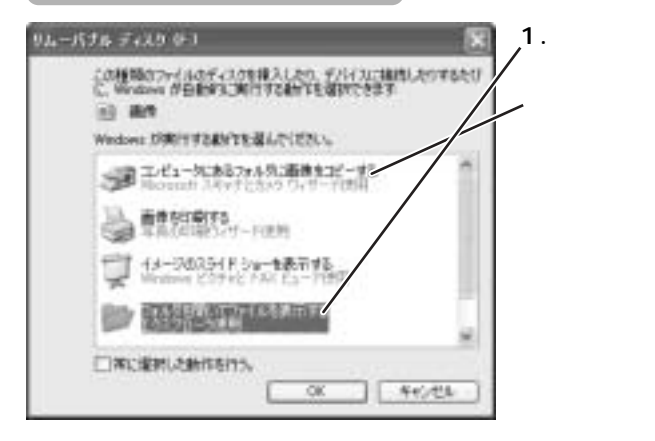

**[OK]**

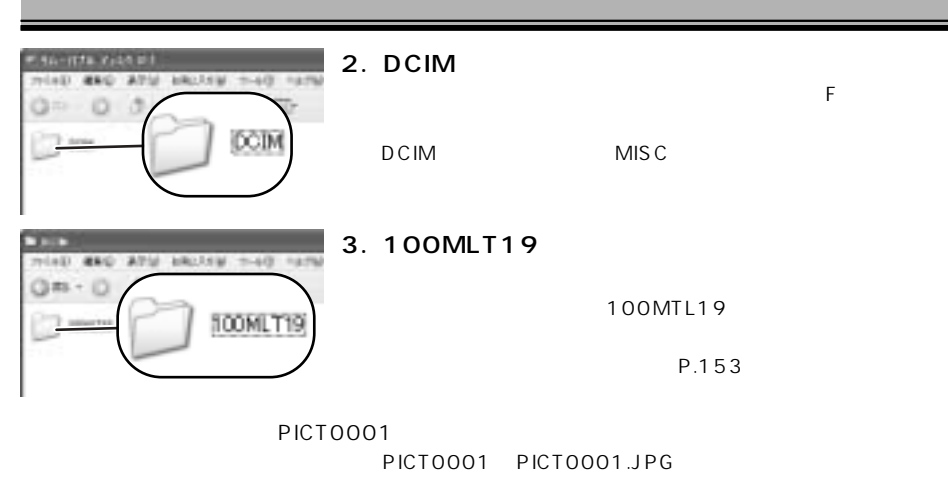

 $\blacksquare$ JPG"  $\blacksquare$ 

**4.保存したいフォルダまたはファイルを、パソコンにコピーします。**

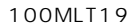

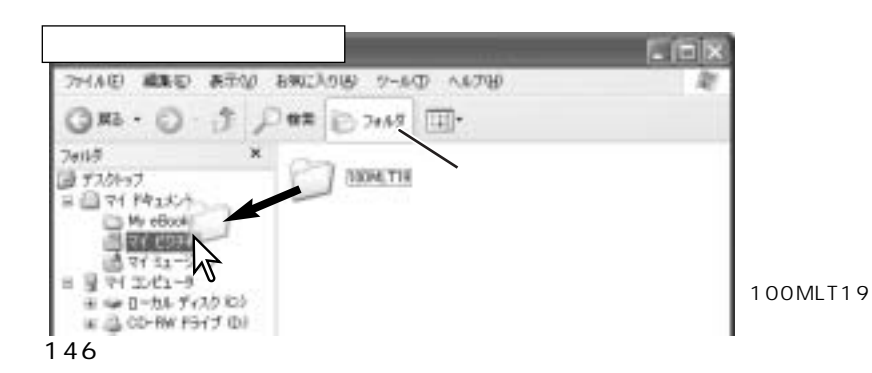

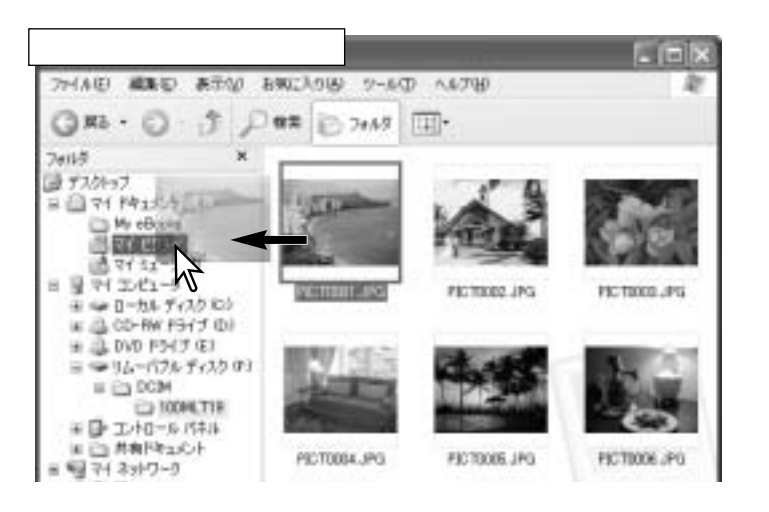

PICT0001.JPG

 $E$ 

## Windows 2000, Me, 98, 98SE

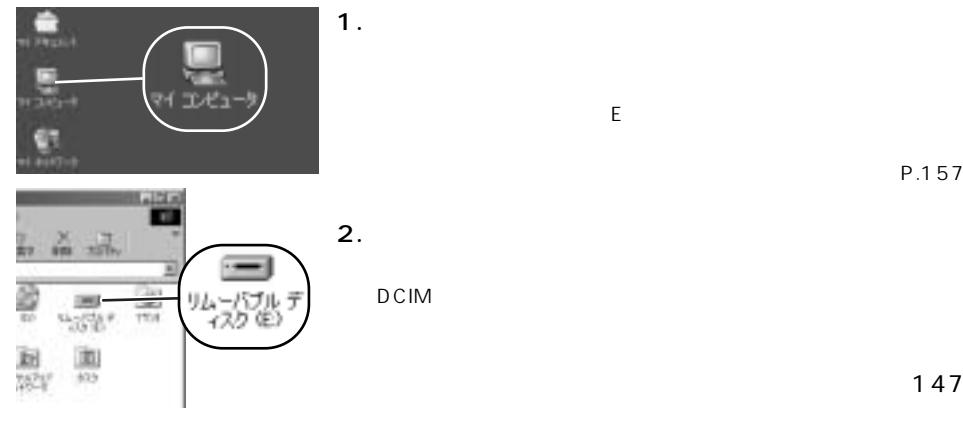

P.157

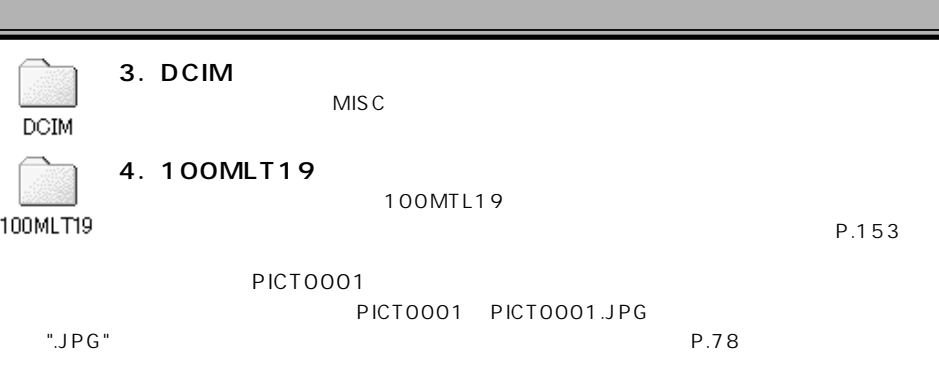

**5.保存したいフォルダまたはファイルを、パソコンにコピーします。**

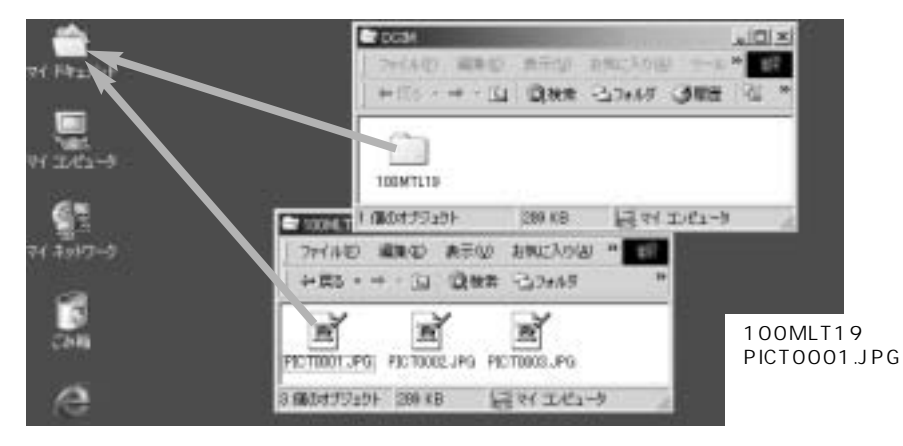

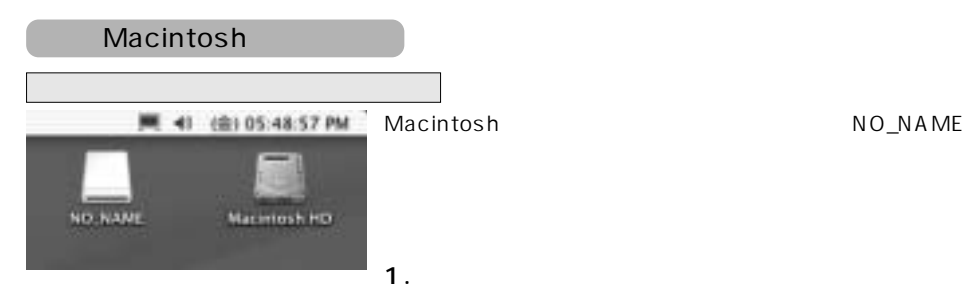

#### 2.P.148 3 5

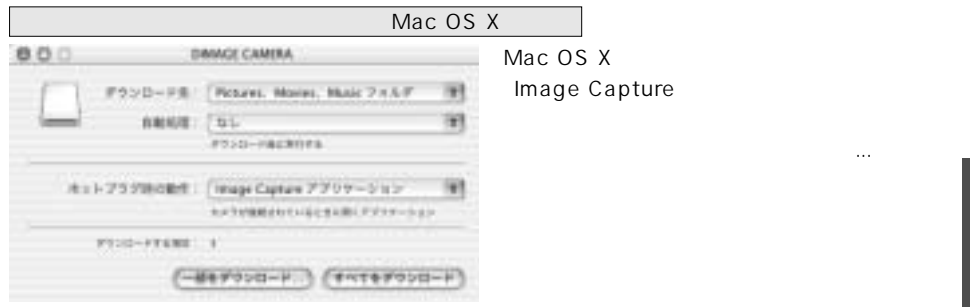

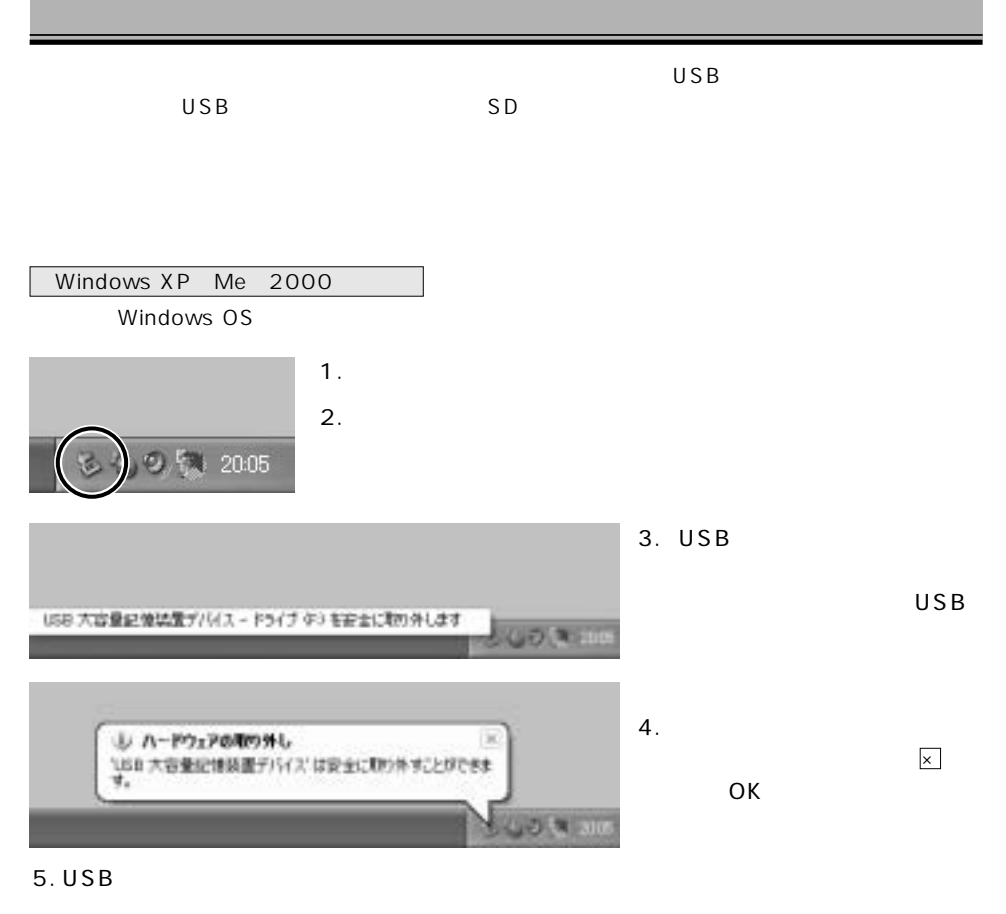

 $6.$ 

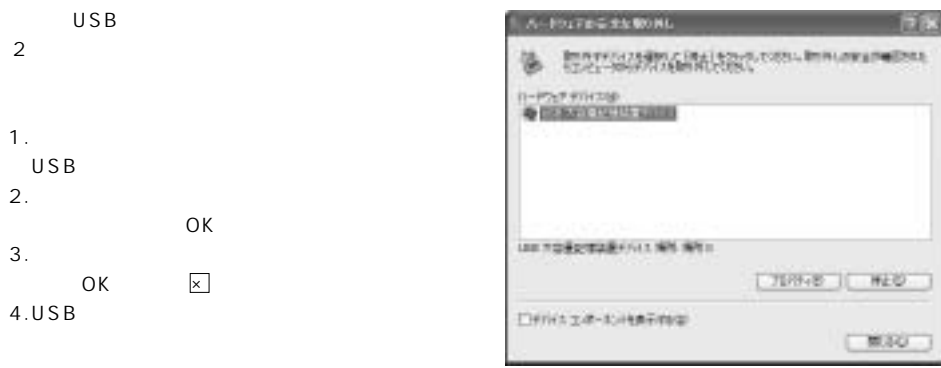

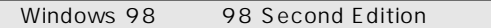

1.  $\overline{a}$ 

2. USB

 $3.$ 

### Macintosh

Mac OS 9.x Mac OS X

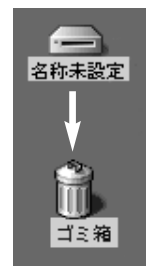

**40 MMR** 

1.  $\sim$  $2.$  $3. **USB**$ 

4.  $\overline{a}$ 

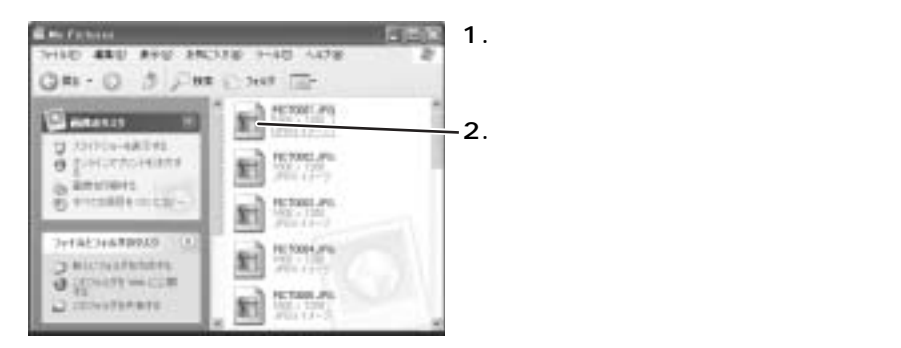

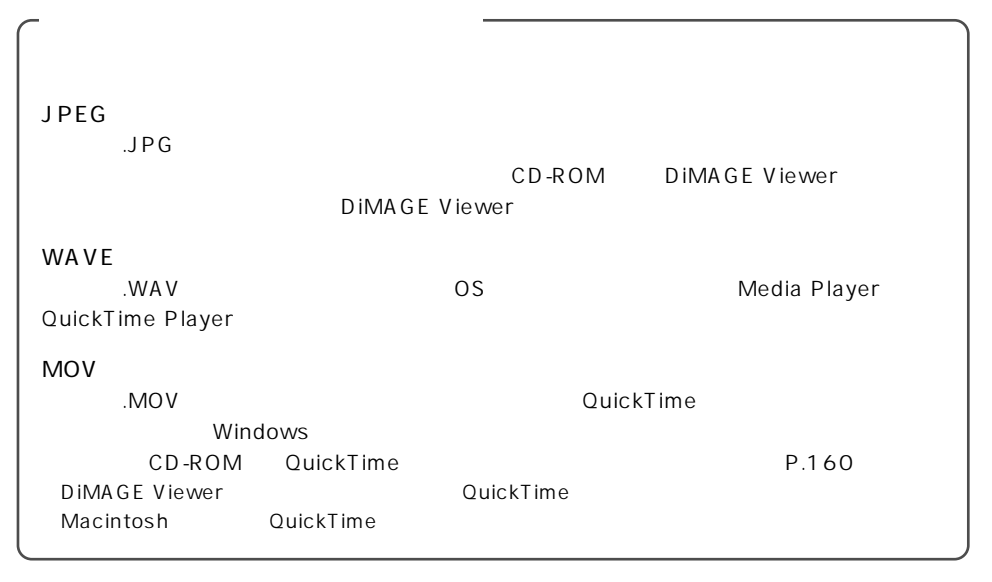

 $\begin{array}{cccc} 1 & 1 & 2 \end{array}$ 

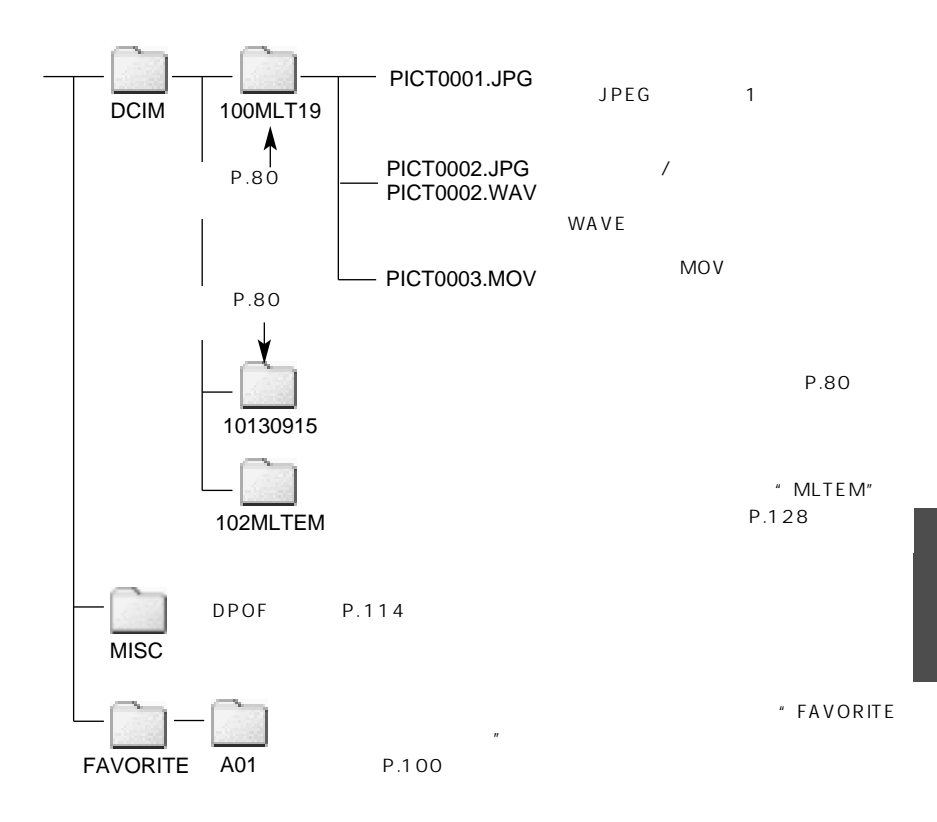

# **Windows 98/98SE**

#### Windows 98/98 Second Edition and The Second Edition Second Edition Second Edition Second Second Second Second Second Second Second Second Second Second Second Second Second Second Second Second Second Second Second Second

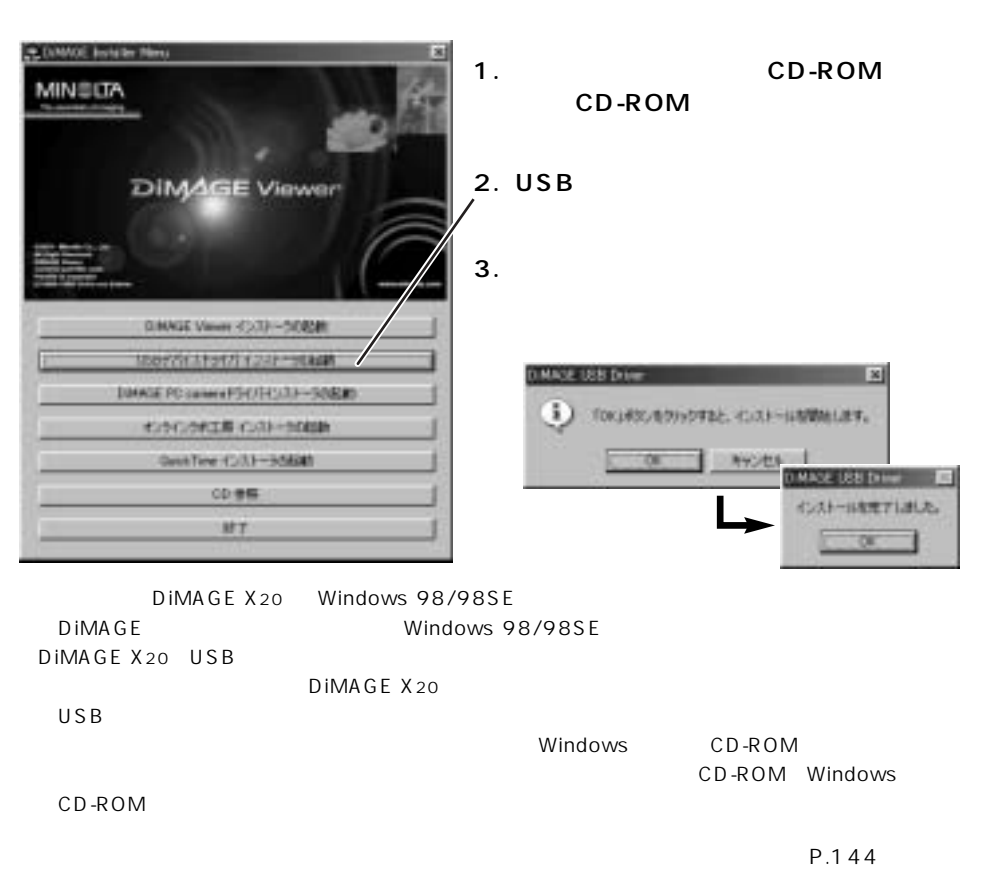

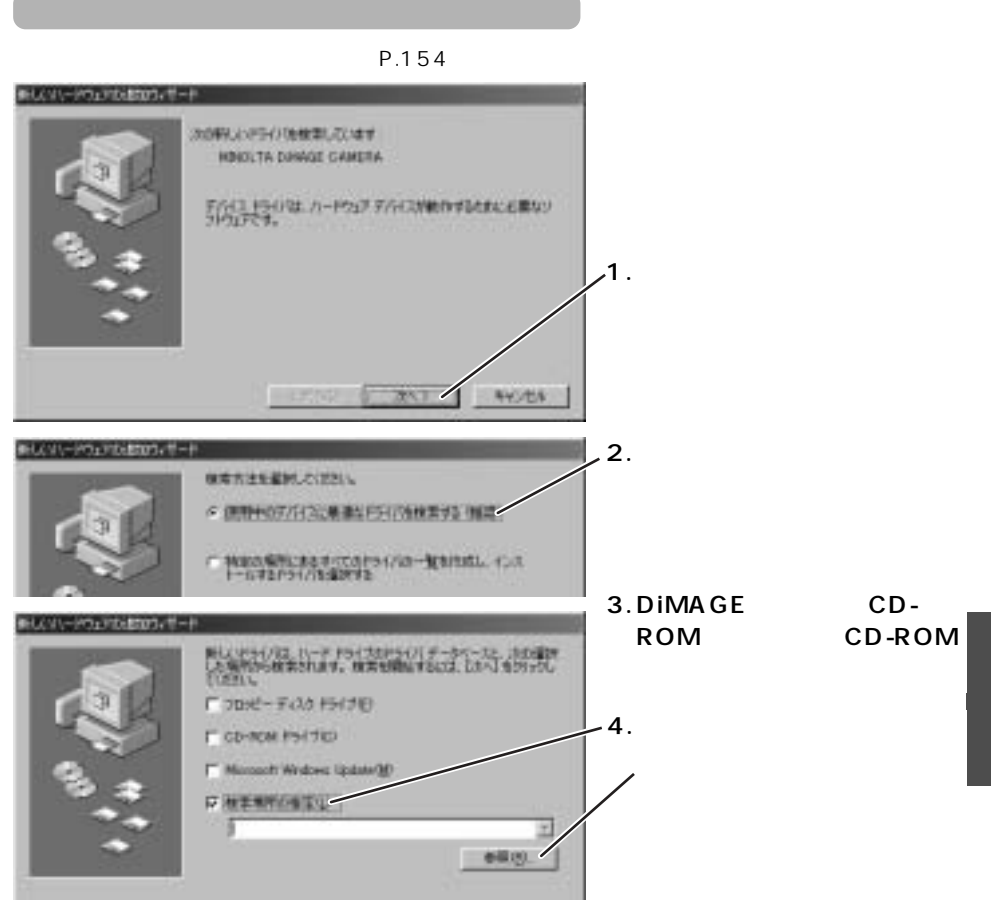

Win 98/98SE

#### **Windows 98/98SE**

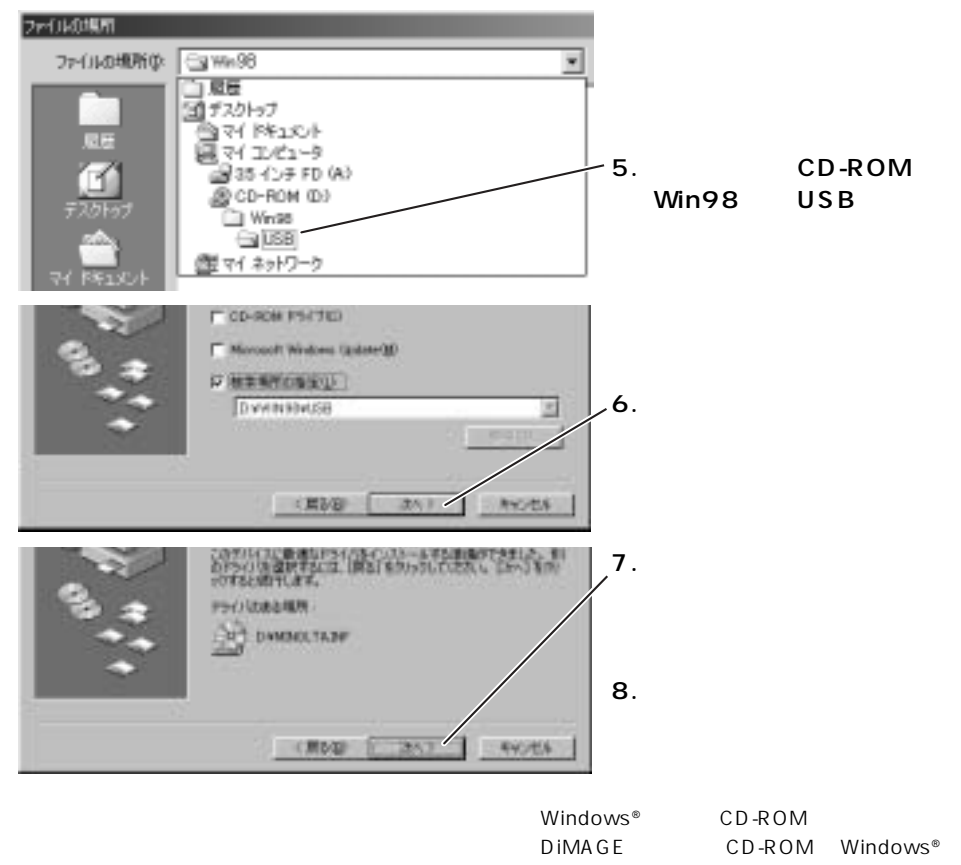

CD-ROM

# USB

#### Windows

USB

http://www.dimage.minolta.co.jp/

1. P.176

#### **2.**

Windows XP

Windows Me<sub>2000</sub> 98 98SF

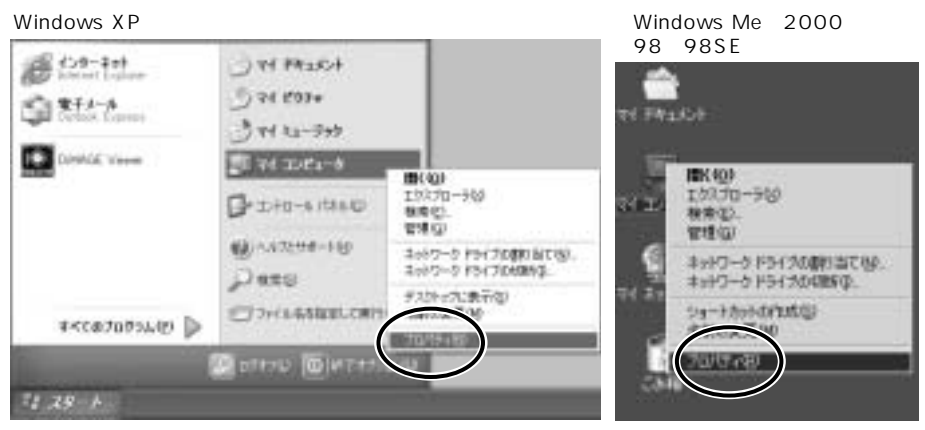

USB

#### USB

#### **3.**

Windows XP<sub>2000</sub>

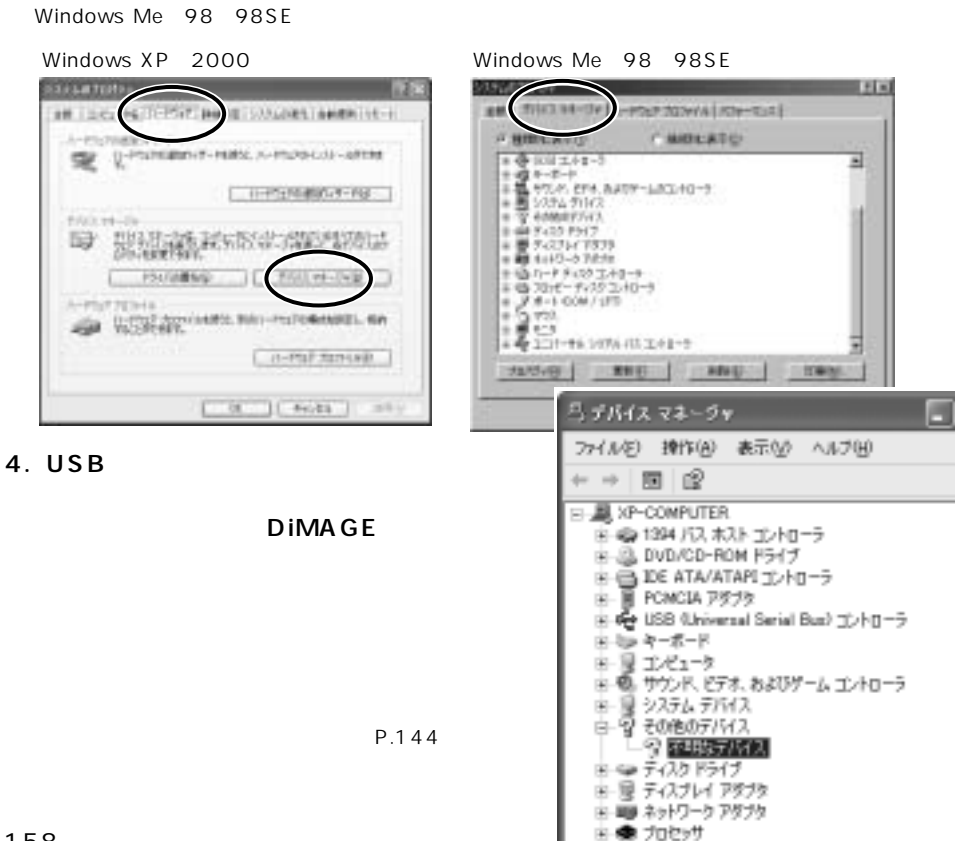

◎ マウスとそのほかのポインティング デバイス

œ.

#### **5.4で選んだ項目を削除します。**

Windows  $XP$  2000 Windows Me 98 98SF

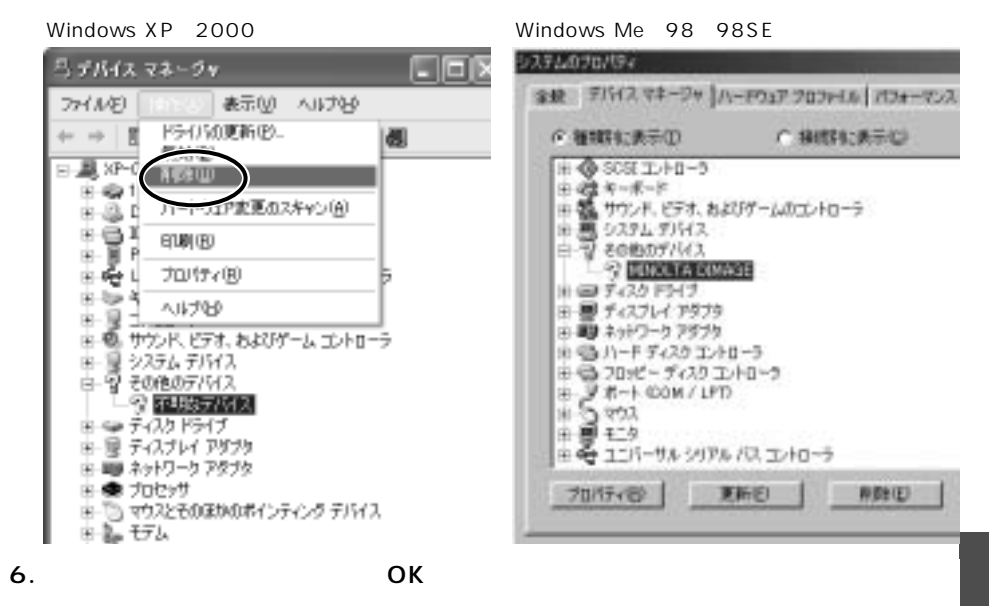

#### **7.カメラの電源を切り、パソコンを再起動します。**

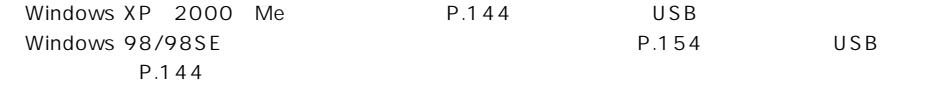

USB

# **Quick Time**

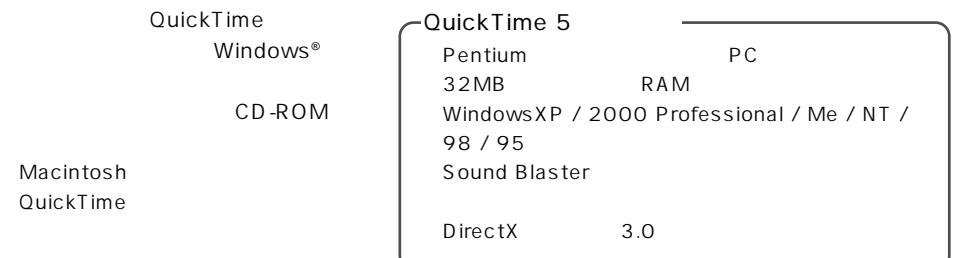

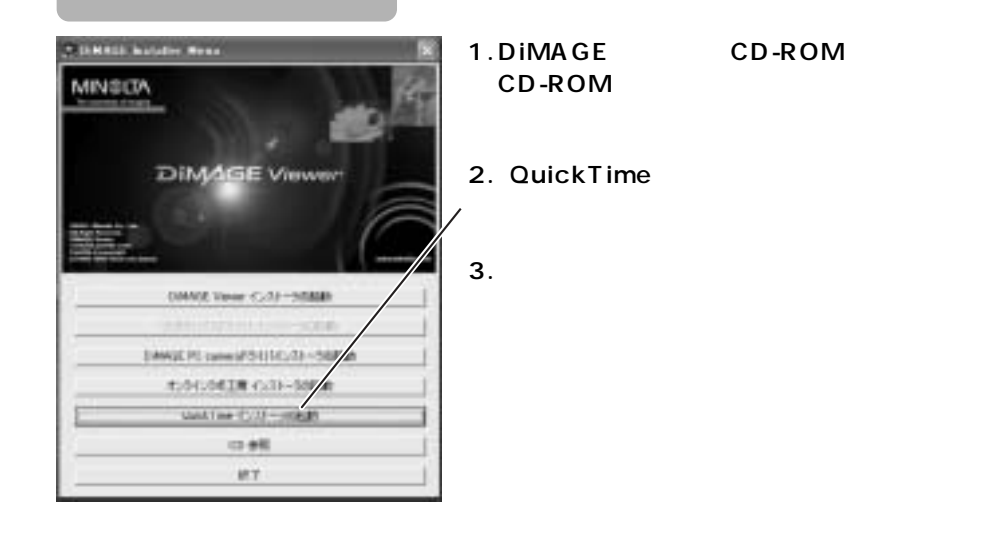

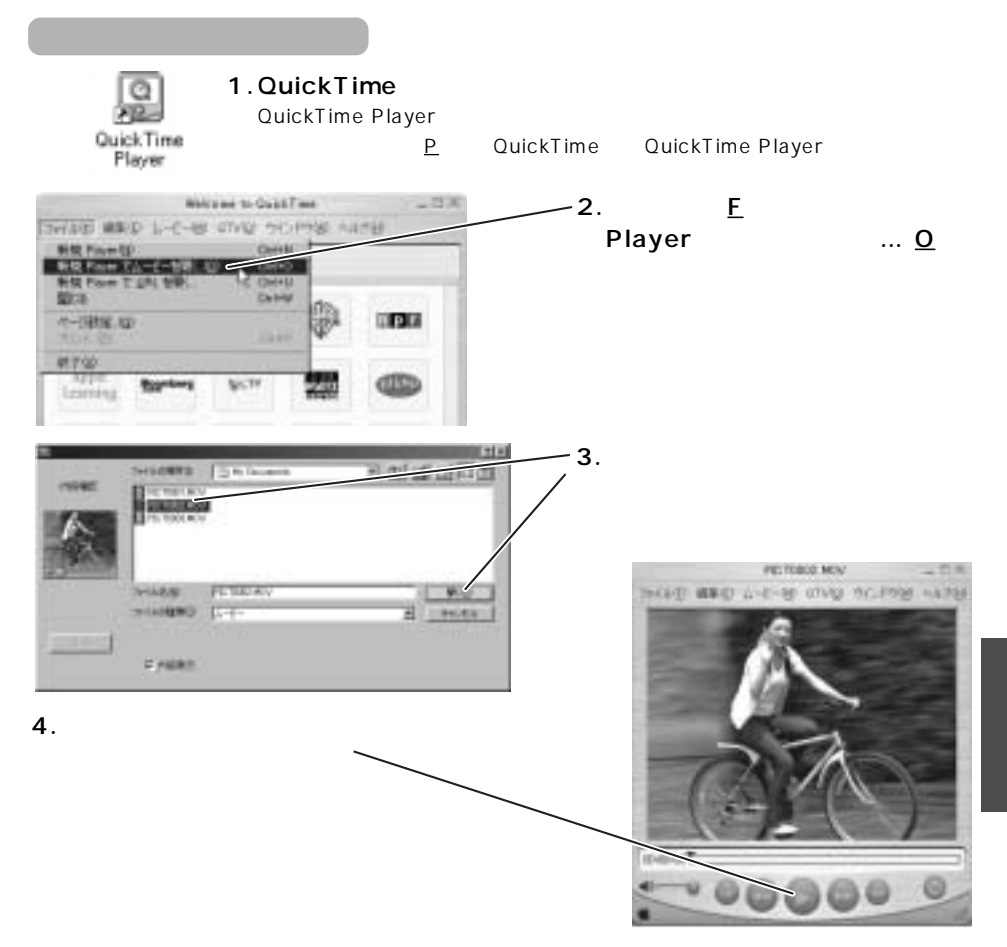

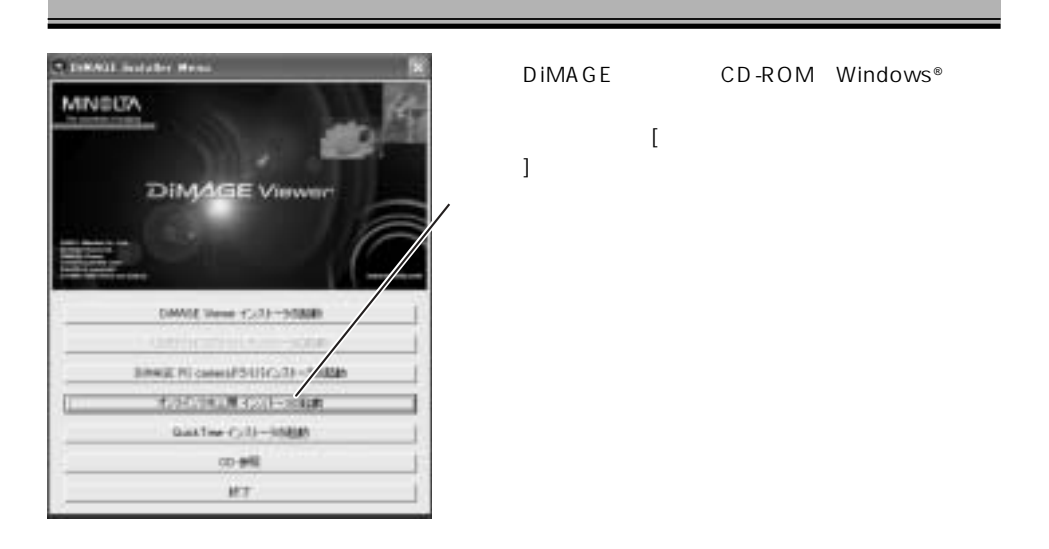

http://www.photo.minolta.co.jp

Windows® Macintosh

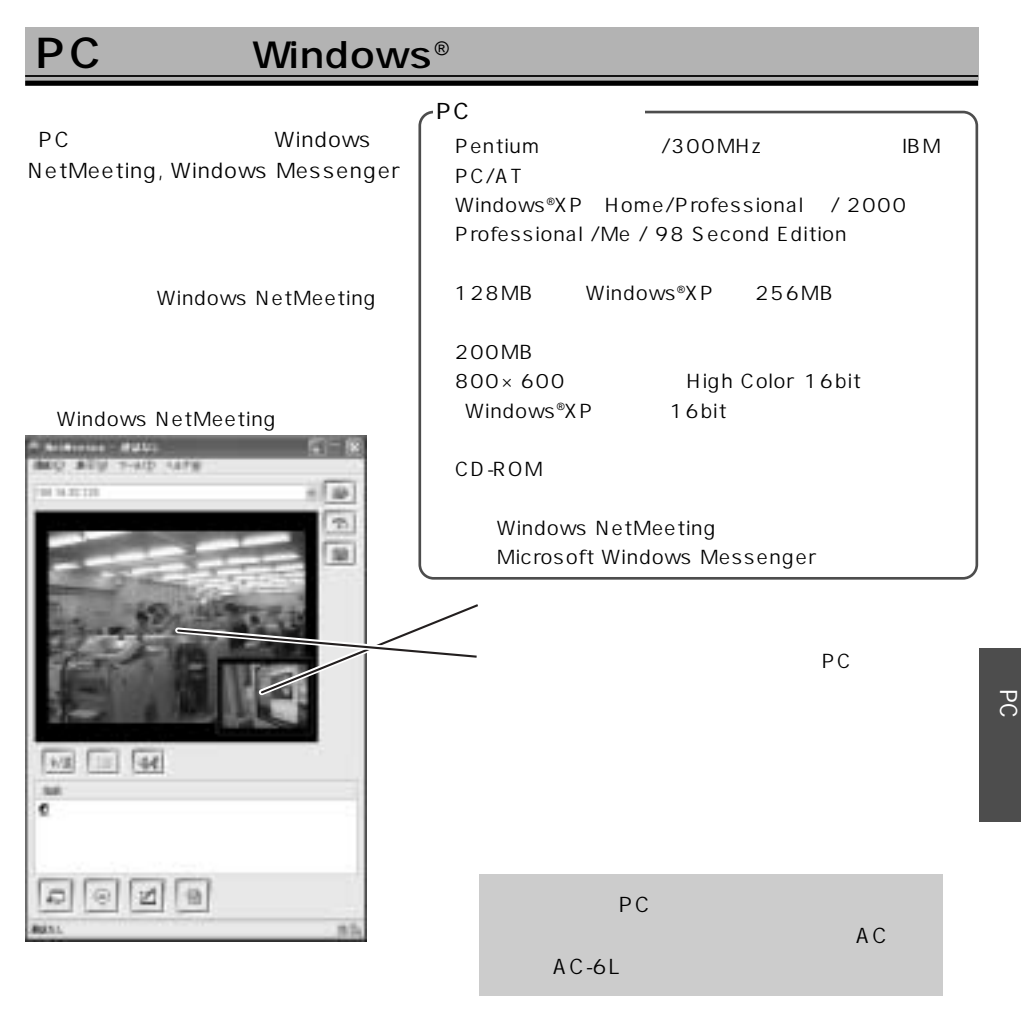

#### PC Windows<sup>®</sup>

### PC カメラドライバー しゅうしょう

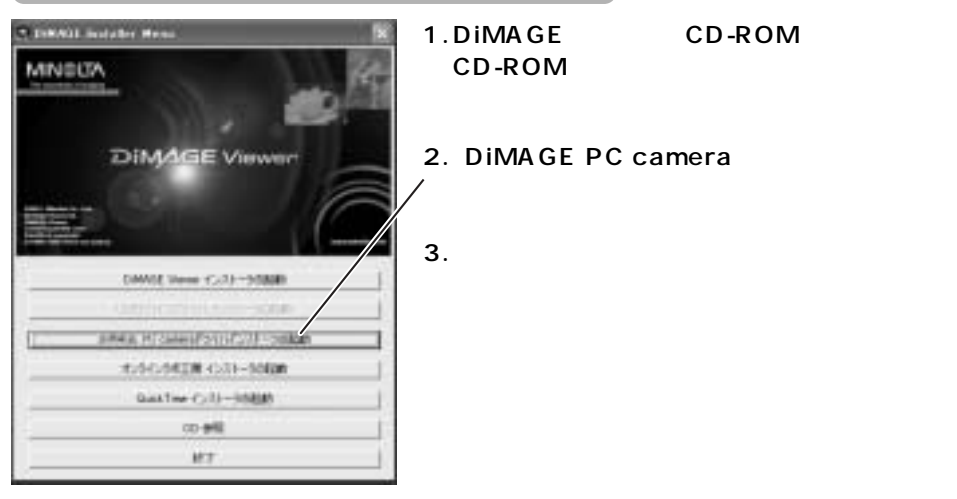

## Windows NetMeeting

- **1.パソコンの電源を入れます。**
- **2.メインスイッチを押してカメラの電源を入れます。**

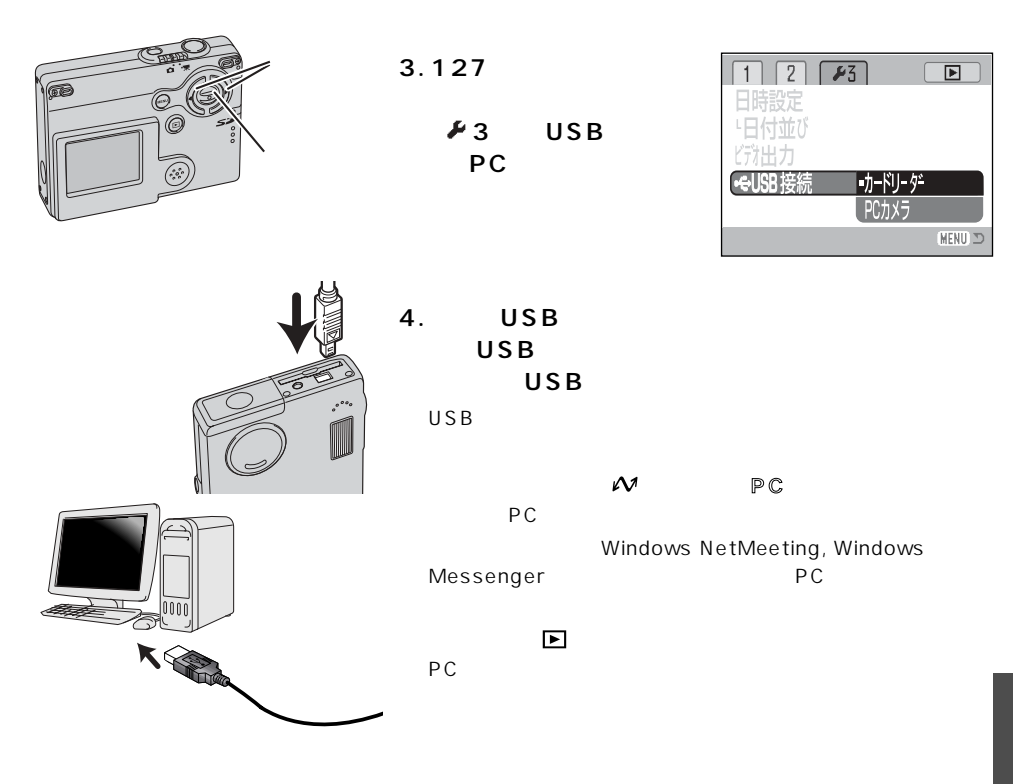

#### **5. Windows NetMeeting**

Windows NetMeeting

 $PC$ 

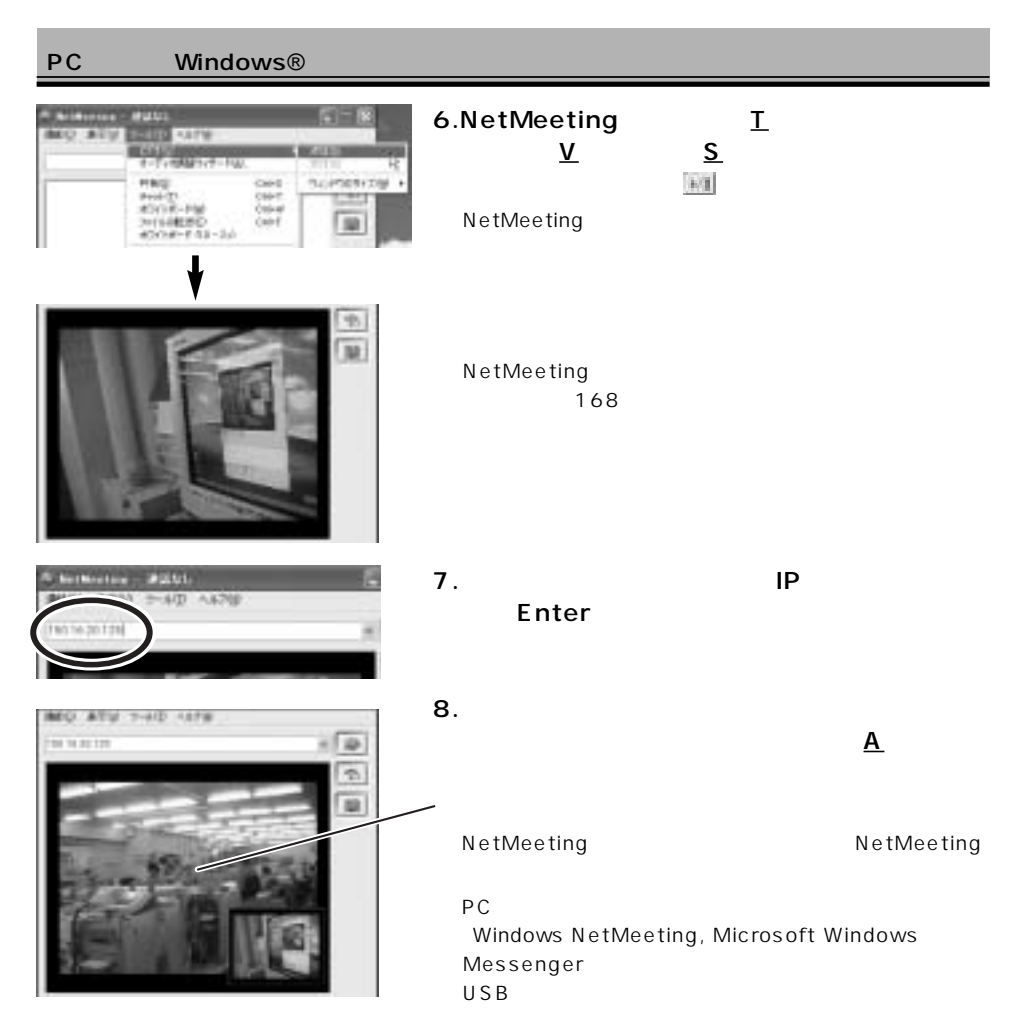

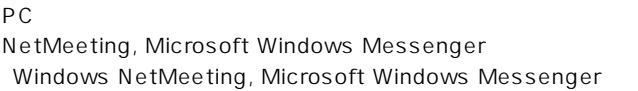

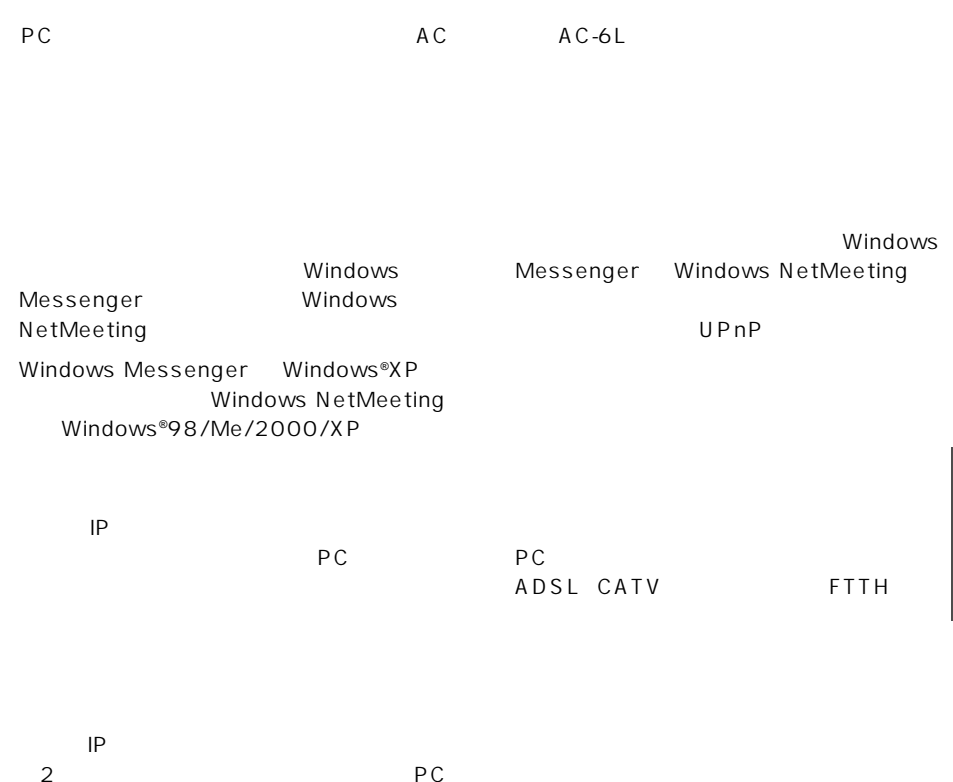

Windows

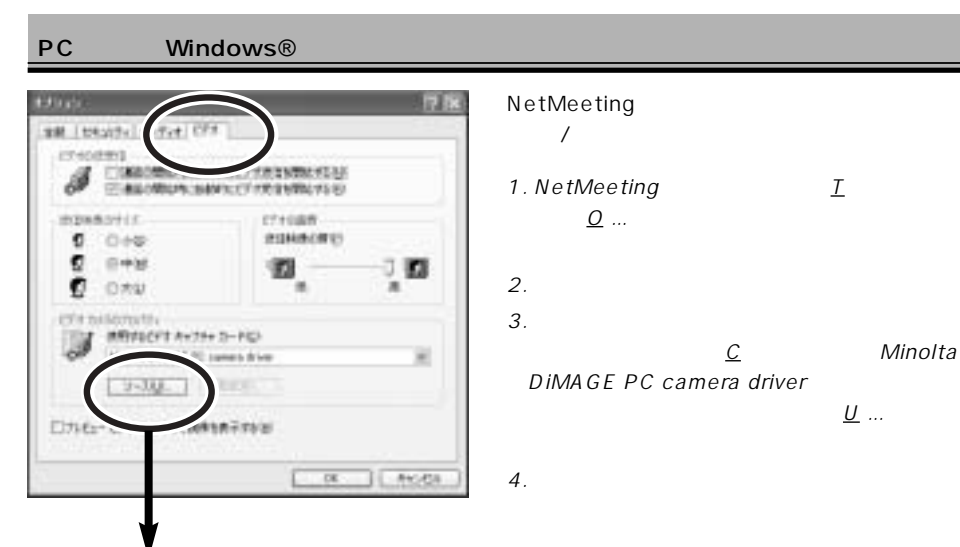

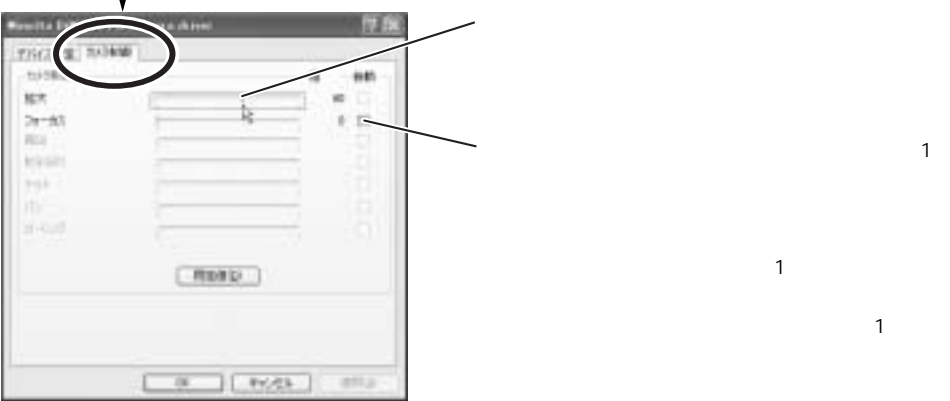

合は、自動□にチェックを入れると、もう1回だけ

and the state  $1$ 

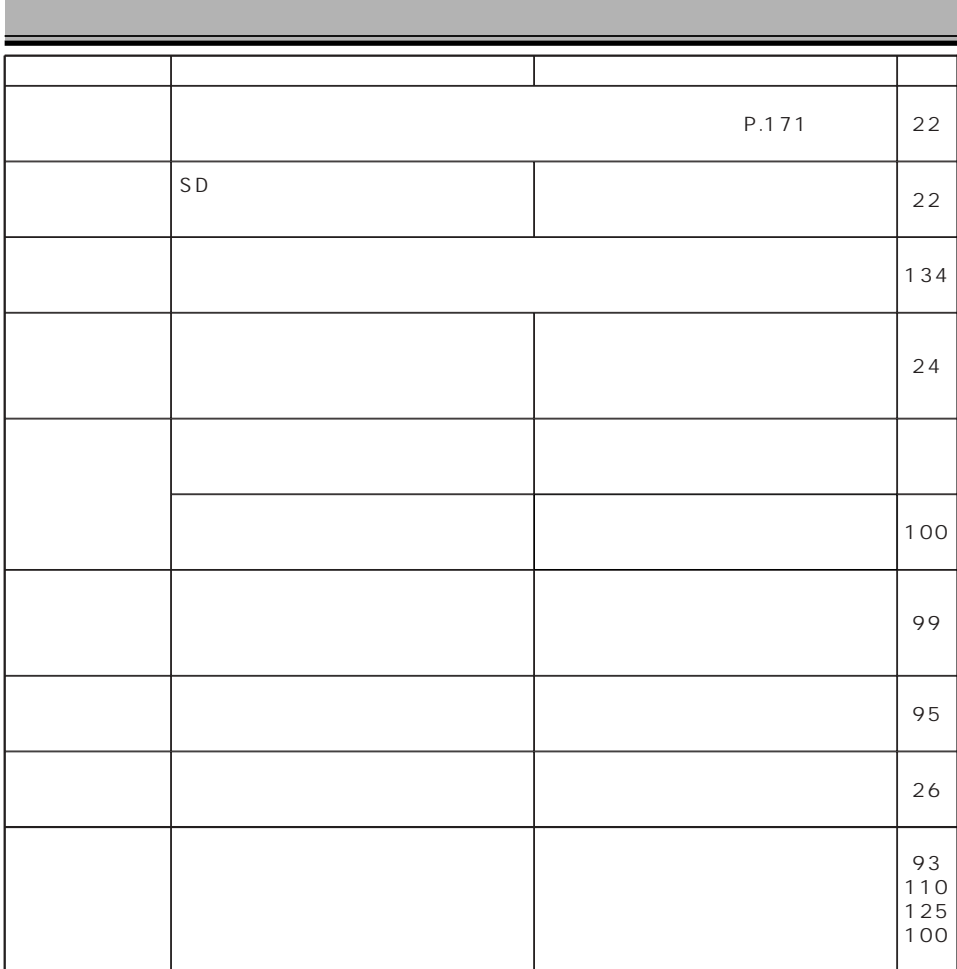

п

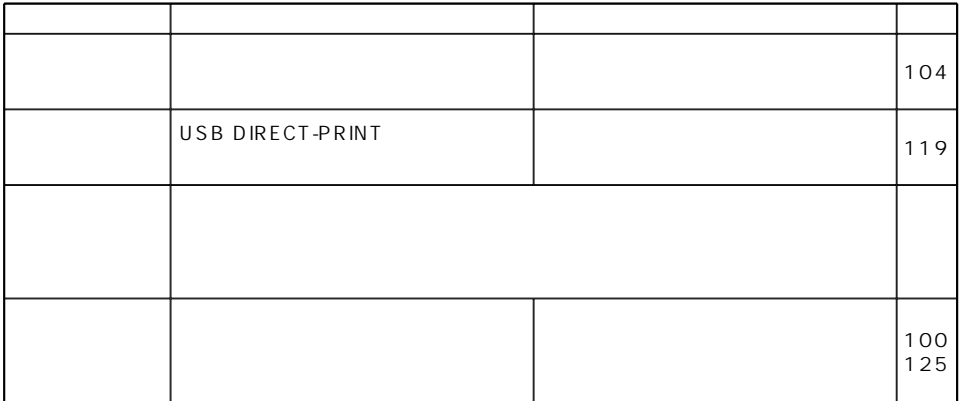

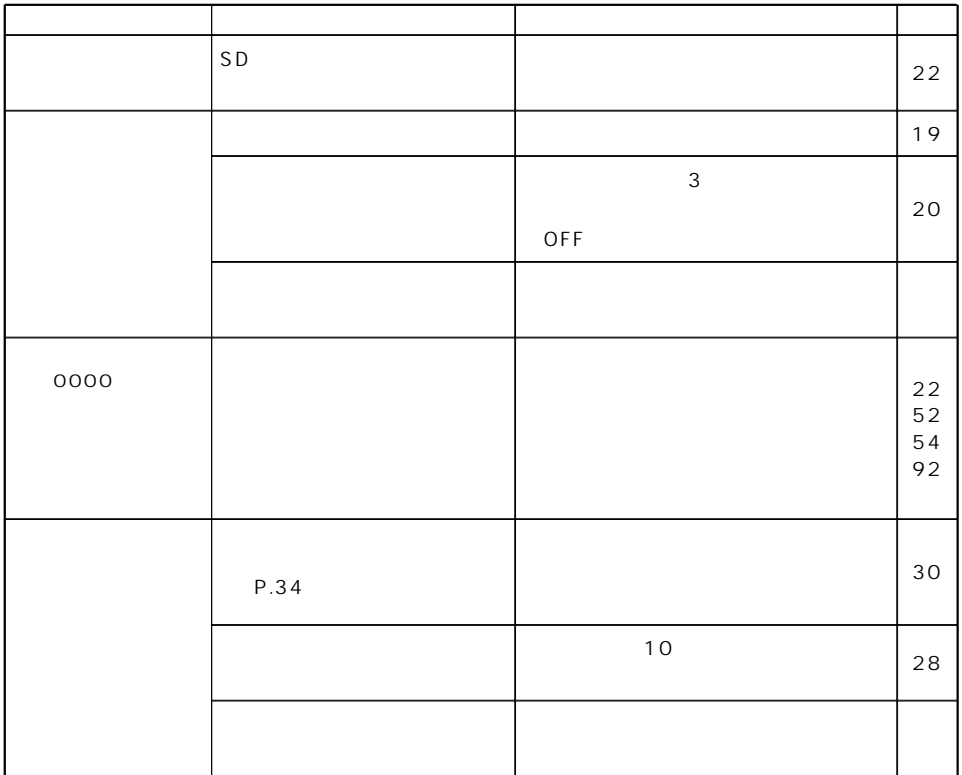

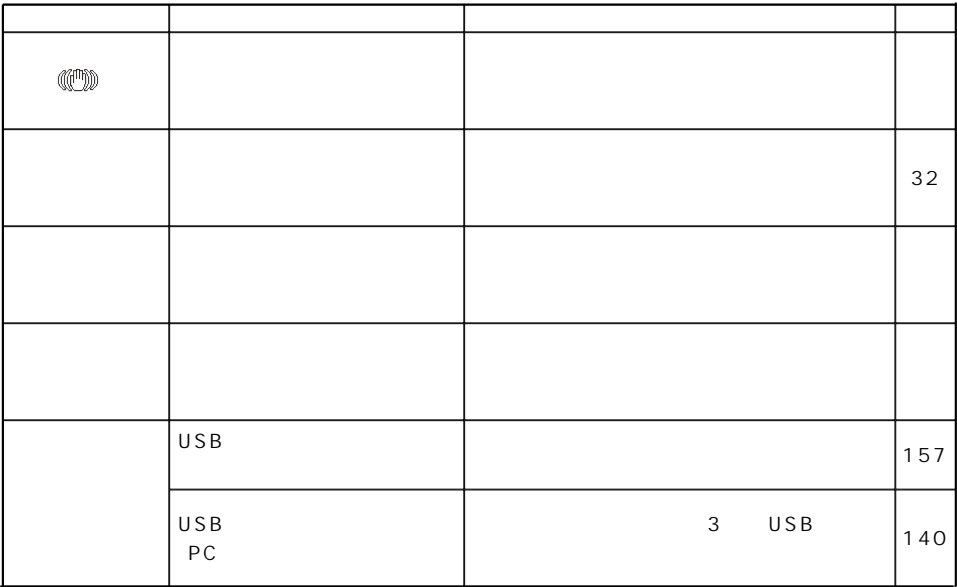

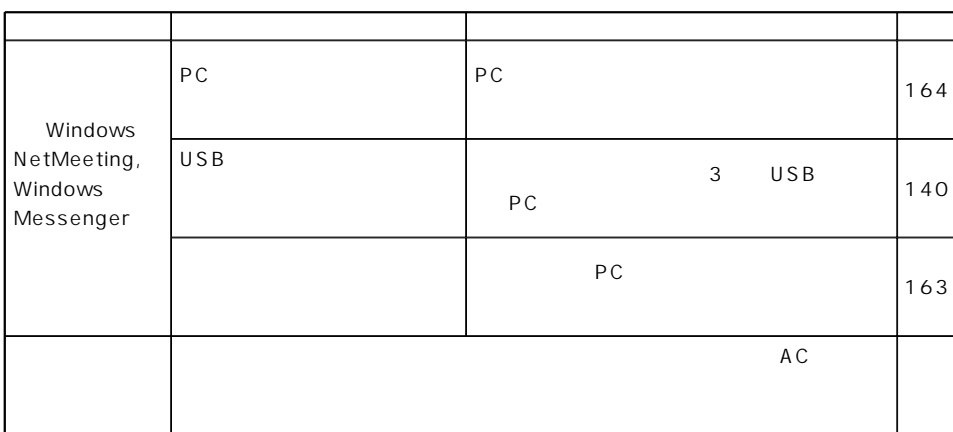

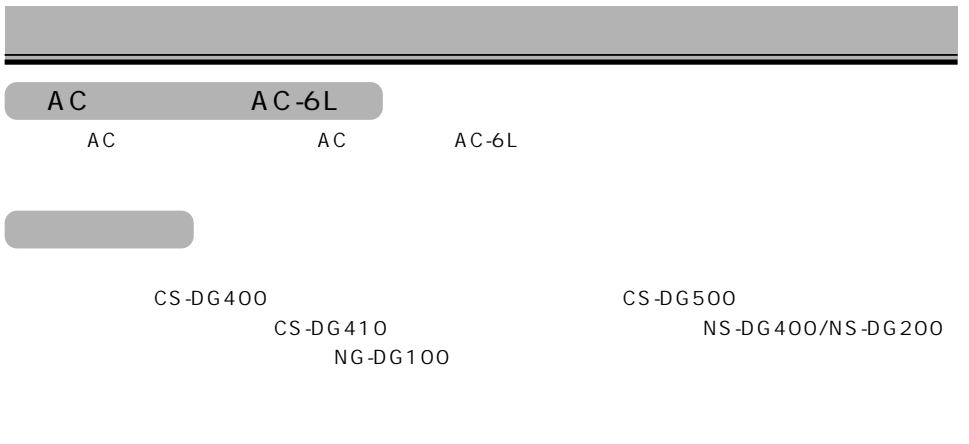

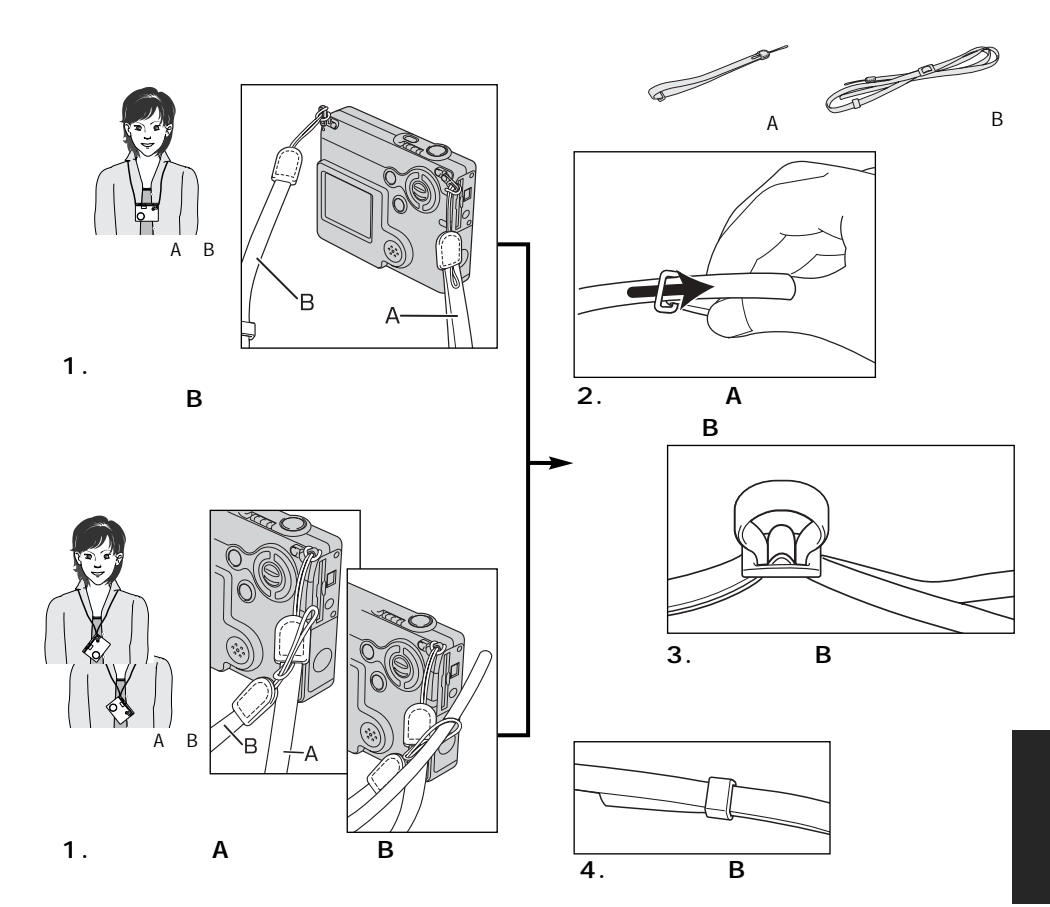

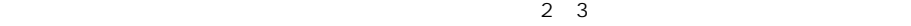

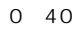

#### SD メモリード・マルキメディアカードについて

- 1. お客様または第三者がカードの使い方を誤ったとき
- $2.$
- $3.$
- $4.$

もちゃくの場所になっています。これは、直射日光の当たる場所になっています。

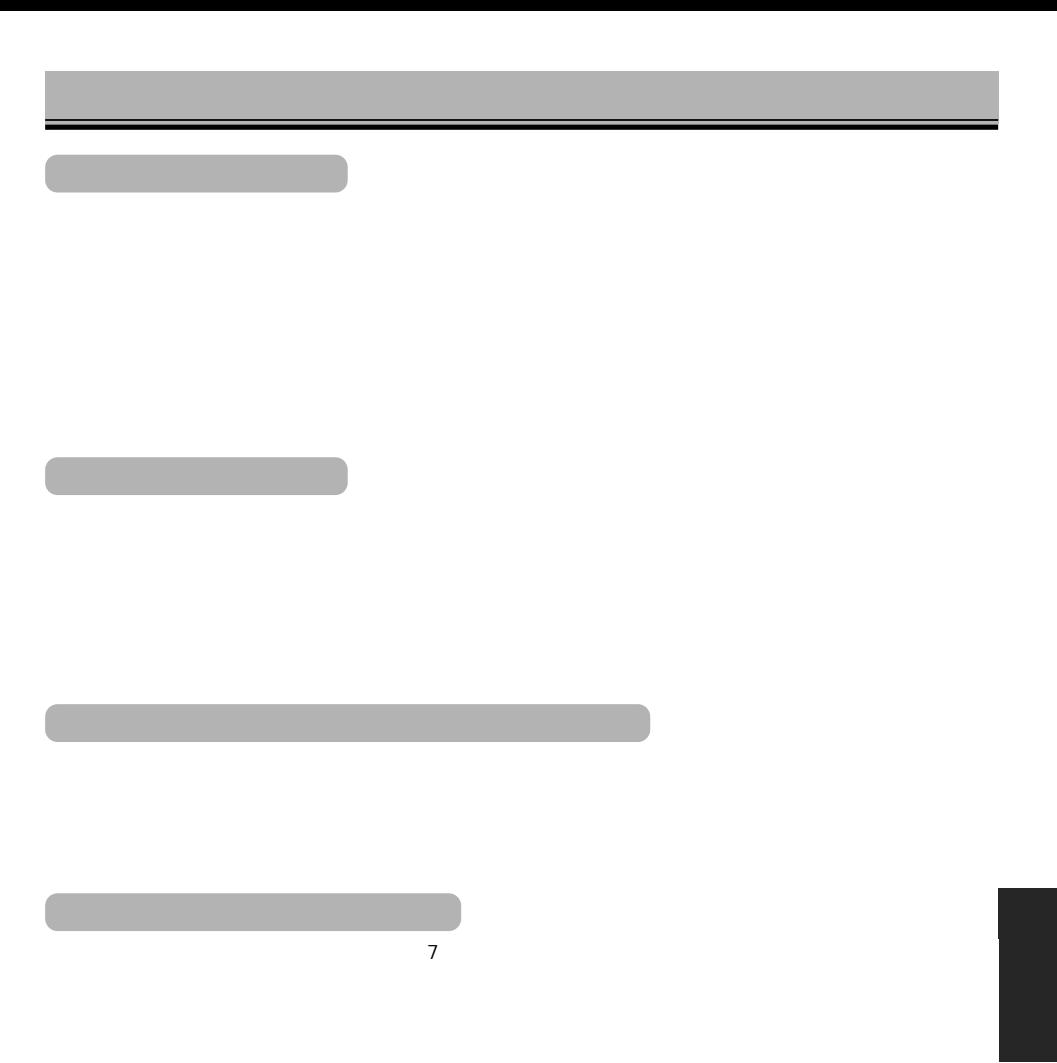

```
有効画素数 約200万画素
         1/3.2 210 CCD
         (ISO 64~200相当)、ISO64、100、200、400相当
         9 10
         1.8 14.4 35 37 111
         F2.8~F3.70.10m
         0.111 35 0.857
          AF5\overline{5}256
CCD4 1/1000
         露出制御方式 プログラムAE
         ± 2EV 1/3EV
\sqrt{2}0.10~3.6m 0.10~2.7m
         ( Auto )
         充電時間 約6.5秒
SDJPEG Motion JPEG MOV DCF 1.0
         DPOF Ver. 1.1 Exif 2.2
```
PIM (PRINT Image Matching) Exif Print

> 記録画素数 静止画:1600×1200、1280×960、640×480 動画:320×240、160×120

Exif. Tag

 $35mm$ Exif etc.  $1 / 1$  $\frac{1}{1}$  / /  $1$ 液晶モニター 4.0㎝(1.6インチ)デジタルインターフェースTFTカラー モニター画素 85000 100 再生時:再生画像(1コマ/インデックス6コマ/動画/音声)  $0.2$  1.2 6.0  $1.5$  / 10 Motion JPEG MOV  $320 \times 240$  160 $\times$ 120 15 / (最大15秒) (最大15秒) ファイル形式:WAVE  $0.1$  1.1 4.0

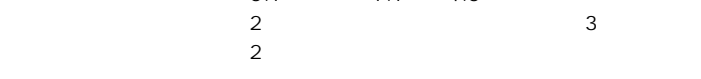

181

## $640 \times 480$  160 $\times$ 120

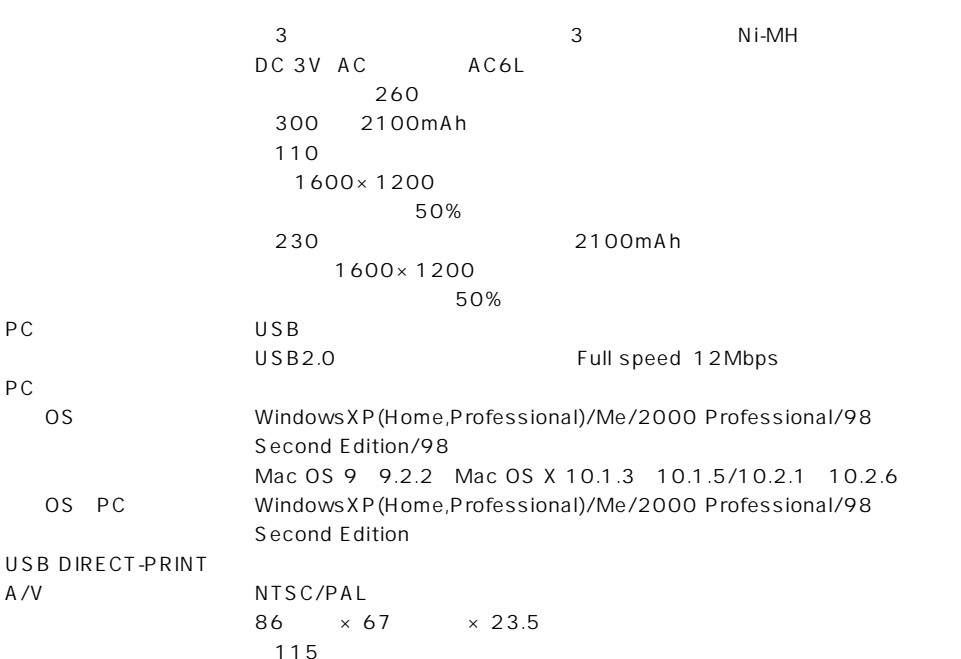

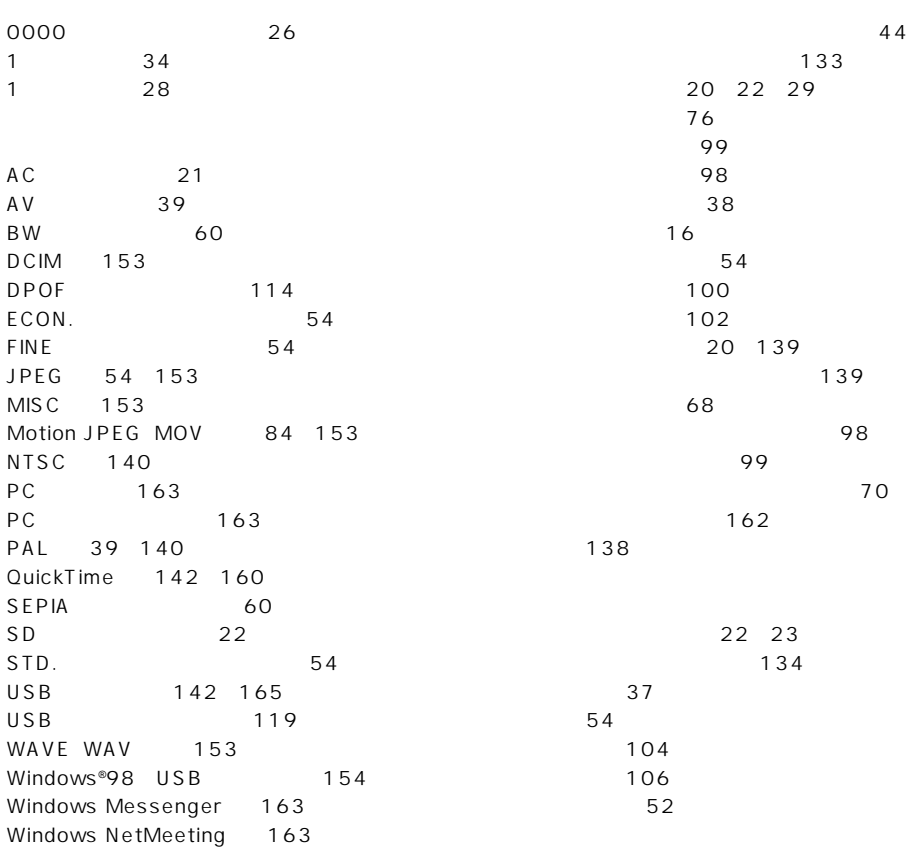

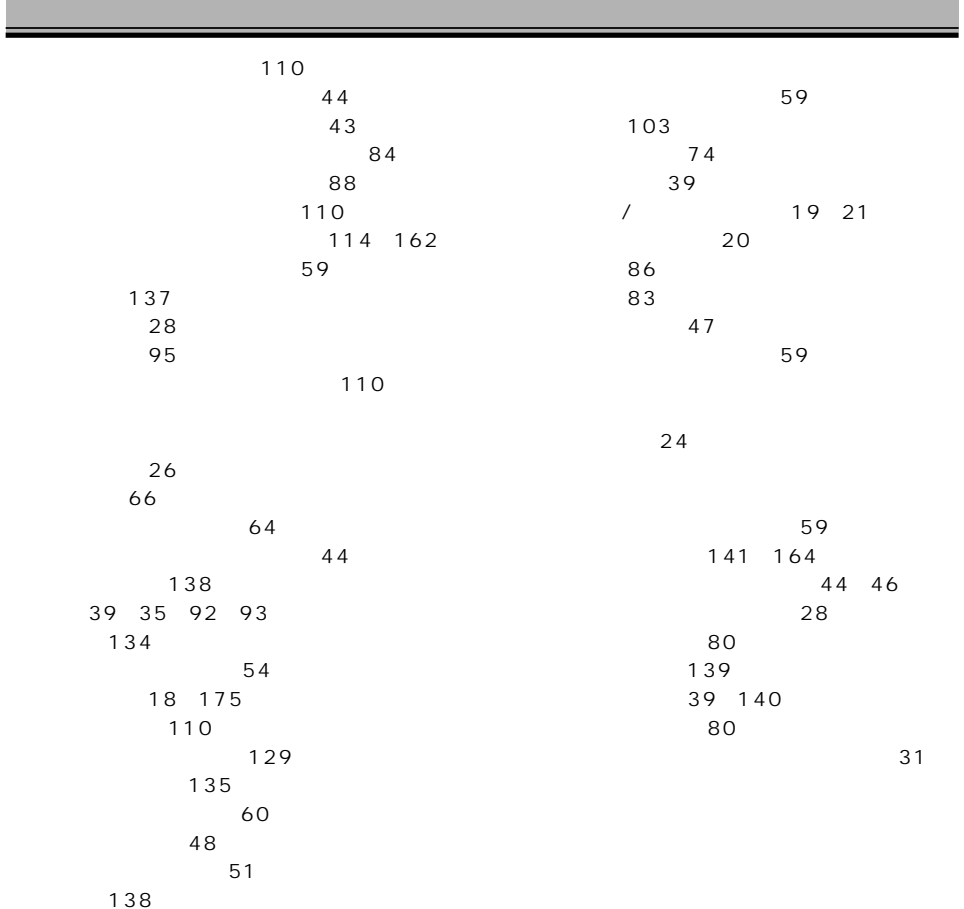

56 (画質) 54 フォーカスロック 31 134 フラッシュ光の届く距離 32 フラッシュモード 47 プロテクト 95 (再生) 71 (録音) 70 ポートレート 58 59

マルチフレームショット 50 マルチメディアカード 22、23 (再生メニュー) 89 62 129 124 (モノトーン) 60 モノトーン 60

夜景ポートレート 44、46

連続撮影 49 露出補正 57

## **MEMO**

## コニカミノルタ フォトイメージング株式会社

 $F A$ 

http://ca.konicaminolta.jp/ DiMAGE

http://konicaminolta.jp/dimage/

0570-007111

- TEL 06-6532-6205 PHS
- FAX 06-6532-6252

受付時間 10 00 ~ 18 00

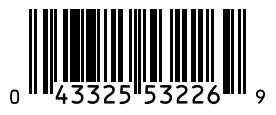

9223-2787-61 P-D410 Printed in Japan

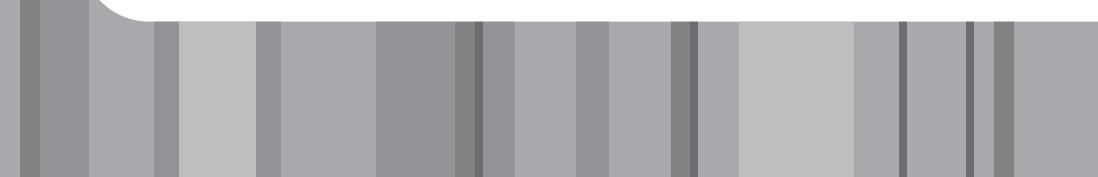